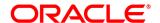

### **Oracle® Documaker Desktop**

# **Desktop User Guide**

12.6.3

**Part number: F28178-01** 

March 2020

Copyright © 2010, 2020, Oracle and/or its affiliates. All rights reserved.

The Programs (which include both the software and documentation) contain proprietary information; they are provided under a license agreement containing restrictions on use and disclosure and are also protected by copyright, patent, and other intellectual and industrial property laws. Reverse engineering, disassembly, or decompilation of the Programs, except to the extent required to obtain interoperability with other independently created software or as specified by law, is prohibited.

The information contained in this document is subject to change without notice. If you find any problems in the documentation, please report them to us in writing. This document is not warranted to be error-free. Except as may be expressly permitted in your license agreement for these Programs, no part of these Programs may be reproduced or transmitted in any form or by any means, electronic or mechanical, for any purpose.

If the Programs are delivered to the United States Government or anyone licensing or using the Programs on behalf of the United States Government, the following notice is applicable:

#### **U.S. GOVERNMENT RIGHTS**

Programs, software, databases, and related documentation and technical data delivered to U.S. Government customers are "commercial computer software" or "commercial technical data" pursuant to the applicable Federal Acquisition Regulation and agency-specific supplemental regulations. As such, use, duplication, disclosure, modification, and adaptation of the Programs, including documentation and technical data, shall be subject to the licensing restrictions set forth in the applicable Oracle license agreement, and, to the extent applicable, the additional rights set forth in FAR 52.227-19, Commercial Computer Software-Restricted Rights (June 1987). Oracle

USA, Inc., 500 Oracle Parkway, Redwood City, CA 94065.

The Programs are not intended for use in any nuclear, aviation, mass transit, medical, or other inherently dangerous applications. It shall be the licensee's responsibility to take all appropriate fail-safe, backup, redundancy and other measures to ensure the safe use of such applications if the Programs are used for such purposes, and we disclaim liability for any damages caused by such use of the Programs.

The Programs may provide links to Web sites and access to content, products, and services from third parties. Oracle is not responsible for the availability of, or any content provided on, third-party Web sites. You bear all risks associated with the use of such content. If you choose to purchase any products or services from a third party, the relationship is directly between you and the third party. Oracle is not responsible for: (a) the quality of third-party products or services; or (b) fulfilling any of the terms of the agreement with the third party, including delivery of products or services and warranty obligations related to purchased products or services. Oracle is not responsible for any loss or damage of any sort that you may incur from dealing with any third party. Oracle, JD Edwards, and PeopleSoft are registered trademarks of Oracle Corporation and/or its affiliates. Other names may be trademarks of their respective owners.

### **C**ONTENTS

| Introduction                              | 6  |
|-------------------------------------------|----|
| Overview                                  | 7  |
| Features and benefits                     | 8  |
| System Directory Structure                | 11 |
| Getting Started                           | 13 |
| Starting the System                       | 14 |
| Logging On                                | 14 |
| Exiting the System                        | 14 |
| System Task Flow                          | 15 |
| Working in the System                     | 16 |
| Customizing the Views                     | 18 |
| Displaying Form Sets                      | 18 |
| Using the View Menu                       | 20 |
| Using the Formset Menu                    | 21 |
| Using the Options Menu                    | 22 |
| Using the Window Menu                     | 23 |
| Using the Toolbar                         | 25 |
| Using Menus and Shortcuts                 | 26 |
| Working with Resource Libraries           | 30 |
| Setting up a Library                      | 30 |
| Selecting a Library                       | 30 |
| Modifying Library Information             | 31 |
| Deleting a Library                        |    |
| Control Path Error Checking               | 35 |
| Using System Supervisor Tools             | 36 |
| Selecting Forms                           | 37 |
| Form Selection Overview                   | 38 |
| Using the Forms Selection Window          | 39 |
| Selecting a Form                          | 41 |
| Importing Information                     | 44 |
| Using a Standard Import                   | 44 |
| Using Full Document Import                | 45 |
| Using a Selective Import                  | 46 |
| Importing Global Information from Archive | 48 |
| Duplicating a Form                        |    |
| Modifying Recipient Form Copies           | 51 |
| Exiting the Forms Selection Window        |    |
| Completing Forms                          |    |
| Entering Information                      |    |
| Using the Data Entry Field                | 57 |
| Using Field Help                          | 58 |
| Using Tables                              | 59 |

| Using Microsoft Word For Text Entry  | 60  |
|--------------------------------------|-----|
| Saving Your Work                     |     |
| Completing a Form Set                | 63  |
| Exporting Information                | 64  |
| Using the Field-only Export Option   | 66  |
| Using the Text Editor                | 67  |
| Using the Text Editor Menus          |     |
| Using Paragraph Assembly             |     |
| Assembling Paragraphs                |     |
| Inserting Breaks, Files, and Boxes   |     |
| Inserting a Break                    |     |
| Inserting a File                     |     |
| Inserting a Graphic                  |     |
| Inserting a Box                      |     |
| Formatting Text                      |     |
| Choosing a Font                      |     |
| Formatting a Paragraph               |     |
| Setting Tab Stops                    |     |
| Adding Borders                       |     |
| Adding Shade                         | 85  |
| Adding Columns                       | 86  |
| Creating a Bulleted List             | 88  |
| Creating a Numbered List             | 89  |
| Using Superscript and Subscript      | 91  |
| Adding Color to Text                 | 92  |
| Checking Your Entries                | 94  |
| Checking Spelling                    | 94  |
| Using the Grammar Checker            | 97  |
| Generating Readability Statistics    |     |
| Using the Find/Replace Option        | 101 |
| Using Help                           |     |
| Shortcuts for Formatting Text        | 103 |
| Printing Form Sets                   | 105 |
| Printing Overview                    |     |
| Printing Form Sets                   | 108 |
| Printing a Form Set, Form, or Page   | 108 |
| Faxing a Document                    | 111 |
| Working with Print Batches           | 113 |
| Sending a Form Set to Batch          | 113 |
| Viewing the Batch Queue              |     |
| Viewing a Form Set in View-Only Mode |     |
| Printing Batched Form Sets           | 115 |
| Using Work-In-Process                | 117 |
| Work-in-Process Overview             |     |

| Working with WIP                                                                                                    | 120        |
|----------------------------------------------------------------------------------------------------|------------|
| Performing WIP Tasks                                                                                                    |            |
| Searching for a Form Set                                                                                                    |            |
| Viewing/Changing Form Set Status                                                                                                    |            |
| Changing the In Use Status                                                                                                    |            |
| Assigning Form Sets                                                                                                    |            |
| Emailing Form Sets                                                                                                    |            |
| Receiving Emailed Form Sets                                                                                                    |            |
| Setting Up Routing Slips                                                                                                    |            |
| Working with Form Sets                                                                                                    |            |
| Saving a Form Set to WIP                                                                                                    |            |
| Closing a Form Set                                                                                                    |            |
|                                                                                                    |            |
| Deleting a Form Set                                                                                                    | 141        |
| Deleting a Form Set                                                                                                    |            |
| Archiving and Retrieving Form Sets                                                                                                    | 142        |
|                                                                                                    | 142        |
| Archiving and Retrieving Form Sets                                                                                                    | <b>142</b> |
| Archiving and Retrieving Form Sets                                                                                                    |            |
| Archiving and Retrieving Form Sets  Archive Module Overview                                                                                                    |            |
| Archiving and Retrieving Form Sets  Archive Module Overview  Features and Benefits  Integration with Other Modules  Task Flow                                                                                                    |            |
| Archiving and Retrieving Form Sets                                                                                                    |            |
| Archiving and Retrieving Form Sets  Archive Module Overview  Features and Benefits  Integration with Other Modules  Task Flow  Understanding Archive Views  Using the Archive List Window                                               |            |
| Archiving and Retrieving Form Sets  Archive Module Overview Features and Benefits Integration with Other Modules Task Flow Understanding Archive Views Using the Archive List Window Using Archive View Mode                            |            |
| Archiving and Retrieving Form Sets  Archive Module Overview  Features and Benefits  Integration with Other Modules  Task Flow  Understanding Archive Views  Using the Archive List Window  Using Archive View Mode  Archiving Form Sets |            |
| Archiving and Retrieving Form Sets  Archive Module Overview Features and Benefits Integration with Other Modules Task Flow Understanding Archive Views Using the Archive List Window Using Archive View Mode                            |            |

### **Chapter 1**

### Introduction

This manual serves as a reference for Documaker Desktop. It contains information related to creating and maintaining customer documents such as loan applications, statements, policies, or corporate correspondence.

The system optimizes and maximizes forms processing procedures by letting you produce, print, store, and archive forms electronically. You no longer struggle with mountains of paper, lost forms, or lack of storage space.

This manual discusses all of the features you can use as you work with electronic forms. To help you get started, the help guide is available through OTN which contains brief tutorial illustrating the creation of an insurance policy and policy renewal.

See Oracle Documaker Desktop Tutorial to familiarize yourself with the system and its functionalities.

This chapter discusses...

- Overview on page 7
- System Directory Structure on page 11

#### **OVERVIEW**

Documaker Desktop is the workstation-based form set entry and publishing piece of the Documaker system. Documaker is a total form set automation system which enables forms-intensive industries such as insurance, finance, utilities, and government to automate enterprise-wide forms and forms processing.

You collect the information you need for your form sets from various sources including manually entered data, system default data, archived data, and data extracted from external application systems. Documaker Desktop lets you enter that information and print complete, collated form sets on laser printers.

The system's unique data import and export feature enhances the data entry process. The system lets you import data files that automatically fill or propagate the data onto a form's fields. Exporting lets you extract data from Documaker Desktop for use in other applications or for import back into the system.

The system's user interface makes data entry and forms processing easy for non-technical users. You enter basic information and Documaker Desktop displays a list of applicable forms. You then select specific form sets in which to enter data.

This illustration shows the process:

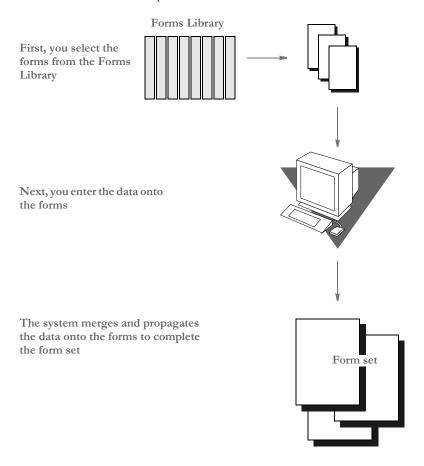

The system lets you import data from an external or an internal source and apply the data to specific forms. You can also export data to use in other application systems or to import back into the system.

#### **FEATURES AND BENEFITS**

Documaker Desktop includes many features. Depending on your company's license, you may receive some or all of the following features:

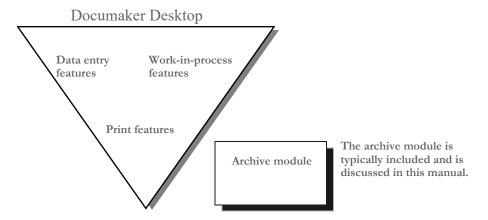

#### Data entry features

The entry features include these features and benefits.

- On-screen Data Entry You can select specific forms in which to enter data, then
  enter the data on-line. The system stores forms and data separately, then merges
  them during the print function. This data collection method reduces errors,
  eliminates repetitive data entry, and increases productivity.
- Resource Libraries Each company for which you process forms provides a resource library containing form sections, form set definitions, and control settings that define how you enter and process variable data. Using resource libraries affords flexibility among the resources without affecting the integrity of form, data, and library file organization and structure.
- Data Propagation Data propagation makes it more efficient to enter data. The system automatically applies the same data to like fields containing the same field name. For example, assume you enter data into five different forms, all of which require a number such as an account or policy number. Once you enter this number on the first form, the system searches the remaining forms for the same variable field, and places the number in those fields. This feature eliminates repetitive data entry and reduces data entry errors.
- Data Importing and Exporting The system offers data import and export options.
  You can import data from an external application source, or from a system export
  file, and the system automatically prefills the appropriate fields on the forms with the
  imported data. You can also export data to use in other applications or to import
  back into the system.

### Work-in-process features

Work-in-Process (WIP) features automate various aspects of data storage and information sharing. Placing form sets and documents in WIP increases processing efficiency and reduces the costs associated with paper documents.

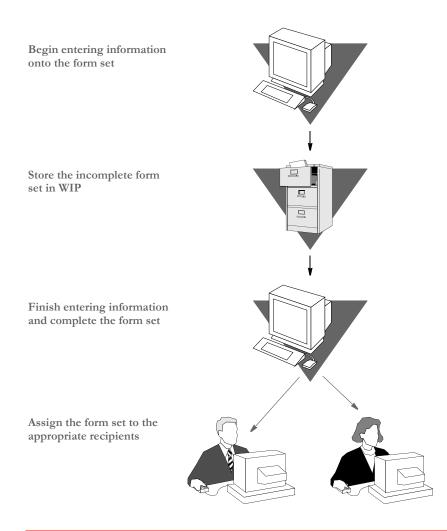

NOTE: Your system supervisor can customize certain WIP features specifically for your company.

#### The WIP features provide these benefits:

- Fast and Easy Temporary Storage WIP serves as a document holding area when you
  need a temporary storage area for data. You use this temporary storage area for a
  variety of reasons: to efficiently share information, to effectively link various
  applications, and to hold a document while you seek additional information
  necessary for its completion. Form sets and documents remain in WIP until manually
  retrieved by an operator or automatically retrieved during data merging.
- Assignment Capabilities WIP provides rapid and efficient sharing of information between users. You can assign and route information in the manner most suitable for your unique departmental and enterprise needs. Electronic information sharing facilitates quick and efficient procedures for document approval within your business. This routing capability extends across Local Area Networks (LANs) and Wide Area Networks (WANs).

- Efficient Use of Time WIP features make sure your time and personnel are used
  efficiently. An operator frequently needs information which is not immediately
  available to complete a form set or document. WIP allows an operator to complete
  as much of a document as possible, safely store the completed portion, and continue
  with other activities. When the information becomes available, WIP provides instant
  document retrieval for completion of the work.
- Efficient Use of Resources WIP features help you use your business resources efficiently. Many companies merge data from other applications into form sets and documents. WIP ensures a smooth and efficient interface between various applications. Missing data and merge errors result in inefficient processing. Printing a flawed document wastes paper and print time and requires unnecessary sorting and reprinting. Printing an error also means the mistake may be undetected and repeated on subsequent documents. WIP eliminates these problems. Errors are identified and corrected prior to printing.

#### **Print features**

The system offers a variety of print options which let you print documents at any stage of completion. You can print document copies to check your work, and you can print archived documents for reference. You can also print documents to a file.

- Multi-Platform Operability The print features integrate into your current system, which means you do not have to purchase new or proprietary equipment to print your form sets. These features work with both PC and mainframe computers and with single user workstations and networked systems.
- Data Merging The system stores forms and data separately. The system merges data
  with the appropriate form or document when you print it. This technique saves space
  and time when routing, archiving, or printing documents because you store sections
  only once, not each time you work with the section.
- Downloading Fonts Your forms and documents may contain fonts not resident in
  your printer. The system lets you download fonts from your documents or from a
  spool file to your printer. If you use a spool file, you download fonts only once—the
  first time you print documents containing those fonts. There is no need to repeat the
  downloading process each time you print a form. You can, however, download fonts
  specific to a single form and then immediately print that form.
- Supports Downloading Forms In addition to downloading fonts, you can configure
  your system to download forms or sections to your printer during a system initiated
  batch print. This option is especially useful when you print large volumes of
  documents. Your system automatically downloads the form or section once, saving
  valuable processing time.
- Batch Queues When you manually enter data into forms, you can send the form set
  to a print batch queue, a temporary print storage area. The queued form sets print in
  their batch order. At a later time, you can go to the print batch queue and print all
  form sets or selected form sets within the batch. The system organizes queued form
  sets by user ID. As a security feature, you cannot access or print another user's form
  set unless you are an authorized user (manager or supervisor) of the form set.

### SYSTEM DIRECTORY STRUCTURE

The system's directory structure lends itself to customizing many of the subdirectories and files. Because the system lets you use external resources such as forms, your system supervisor can modify certain files to tailor menus, form set organization, and printing, and archiving functions.

The example below illustrates the system's directory and subdirectory structure:

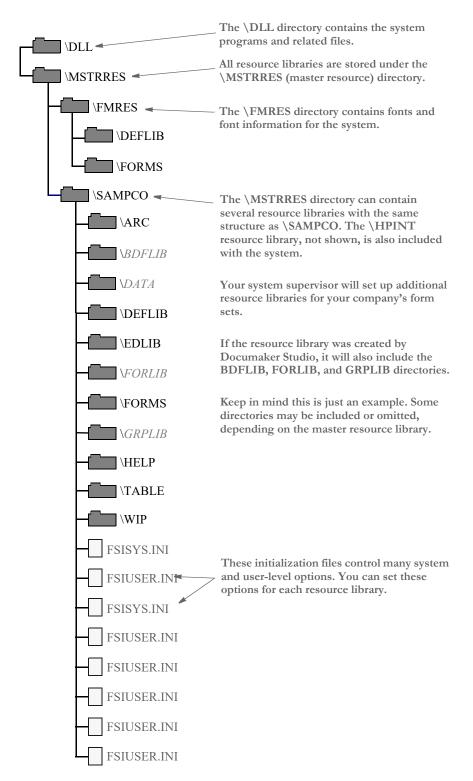

See the Documaker Desktop Administration Guide for more information about configuring files and the system's directory structure.

### **Chapter 2**

### **Getting Started**

This chapter contains information to get you started with the system. For information about installing the system, see your system supervisor.

This chapter discusses...

- Starting the System on page 14
- System Task Flow on page 15
- Working in the System on page 16
- Customizing the Views on page 18
- Using the Toolbar on page 25
- Using Menus and Shortcuts on page 26
- Working with Resource Libraries on page 30

# STARTING THE SYSTEM

Typically, your system supervisor installs the system and sets up icons you can use to start the system. If you process information for multiple companies—a common scenario in the insurance industry—your system may display an icon for each company.

NOTE: See the Documaker Desktop Administration Guide specific information about creating icons or resetting locked IDs.

To start the system, you simply double-click the system icon.

#### **LOGGING ON**

Depending on your system configuration, you may be required to log on using your ID and password to access the system. Generally, when you log on to the system, your user ID and password are the same. If you do not know your ID and password, check with your system supervisor.

To log on to the system, double-click the system icon. The system displays the Logon window.

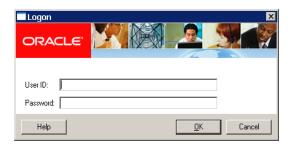

Type your user ID in the User ID field; then, press TAB.

Type your password in the Password field. The system displays asterisks (\*\*\*) instead of the password characters. Press ENTER, or click Ok, to start the system.

#### **EXITING THE SYSTEM**

To exit the system, first close any form sets you have open, saving your work if necessary, then use the File, Exit option to exit the system.

### SYSTEM TASK FLOW

From the system's main window, you choose File, New and select the key field information, such as selecting a company and corresponding lines of business, for a particular form set. The system displays the list of forms applicable for that key field data.

You can then change the number of recipient copies in the forms list. Next, you enter the required variable data into each form. If multiple forms require the same field data, the system automatically propagates the data into subsequent forms.

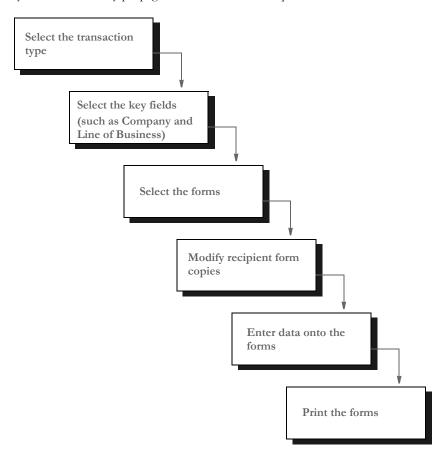

You can print a form set once you complete data entry, or send a form set to a batch queue for printing later. When you print form sets, the system merges the data with the appropriate form *template* and prints the form set. The system then archives the data and the form set template separately.

With Documaker Desktop, you can automate the forms processing functions for all companies for which you write business and for all lines of business.

# WORKING IN THE SYSTEM

The two main types of windows you use in the system are *entry* and *list* windows. It is important that you become familiar with the general window layout so you can work quickly and efficiently.

NOTE: Your system can be customized in many ways, such as by changing the titles of windows and by adding or removing options. This manual is based on the standard system, without customizations.

#### **Using the Entry Window**

You perform most forms processing tasks using the Entry window. You use the Entry window when you enter data, retrieve form sets, and when you submit print jobs.

You enter data directly onto the form and then press Tab to move to the next entry field.

You can also use the Data Entry field (shown below) to enter data.

If you select the Options, Field Information option, the system displays information about what you should enter into the field here.

This includes the number assigned to the entry field, the field type, such as numeric or alphabetic, and the field prompt.

If you select the Options, Fixed Edits option, the system displays the Data Entry field, as shown here. You enter information here then press Tab to move the information to the form and go to the next field.

If you turn on the Options, Fixed Prompt option, the system also displays the field's prompt above the data entry field.

The field is highlighted for reference.

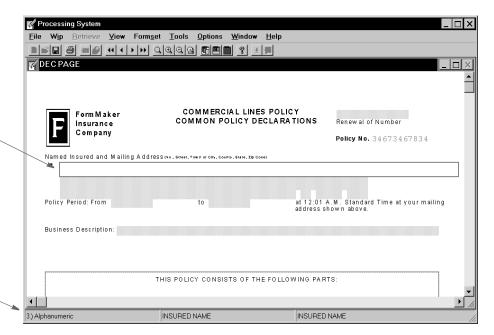

Here's an excerpt of the same form, with different view options selected:

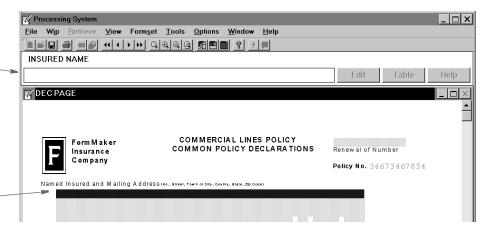

### **Using List Windows**

List windows display all the forms or form sets that are available for processing. From a list window, you select a form or form set on which to perform an activity.

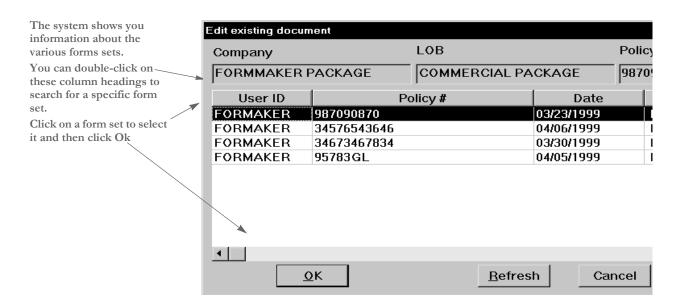

There are several varieties of list windows in the system. Some list windows let you select forms to include during form set processing, while others list the form sets available for retrieving or sending to archive. List windows and the Entry window contain many of the same components.

### CUSTOMIZING THE VIEWS

Whenever you open a form or form set, the forms appear in the Entry window.

In the Entry window you can customize your window view. If you selected multiple forms to view, the Entry window displays the forms simultaneously on the window.

You can adjust how you view each form, by stacking, cascading, or tiling the forms. The system defaults to stacking forms on top of one another. You can also customize each section view within a form. The Entry window contains these menus you can use to customize the view:

- View. Options that control the size of the window display and which form or section is displayed.
- Formset. Options that control the duplication of forms, the display of forms by recipients, and let you close form sets.
- Options. Options that control the display of additional elements within the form or section.
- Window. Options that control how the form set appears on the window, such as stacked, cascaded, or tiled.

#### **DISPLAYING FORM SETS**

A form set is made up of all forms and copies of forms associated with a single transaction, such as an insurance policy or a loan application.

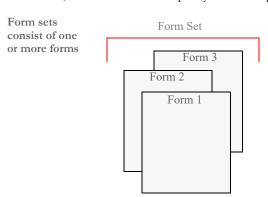

Form display options let you control the display of a form and the sections that comprise it. A single form consists of one or more sections. Since you have multiple forms and sections within a form set, you can view and navigate through each form and section individually. When you display forms, the first section of each form displays as ordered in the Available Forms list on the Forms Selection window.

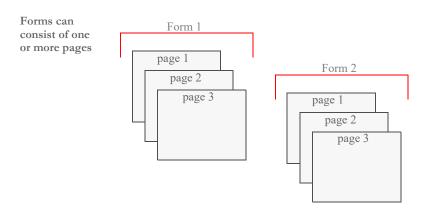

Page display options let you easily navigate the pages that comprise the form.

A page can contain one or more *field sections*. A field section is a group of fields on a page to which the form designer assigned a name. This gives you a way to easily jump to the beginning of that field section.

For example, suppose the first page of an automobile insurance application form contains three field sections:

- a section of fields in which you list the automobiles you want to insure
- a section of fields for recording household driver information
- a section of fields that let you select the type and amount of coverage you want for each vehicle.

If the form designer gives each of these field sections names like *Part A*, *Part B*, and *Part C*, then using the page display options you can go directly to the beginning of a field section by simply choosing the appropriate name.

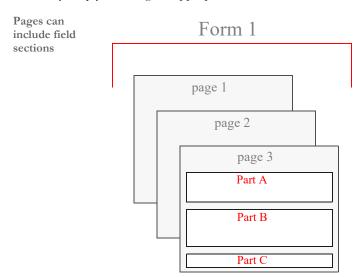

#### **USING THE VIEW MENU**

View menu options let you change the display size, display and navigate through specific forms and sections, and refresh the window to reflect changes made during entry.

When you select View, this menu appears:

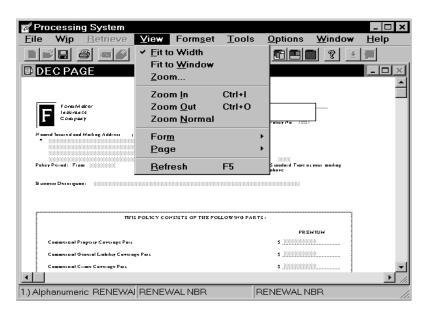

The following table contains a brief summary of each View option.

| Choose        | То                                                                                                    |
|---------------|----------------------------------------------------------------------------------------------------|
| Fit to Width  | Display the full width of the section in the active window. The entry window displays the complete horizontal width of the first section of your selected form.                                                                                                    |
| Fit to Window | Display the entire section in the active window. You see your full section on one window.                                                                                                    |
| Zoom          | Magnify or reduce the size of the section display. You can use the preset Zoom scale, define your own scale, or use the slide bar to adjust the Zoom factor. Click OK in the Zoom window to return to the entry window. The section display will reflect the change in the Zoom factor. |
| Zoom In       | Increase the magnification of your form display. The section will continue to increase in magnification each time you select the Zoom In option.                                                                                                    |
| Zoom Out      | Decrease the magnification of your form display. The section will continue to decrease in magnification each time you select the Zoom Out option.                                                                                                    |
| Zoom Normal   | Return your form to 100% display size.                                                                                                    |

| Choose  | То                                                                                                    |
|---------|----------------------------------------------------------------------------------------------------|
| Form    | Display a specific form or to scroll through forms in the form set. On the Form menu, choose Select Form to display the Select Form window. Select the form you want to view and click OK. The system displays the first section of the form you selected. Choose Previous, from the Form menu to scroll backward through the forms in the form set. Choose Next to scroll forward through the forms in the form set. The system displays either the first page of the previous form or the first page of the next form, depending on your selection. If there are no previous or subsequent forms to display, the last form you displayed remains on the window.                                                                              |
| Page    | Display a specific section section or to scroll through the pages in the form set. On the Page menu, choose Select Section to display the Select Section window. Select the section you want to view and click OK. The system places your cursor in the first variable data field of the section you chose. If the Select Section window is blank, there are no sections set up. Choose Previous, from the Page menu to scroll backward through the pages in the form. Choose Next to scroll forward through the pages in the form. The system displays either the previous or next page of the form, depending on your selection. If there are no previous or subsequent pages to display, the last page you displayed remains on the window. |
| Refresh | Redisplay your form after making changes in the window. Refresh repaints the window to reflect your changes.                                                                                                    |

#### **USING THE FORMSET MENU**

Formset menu options let you select the forms you view by recipient, duplicate a form for entry, assign a form set to another user, or close the form set.

When you select Formset, this menu appears:

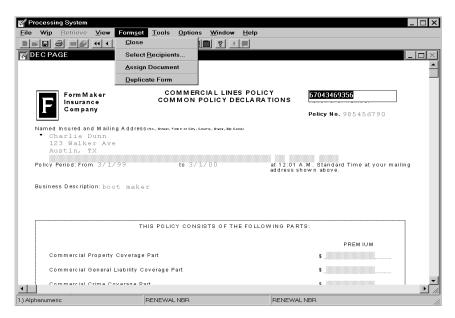

A brief summary of each Formset option appears below:

| Choose               | То                                                                                                    |
|----------------------|----------------------------------------------------------------------------------------------------|
| Close                | Close the form set. The system displays a message asking if you want to save the entered data. Click Yes to save the data to WIP or No to exit Entry without saving your changes. The system can be configured to suppress the Confirm Save message and automatically save entered data to WIP. See your system supervisor for more information on this INI option.                                                                                                    |
| Select<br>Recipients | Display only a specific recipient's forms. When you choose this option, the Select Recipients window appears. Click the recipient whose forms you want to view, then click OK to return to the Entry window. Only that recipient's forms appear. Supervisors can customize the Formset Menu to let users choose a recipient view directly from the menu. See Customizing the Formset Menu on page 22 for more information on this feature.                                     |
| Assign<br>Document   | Assign a form set to another user. For instance, you can assign a document to another user for approval or to have the other user finish completing the form set.                                                                                                    |
| Duplicate Form       | Duplicate a form. Before choosing this option, be sure the form you want to duplicate is selected in the Entry window. When you select this option, entry displays the duplicated form in the window with policy data and recipient copy information automatically propagated to the appropriate fields. Proceed with entering data. The system displays a message telling you that a form is not repeatable if it has not been designated as repeatable in the FORM.DAT file. |

#### **Customizing the Formset Menu**

If you need to view a certain recipient's forms repeatedly, your supervisor can customize the Formset menu to replace the Select Recipients option with the recipient's name on the Formset menu. Multiple recipients (such as the INSURED recipient and the AGENT) can be placed on one menu option and more than one option may be added. Additionally, your supervisor can add a View Next Recipient option to the Formset menu which lets you switch to the next recipient's form view.

#### **USING THE OPTIONS MENU**

The display options on the Options menu let you show additional display elements on the window to enhance the window view, or they provide you with more information about the view. These options are toggle switches, or on/off options.

On/off options display a check mark  $(\checkmark)$  when an option is *on* or *selected*. No check mark appears when an option is *off* or *deselected*.

When you select Options, this menu appears:

This illustration shows the screen with the Fixed Prompt and the Fixed Edits options turned on.

The Xs indicate the location of the variable fields. Use the Field Template option to turn on or off the display of Xs.

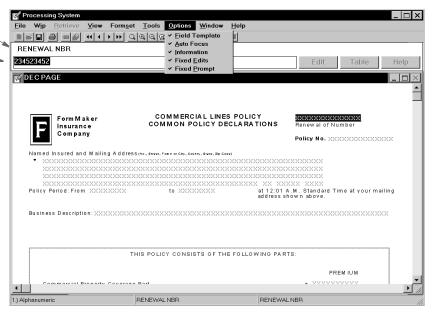

A brief summary of each option appears below:

| Choose         | То                                                                                                    |
|----------------|----------------------------------------------------------------------------------------------------|
| Field Template | Show the location of variable fields using $X$ s to indicate where you enter data. Each $X$ represents a single character, which indicates the number of characters you can enter. Keep in mind that if there is data entered in the field, the data appears as a string of $X$ s. |
| Auto Focus     | Have the system automatically shift focus to the next variable field when you press TAB in a field. With Auto Focus, you do not have to scroll through a section to display a particular variable field that extends beyond the initial display area.                              |
| Information    | Display the field number and field type when you place your cursor in a variable field. The information appears at the bottom of the window.                                                                                                    |
| Fixed Edits    | Display a data entry field at the top of the screen (as shown above). You enter and edit data here. The system moves your entry to the highlighted variable field when you press TAB.                                                                                              |
| Fixed Prompt   | Add a prompt for the current data entry field above the entry area, if you turned on the Fixed Edits option.                                                                                                    |

#### **USING THE WINDOW MENU**

Window menu options let you choose how forms or sections appear. When you select Window, this menu appears:

This illustration shows the screen with the Tile option selected.

Click on the title bar to select the form you want to work with. The system places the cursor in the first variable field.

You can also use these toolbar buttons to quickly switch between cascade, tile, or stack.

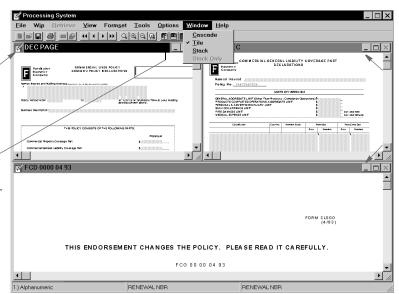

Click the maximize button to expand the form window to full screen.

This table describes the Window menu options, which you use to display multiple forms or sections. Try the various options to see which best fits the way you work.

Choose... To display multiple form or section windows...

| Cascade    | In a layered fashion. The forms cascade one behind another so you can see and select the title bars of every form in the form set.                                                                                                    |
|------------|----------------------------------------------------------------------------------------------------|
| Tile       | Each in a separate scrollable box on the window. If you tile a form set, each box displays the first section of each form within that form set. The more forms the form set contains, the smaller the tiles display on the window.                                                                                                    |
| Stack      | Stacked on top of one another. You close each top layer display window to reveal underlying windows.                                                                                                    |
| Stack Only | Stacked on top of one another. Stack Only is the default display used when you retrieve archived forms. This option only applies to archived forms display. By displaying archived forms in Stack Only mode, you spend less time retrieving, and use fewer system resources. You can click the Stack Only option to deselect it after you retrieve the archived forms. For more information about retrieving archived forms, see Archiving and Retrieving Form Sets on page 142. |

NOTE: To display the first form in the form set, press ALT+HOME. To display the last form in the form set, press ALT+END.

# USING THE TOOLBAR

The system toolbar appears directly below the menu bar and gives you quick access to the most commonly performed processing tasks. In addition, the toolbar provides an easy method for scrolling through forms and form sets and for customizing the view.

The toolbar icons and their corresponding options appear below:

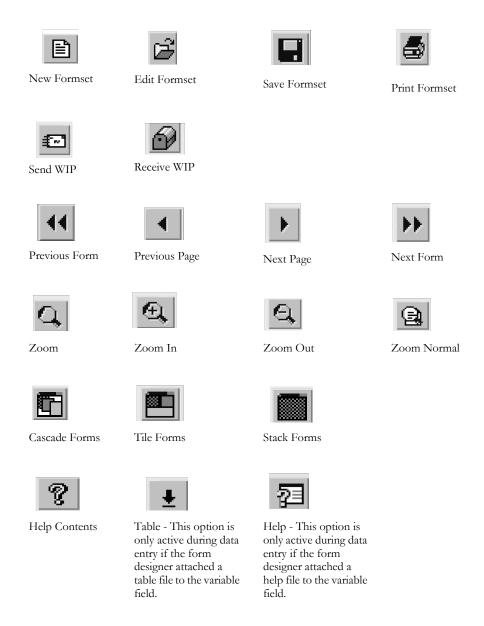

### USING MENUS AND SHORTCUTS

System menu options are explained within tasks throughout this manual. The following tables contain keyboard shortcuts for each menu in the system.

Here are the shortcuts for the File menu options:

| To Choose:    | Press:   |
|---------------|----------|
| New           | ALT+F, N |
| Edit          | ALT+F, E |
| Save          | ALT+F, S |
| Complete      | ALT+F, C |
| Print         | ALT+F, P |
| Library Setup | ALT+F, L |
| Exit          | ALT+F, X |

# WIP menu option shortcuts

| To Choose: | Press:   |
|------------|----------|
| WIP List   | ALT+I, W |
| Save       | ALT+I,S  |
| Receive    | ALT+I, R |

## Retrieve menu option shortcuts

| To Choose: | Press:   |
|------------|----------|
| Formset    | ALT+R, F |

# View menu option shortcuts

| To Choose:    | Press:   |
|---------------|----------|
| Fit to Width  | ALT+V, F |
| Fit to Window | ALT+V, W |
| Zoom          | ALT+V, Z |
| Zoom In       | ALT+V, I |
| Zoom Out      | Alt+V, O |
| Zoom Normal   | Alt+V, N |

| Form           | ALT+V, M    |
|----------------|-------------|
| Previous       | Alt+V, M, P |
| Next           | Alt+V, M, N |
| Select Form    | ALT+V, M, S |
|                |             |
| Page           | ALT+V, P    |
| Previous       | ALT+V, P, P |
| Next           | ALT+V, P, N |
| Select Section | ALT+V, P, S |
|                |             |
| Refresh        | ALT+V, R    |

# Formset menu option shortcuts

| To Choose:        | Press:   |
|-------------------|----------|
| Close             | ALT+S, C |
| Select Recipients | ALT+S, R |
| Assign Document   | ALT+S, A |
| Duplicate Form    | ALT+S, D |

# Tools menu option shortcuts

These options are discussed in the Documaker Desktop Administration Guide and are unavailable to users with insufficient access rights.

| To Choose:                                                          | Press:                                       |
|---------------------------------------------------------------------|----------------------------------------------|
| User ID Maintenance                                                 | ALT+T, U                                     |
| Routing Slips                                                       | ALT+T, R                                     |
| Print Log File                                                      | ALT+T, L                                     |
| DBF Maintenance Pack Database Delete Log Records Delete WIP Records | ALT+T, D ALT+T, D, P ALT+T, D, D ALT+T, D, D |
| Batch Import From File                                              | ALT+T, B                                     |

## Options menu option shortcuts

| To Choose:     | Press:   |
|----------------|----------|
| Field template | ALT+O, F |
| Auto Focus     | Alt+O, A |
| Information    | Alt+O, I |

| Fixed Edits  | ALT+O, E |
|--------------|----------|
| Fixed Prompt | ALT+O, P |

### Window menu option shortcuts

| To Choose: | Press:   |
|------------|----------|
| Cascade    | ALT+W, C |
| Tile       | ALT+W, T |
| Stack      | ALT+W, S |
| Stack Only | Alt+W, O |

### Help menu option shortcuts

| To Choose:          | Press:   |
|---------------------|----------|
| Contents            | АLТ+Н, С |
| How to              | АLТ+Н, Н |
| Shortcuts           | ALT+H, S |
| Glossary            | Alt+H, G |
| Using Help          | ALT+H, U |
| Product information | АLТ+Н, Р |

#### Option Button shortcuts

There are windows throughout the system which contain option buttons. You can use these keyboard shortcuts instead of clicking on the button:

Ok - ALT+O

Sort - ALT+S

Refresh - F5

#### Entry window shortcuts

When you enter data, you can move around the forms using keyboard shortcuts. Here are lists of the shortcuts available in the Entry window.

| То:                              | Press: |
|----------------------------------|--------|
| Copy data in a variable field    | CTRL+C |
| Cut data from a variable field   | CTRL+X |
| Paste data into a variable field | CTRL+V |

| To Go To:                             | Press:    |
|---------------------------------------|-----------|
| First form within the form set        | ALT+HOME  |
| Last form within the form set         | ALT+END   |
| First field within the displayed form | CTRL+HOME |
| Last field within the displayed form  | CTRL+END  |

# WORKING WITH RESOURCE LIBRARIES

The system uses forms, fonts, and graphics to create the form sets you see on your screen. These *resources* are stored in resource libraries. Typically, you have a resource library for each family of forms you work with.

Setting up and configuring your resource libraries lets you organize your files within specific directories, designate directory changes, and add or remove resource libraries. The File, Library Setup option is the file manager for your system resources.

This topic discusses the following tasks you can perform to organize system resources:

- Setting up a Library on page 30
- Selecting a Library on page 30
- Modifying Library Information on page 31
- Deleting a Library on page 35
- Control Path Error Checking on page 35
- Using System Supervisor Tools on page 36

#### **SETTING UP A LIBRARY**

The Library Setup option lets you customize the configuration file settings in your current master resource library. When you set up a resource library, you create links between the system and its resources. You must copy the resource files to the library directories. You can do this either before or after you set up or change your master resource library.

When you add or remove a library, or change the directory paths and file settings within a library, you update the links to the resources. Depending on the number of forms you work with, you may want to split your resource library into subdirectories so you can more quickly find the forms you need using the Setup Master Resource Library option. This option is only available when all transactions are closed.

NOTE: Access to this menu option depends on your user security level, as defined by your company. Only users with system supervisor or a similar access level can set up resource libraries. Consult with your system supervisor to determine the most efficient way to group the resources you use.

#### **SELECTING A LIBRARY**

Selecting a master resource library lets you choose the resources you want to use. When you select a resource library, you tell the system to use the resources in that library. The default master resource library, SAMPCO, is available for download from Oracle Technology Network.

NOTE: Access to this menu option depends on your password level. See your system supervisor for more information.

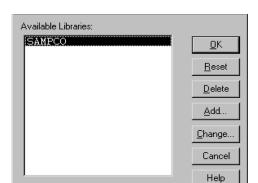

To select a resource library, choose File, Library Setup. The Setup Master Resource Libraries window appears.

Click the library you want to work with; then, click Ok. You can now work with the resources in that library.

#### **MODIFYING LIBRARY INFORMATION**

Using the Library Setup options you can add a customized resource library or change the existing library path and file settings.

To add or change a library, follow these steps:

1 Choose File, Library Setup to open the Setup Master Resource Libraries window.

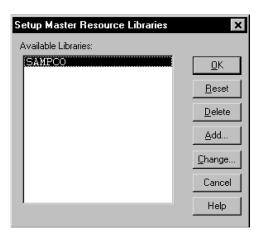

2 Choose one of these options:

| To                   | Do this                                                  |
|----------------------|----------------------------------------------------------|
| Create a new library | Click Add                                                |
| Change a library     | Click the library you want to change; then click Change. |

The system displays the Resource Library window. Make sure the directories correspond with your selected library. If not, repeat the task of selecting a library. If you had previously chosen Add, the directories may be different than what you need.

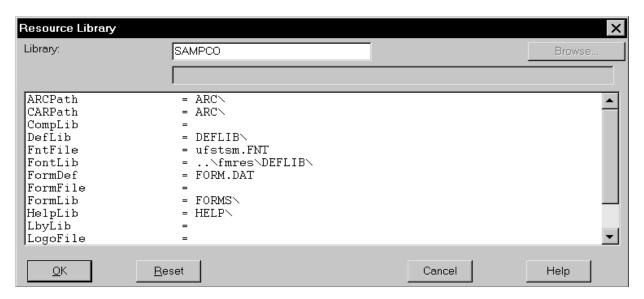

NOTE: If you click Reset after you change or add library files and subdirectories, your settings revert to their prior status and *you lose all changes*. This is also true if you click Cancel.

The Resource Library window contains these fields and related information:

| Field    | Description                                                                                                    |
|----------|----------------------------------------------------------------------------------------------------|
| Library  | Name of the library                                                                                                    |
| ARCPath  | Directory path of the archived files                                                                                                    |
| CARPath  | Directory path of the compressed archived files                                                                                                    |
| CompLib  | Directory path of compressed resource files                                                                                                    |
| DefLib   | Directory path of the library fonts, font definition files (FXR), and form definition files (FORMDEF). Depending on system customizations, your fonts may be located in the FontLib directory. |
| FntFile  | Name of the downloadable font spool file                                                                                                    |
| FontLib  | Directory path of the specific font set. Depending on your system customization, your fonts may be located in the DefLib directory.                                                            |
| FormDef  | Name of the FORM.DAT (form set definition table) file                                                                                                    |
| FormFile | Name of the Library file (LBY)                                                                                                    |

| Field    | Description                                          |
|----------|------------------------------------------------------|
| FormLib  | Directory path of the library forms                  |
| HelpLib  | Directory path of the form related help information  |
| LbyLib   | Directory path of the library files (*.LBY)          |
| LogoFile | Name of the graphic library file (*LBY)              |
| TableLib | Directory path of the form related table information |
| WIPPath  | Directory path of the work-in-process files          |
| XrfFile  | Name of the font cross-reference file                |

3 Type the name of your new library, or change the library name in the Library field if necessary.

NOTE: If you know the various directories and file names you want to change, you can click the applicable field and type the new path or file name. If you rename files or directories on this window, you must also rename the files in your operating system.

- 4 Click the library path or file you want to add or change; then, click Browse. The system displays either the Select Directory window or the Select File window, depending on your field selection.
- 5 To add or change directory information, see Modifying Directory Information on page 33. If you are adding or changing file information, see Modifying File Information on page 34.

#### **Modifying Directory Information**

Follow these steps to add or change directory information:

1 Select the drive where the system stores the files you want to use or change.

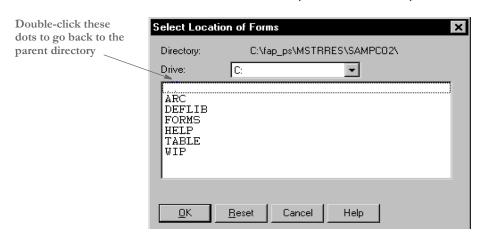

- 2 Double-click the dots in the window to display the previous subdirectory within the current directory path. Each double-click moves you one step back in the directory hierarchy.
- 3 Click the appropriate directory in the list; then, click Ok to accept your changes to the directory path. The system returns you to the Resource Library window.

NOTE: If you need to change your most recent unsaved settings to their prior status, click Reset in any Resource Library window. The Reset button lets you quickly revert your changes on a particular window to their prior settings.

- 4 Click Ok in the Resource Library window to file your Master Resource Library changes. The system returns you to the Setup Master Resource Libraries window.
- 5 Click Ok in the Setup Master Resource Libraries window to save your additions or changes.

#### **Modifying File Information**

Follow these steps to add or change file information:

1 Select the drive where the system stores the files you want to use or change.

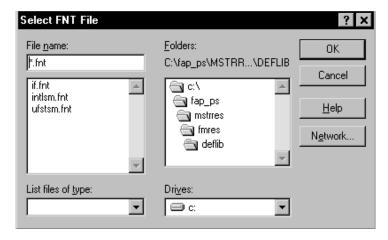

- 2 Select a new directory in the Folders field if you want to store your master resource library in a different directory.
- 3 Enter the name of the file you want to include in your master resource library in the File Name field or select it from the File list.
- 4 Click Ok to make additions or changes to your master resource library. The system returns you to the Resource Library window.
- When you complete making changes or additions to your master resource library files, click Ok in the Resource Library window. The system returns you to the Setup Master Resource Libraries window.

6 Click Ok to save your changes and close the Setup Master Resource Libraries window.

#### **DELETING A LIBRARY**

The Delete option lets you delete a resource library from your list of available libraries. By deleting a library, you do not delete the library resources from the system; you merely remove those grouped resources from the option list.

1 To delete a library, choose File, Library Setup. The system displays the Setup Master Resource Libraries window.

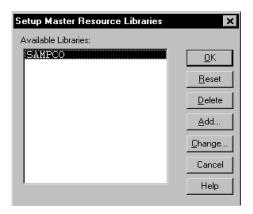

- 2 Click the resource library you want to delete; then, click Delete. A confirmation window appears.
- 3 Click Yes to delete the resource library or No to cancel. The system returns you to the Setup Master Resource Libraries window.
- 4 Click the resource library you want to continue working with; then, click Ok. You can no longer use the resource library you removed.

NOTE: If you need to add a library that's been deleted from your available libraries list, see Modifying Library Information on page 31.

#### CONTROL PATH ERROR CHECKING

This option tells the system to recognize new paths during master resource setup, or to alert you if you define a path which does not exist. The system displays an error message with an option to discontinue the message display.

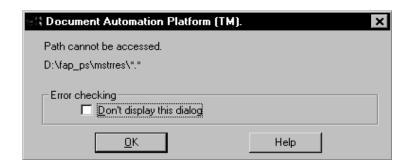

Click Ok to continue displaying the error message when you add an undefined path to your master resource library. Click the check box; then, click Ok to disable the message and close the window. The system lets you define new paths during library setup without displaying the message.

You can make the directories for the new paths after you have set up the master resource library.

NOTE: The error window becomes active again after you exit the Resource Library window.

#### **USING SYSTEM SUPERVISOR TOOLS**

In the system you can also perform additional system set up and maintenance functions. These functions include setting up print and email drivers, tracking transactions, packing your database, and purging form sets, and transactions.

The ability to perform these functions depends on your security level as defined by your company. For specific steps for performing these tasks, see the Documaker Desktop Administration Guide.

#### **Chapter 3**

### **Selecting Forms**

This chapter tells you how to open forms for data entry. When you choose File, New to open a new form, the Forms Selection window appears. From this window, you can perform a variety of tasks.

This chapter discusses the options you have while selecting forms:

- Form Selection Overview on page 38
- Using the Forms Selection Window on page 39
- Selecting a Form on page 41
- Importing Information on page 44
- Duplicating a Form on page 50
- Modifying Recipient Form Copies on page 51
- Exiting the Forms Selection Window on page 53

## FORM SELECTION OVERVIEW

The illustration below shows the basic task flow for selecting forms and entering data:

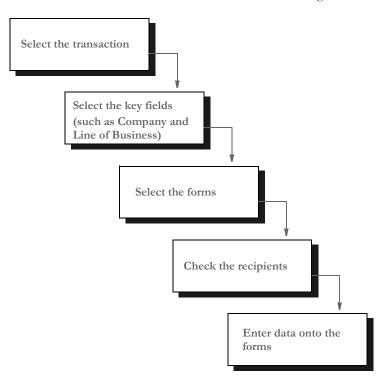

You select the transactions you want to work with and enter key field information, such as company name and line of business. Next, you select the forms you want to use, verify the recipients, and enter data.

# USING THE FORMS SELECTION WINDOW

The Forms Selection window collects the information necessary to begin the entry process for your forms. The window is set up as a control grid for easy data entry and selection. The following provides a practical illustration to explain the data on the sample Forms Selection window, using an insurance company as the example.

#### Here is an example:

You are an agent for a large insurance company. You need to complete forms for a new business transaction. Your client is purchasing a commercial package policy from FormMaker Insurance. You have assigned the policy number as 7586934 and described the policy using the insured's name, Taylor Midland.

Under Available Forms, you see all forms available for processing FormMaker's commercial package insurance. This information is stored in the *form set definition table*, which is named the FORM.DAT file.

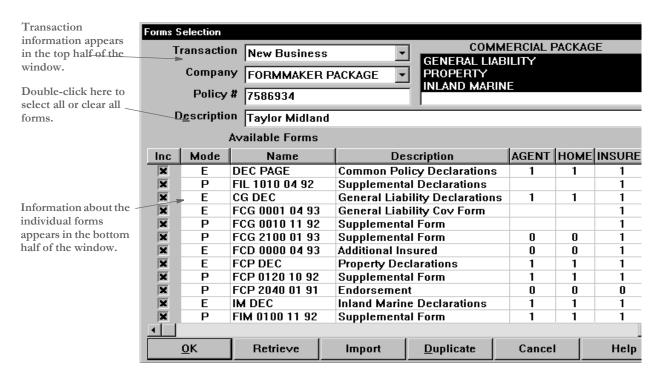

The Forms Selection window is divided into sections. The top section contains transaction information. The bottom section contains forms information. The following table defines each field in the Forms Selection window.

| Field               | Description                                                                                                    |
|---------------------|----------------------------------------------------------------------------------------------------|
| Transaction         | The type of process or business transaction associated with a particular form set. Examples: New Insurance Policy, Policy Renewal, Endorsement.     |
| Company             | The company associated with a form set.                                                                                                    |
| Line of<br>Business | The specific business or industry associated with a form set. Examples: Automobile Insurance, Homeowner's Insurance, Commercial Property Insurance. |

| Field                             | Description                                                                                                    |
|-----------------------------------|----------------------------------------------------------------------------------------------------|
| Policy<br>Number                  | A user-defined identifier (alphanumeric) associated with a specific form set.                                                                                                    |
| Description                       | A user-defined description which identifies a specific form set. The insured's name is one example of a transaction description.                                                                                                    |
| Inc                               | This column lets you include or exclude a form in a form set. You can double-click the column heading to select all forms. double-click again to clear all forms.                                                                                                    |
| Mode                              | Identifies the form type. $E=$ Electronic. You can produce the form using the system. $P=$ Pull Form. You cannot produce the form using the system. You must manually insert the hard copy form. Policy jackets are often designated as Pull forms.                                                                                              |
| Name                              | Name of the form. The form name usually appears on the bottom of the printed form.                                                                                                    |
| Description                       | General description of the form that indicates the form type.                                                                                                    |
| Agent, Home<br>Office,<br>Insured | Form recipient columns. The number beside a specific form within a recipient column indicates the number of form copies for that recipient (Agent, Home Office, Insured). A blank space indicates that the recipient is not designated as a form recipient in the FORM.DAT file. You cannot enter a value where the table contains a blank cell. |

You can adjust the width of the columns by clicking and dragging the column divider lines.

The Forms Selection window also has options which let you work on specific forms before you begin entering data into the forms. The table below defines the options, and provides a page reference for the specific activity related to the option.

| Option    | Description                                                                                                    | See                                               |
|-----------|----------------------------------------------------------------------------------------------------|---------------------------------------------------|
| Retrieve  | Lets you open the Archive module to create a copy of an archived form set, and to edit the copied data. The original form data remains intact in archive because you edit only the copied data.                                                                                                    | Archiving and Retrieving<br>Form Sets on page 142 |
| Import    | Lets you select specific import files containing common data to apply to a particular form set. When you Import data, the system automatically prefills designated variable fields within your selected form set. Once the system fills the variable fields with imported data, you cannot alter that data. You can, however, enter and manipulate data in the remaining variable fields. | Importing Information on page 44                  |
| Duplicate | Lets you include an additional copy of a form in the Available Forms list. This option only works if the section creator designated the form as repeatable.                                                                                                    | Duplicating a Form on page 50                     |

#### SELECTING A FORM

Selecting a form lets you choose the specific forms in which to enter data. The Forms Selection window groups forms by company and line of business. You must select both the company and line of business to open a particular form set.

To select a form for entry:

1 Choose File, New. The Forms Selection window appears.

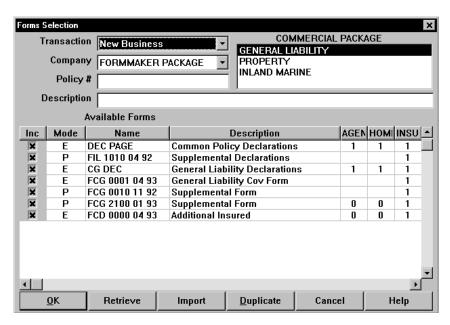

Select the transaction type of your form set in the Transaction field. If there is only one transaction type available, the system automatically positions the cursor past the Transaction field.

NOTE: To undo your selections and exit this window, click Cancel.

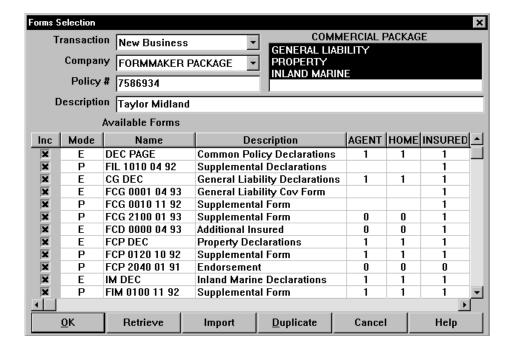

- 3 Select the company associated with the form set in the Company field.
- 4 Select the line of business in the LOB field. When you select a line of business, all forms related to the specific Company/LOB appear in the Available Forms list. For a package policy, you can select multiple lines of business. The forms for each line of business are included in the Available Forms list. An *X* appears in the Inc (Include) column beside each selected form. By default, the system selects all required forms.

NOTE: The FORM.DAT file defines the forms required for a given line of business. Your system supervisor can modify this file if necessary.

If your selected Company/LOB displays a long list of available forms, you can use the Forms Selection window's Search option to find the specific form either by form name or by form description. To use Search, double-click the Name or Description column heading. The Search window appears.

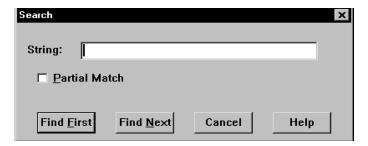

- You can enter the complete form name or form description; or, you can click the Partial Match field and enter a partial string of characters.
  - Click Find First to search for the first form whose name or description matches your entry. The form will be highlighted in the Forms Selection window. Click Find Next to continue the search. When the system reaches the end of the Available Forms list, the search complete message appears.
- 7 Click OK. Click the upper right corner, or Cancel, to close the Search window.
- 8 Type the numeric identifier for the form set in the Policy # field. You can enter up to 20 characters. Your entry must be unique.

NOTE: If your system has been configured to use automatic policy numbering, the policy number will display in the Policy # field automatically. See the Documaker Desktop Administration Guide for details on setting up automatic policy numbering.

If you are entering information onto a new form set, type a description of the form set in the Description field. You can enter up to 30 characters. For existing form sets, this information has usually already been entered. This field is optional.

10 In the Inc column, click each form you want to deselect, if applicable. Deselected forms do not display in the Entry window. (The X in the Inc column does not appear next to a deselected form.) Your system may be configured to allow form selection by clicking the form row. See your system supervisor for information on this INI option.

You are now ready to perform other form selection activities, such as importing information, entering information, duplicating forms, and changing form recipient copy counts. Refer to the pages that follow for specific information.

NOTE: You can use the mouse wheel to scroll up and down a page of a form. You cannot use the mouse wheel to go from one page to another.

## IMPORTING INFORMATION

As part of your system customization, your system supervisor can create a series of import files. These import files contain common data which you apply to a particular form set. When you import data, the system automatically prefills designated fields in the form set. Importing information saves time, avoiding the need to type information which is common to certain form sets. The system offers these import options:

- Standard import
- Full Document import
- Selective import
- Import from archive

#### **USING A STANDARD IMPORT**

Your system supervisor can create numerous files, each of which applies to specific form sets in specific instances. When you perform a standard import, you select a particular import file from which to import data into your form set. Since there can be many import files, you must know the contents and functionality of each import file to ensure a successful import. Your system supervisor should inform you of each import file name and purpose before using the standard import option.

Using a standard import lets you import data into a form set. Follow these steps to perform a standard import:

- Follow steps 1-7 for Selecting a Form on page 41, then proceed with step 2 below:
- 2 Click Import to import data onto your forms. The Import Formats window appears.

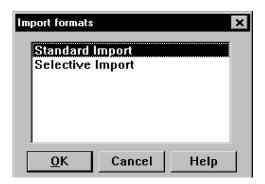

3 Click the Standard Import option and then click Ok. The Select Import File window appears.

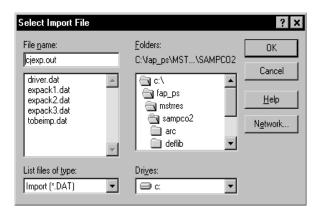

4 Select the import data file. Change the drive and directory if necessary. Click Ok. When you open the forms, the system imports the data into the correct variable fields.

#### **USING FULL DOCUMENT IMPORT**

The Entry system offers an import/export format that combines WIP, NAFILE, and POLFILE information. Standard import does not contain a full document layout description of the document information and basically facilitates a field level interchange. Selecting Full Document import will import form, section and field information contained within a form set. Typically, this import option will not be available to the user since it performs the same function as emailing a form set in WIP. Its primary function is to export form sets from Entry for import into Documaker.

Follow these steps to perform a Full Document import:

- 1 Follow steps 1-7 for Selecting a Form on page 41, then proceed with step 2 below:
- 2 Click Import to import data onto your forms. The Import Formats window appears.

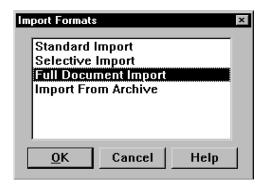

3 Click the Full Document Import option and then click Ok. The Select Import File window appears.

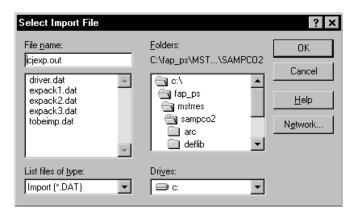

4 Select the correct import data file. Your supervisor will tell you which import file contains WIP record information appended with standard NA and POL form set data. Change the drive and directory if necessary. Click Ok. When you open the forms, the system imports the form set with the correct data in the specified variable fields.

#### USING A SELECTIVE IMPORT

When you perform a selective import, you select an import driver file which defines the import process. This driver file recognizes the transaction type (such as new, renewal, or endorsement), your company, and your user access level.

The driver file automatically selects those import files which apply to you. If your company uses the selective import option, your system supervisor should tell you which driver file to use.

Follow these steps to perform a selective import:

- 1 Follow steps 1-7 for Selecting a Form on page 41, then proceed with step 2 below:
- 2 Click Import to import external data into your forms. The Import Formats window appears.

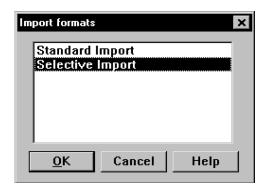

3 Click the Selective Import format option, and click OK. The Select Import File window appears.

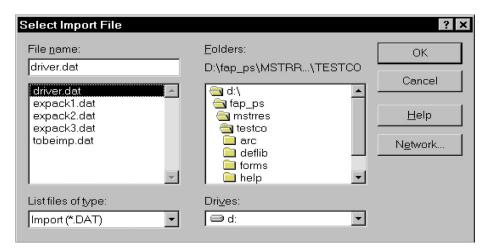

- 4 Select the import driver file. Change the drive and directory if required. You need to check with your system supervisor to get the name of this file.
- 5 Click Ok. The Selective Import window appears.

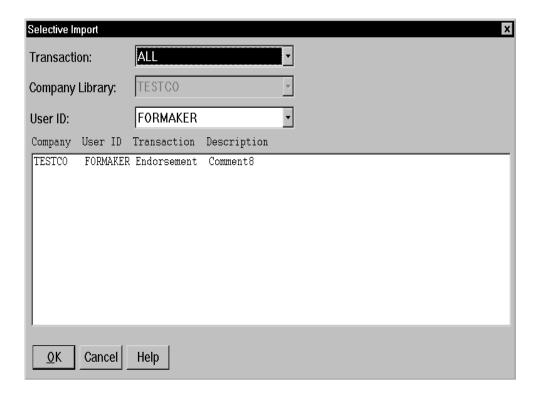

The Selective Import window lists the files which are available for import depending upon the key fields, such as transaction, company, and line of business. Each import file listing also contains a brief description of the import file.

You can change the files available for import by changing the transaction and user ID options in the window. The user IDs available in the list, include your user ID as well as the user IDs of those who report to you, as defined when the system is first set up.

6 Select an import file available from the current list and click Ok. When you open the forms, the system imports the data into the appropriate variable fields.

#### IMPORTING GLOBAL INFORMATION FROM ARCHIVE

This option lets you select a form set from the Archive window and, instead of retrieving the entire original form set as it is done with Archive Retrieval, only import the global data from that form set. This data (without the forms) is then available for the new form set you are creating.

NOTE: This option must be set up by your system supervisor. If this option is unavailable, ask your system supervisor to set it up for you.

Follow these steps to import global information from archive:

- Follow steps 1-7 for Selecting a Form on page 41, then proceed with step 2 below:
- 2 Click Import to import external data into your forms. The Import Formats window appears.

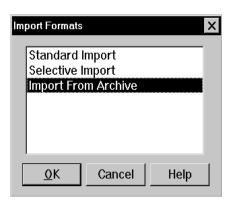

3 Click the Import from Archive option, and click OK. The Archive List window appears. Double-click on these column headings to display the Search window so you can search for the form set you want, based on that heading.

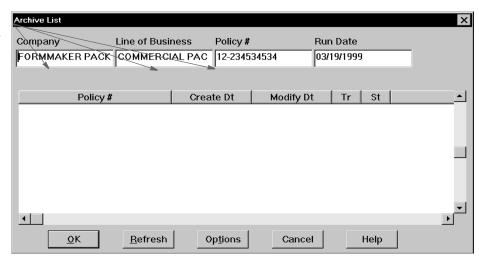

Use this window to select the archive form set from which you want to import global data. Highlight the form set you want and click Ok.

NOTE: The option does not select forms for you; it simply imports global data. Fields which contain global data are designated when the form is created.

#### Importing Data with Forms and Sections from Archive

Your system supervisor can configure the Import From Archive option to transfer data with forms and sections from archive if the form and section names match.

For instance, if the archived form set consists of FORM\_A and FORM\_B and you currently have FORM\_A and FORM\_B\_v2 selected, the system transfers the form data from FORM\_A, plus any global fields set up for the entire form set. Since FORM\_B does not match FORM\_B\_v2, no form or section level information is transferred between the form sets. Similar name matching is required at the section levels.

The import operation reselects the forms based upon those found in the archive. Any prior form selection made in the Forms Selection window is removed. The archive index record information is transferred to the WIP record information and the system updates the Form Selection window to show any changed values.

NOTE: Multi-line text fields will retain paragraph markers but will not retain any text formatting.

### DUPLICATING A FORM

Duplicating a form lets you include an additional copy of a form in the Available Forms list. You can duplicate a form to accommodate *overflow* information such as multiple insurance schedules. You can duplicate only forms that are designated by the section creator as repeatable forms (this information is stored in the FORM.DAT file).

To duplicate a form, click the form you want to duplicate, then click the Duplicate button. The system lists the duplicated form on the line below the original form in the Available Forms list.

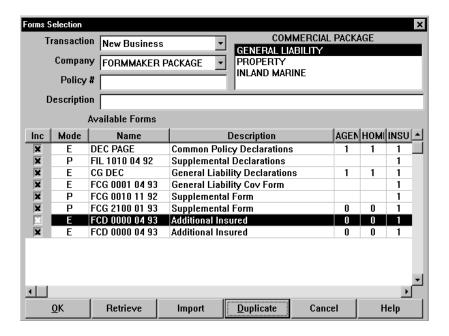

NOTE: You cannot duplicate more than one form at a time. You must select each form to duplicate individually.

#### MODIFYING RECIPIENT FORM COPIES

Modifying recipient form copies lets you change the number of form copies for any or all recipients. You cannot, however, change the assigned recipients of any form.

To modify recipient form copies, click the recipient copy count you want to change. The system highlights the cell when you select it.

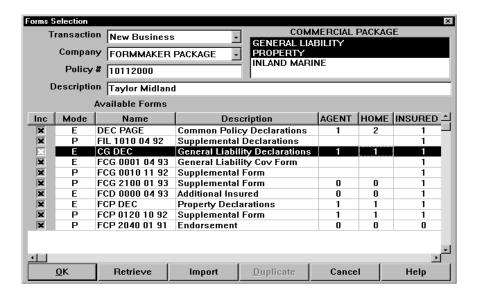

Type the new copy count in the cell. Your change takes effect immediately. To change the recipient copy count for the entire column, double click the recipient's column heading. The following window appears:

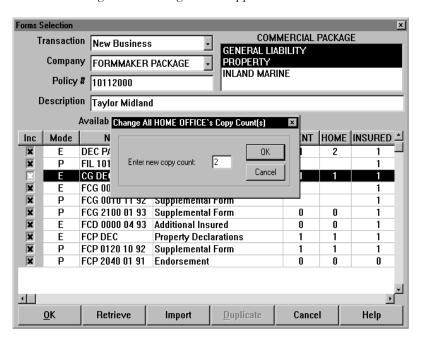

3 Enter the new copy count and click Ok. The recipient's copy count for all forms selected will be set to the new number.

4 Click Ok to display your selected forms in the Entry window. The forms you selected for entry display in the order in which they appeared in the Available Forms list. If you choose to import data, the data appears in the applicable fields.

# EXITING THE FORMS SELECTION WINDOW

Exiting the Forms Selection window lets you exit the window without saving your forms configuration.

Click the upper right corner of the window, or Cancel, to exit the window. You return to the main window.

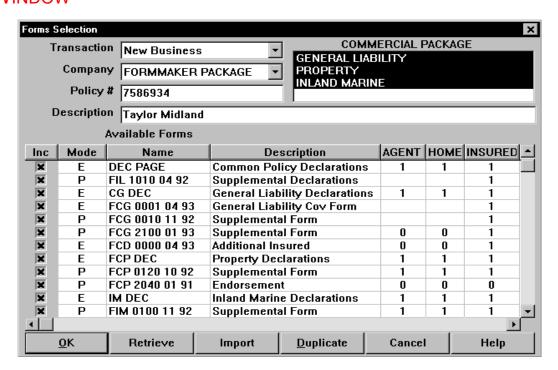

#### **Chapter 4**

#### **Completing Forms**

Documaker Desktop displays forms on your screen and lets you enter data directly into the form's fields. While entering data, you can select from tables, display field-specific Help information, and use Text Editor options. These additional capabilities are set up by the person who created the form set.

As you enter data, tables provide a list of valid field entries you can select. Help provides prompts, messages, and other information specific to the field in which you enter data. The Text Editor lets you enter and format multiple lines of text and other data. See Using the Text Editor on page 67, for more information on using the Text Editor.

This chapter discusses the following options:

- Entering Information on page 55
- Using Field Help on page 58
- Using Tables on page 59
- Using Microsoft Word For Text Entry on page 60
- Saving Your Work on page 61
- Completing a Form Set on page 63
- Exporting Information on page 64

## **ENTERING INFORMATION**

You enter information into *variable fields*. These fields are set up when the form is created. If you selected the Import option on the Forms Selection window, the imported data appears in the appropriate fields when you display the form set.

You can enter information directly onto the form or use the Fixed Edits option to first enter the data in the Data Entry field. This topic discusses how to enter data directly onto the form. See Using the Data Entry Field on page 57 for more information about that option.

Follow these steps to enter information into a variable field:

1 Click a variable field. The system highlights the first variable field on the first form in the form set by default. The field type appears in the status bar at the bottom of the window. Field types include:

| Type                            | Description                                                                                                    |
|---------------------------------|----------------------------------------------------------------------------------------------------|
| (Y)es or (N)o                   | Accepts Y or N.                                                                                                    |
| Alphabetic                      | Accepts only alphabetic letters.                                                                                                    |
| Alphanumeric                    | Accepts a combination of alphabetic letters and numbers.                                                                                                    |
| Bar code                        | Displays bar-coded information.                                                                                                    |
| Custom                          | Accepts data based on field type. A systems integrator can customize the field types.                                                                                                    |
| Date format                     | Accepts dates in the format indicated. You can enter dates from 1800 to the year 3000.                                                                                                    |
| Int'l Alphabetic                | Accepts international alphabetic letters.                                                                                                    |
| Int'l<br>Alphanumeric           | Accepts a combination of alphabetic letters and numbers, including international letters and numbers.                                                                                                    |
| Int'l Uppercase<br>Alphabetic   | Accepts only capital letters (defaults text to all upper case), including international letters and numbers.                                                                                                    |
| Int'l Uppercase<br>Alphanumeric | Accepts a combination of international alphabetic letters and numbers (defaults text to all upper case).                                                                                                    |
| Multiline text                  | Accepts multiple lines of text to which word processing options may be applied. The form's creator can configure the form to enter text using Microsoft Word (see Using Microsoft Word For Text Entry on page 60), or by using the Text Editor. (See Using the Text Editor on page 67 for more information.) |
| Numeric                         | Accepts only numbers.                                                                                                    |
| Numeric/Text                    | Accepts numbers or text.  If the field value is numeric, the numeric format is applied, otherwise the text is not changed. For example, with a format of \$ZZ9.99, the value 10 would appear as \$10.00, but a text value of N/A would appear unchanged by the format.                                       |
| Table only                      | Accepts table selections.                                                                                                    |

| Type                  | Description                                                                                |
|-----------------------|--------------------------------------------------------------------------------------------|
| Time Format           | Accept time in the format indicated—also uses a separator.                                 |
| Upper Alphabetic      | Accepts only capital letters (defaults text to all upper case).                            |
| Upper<br>Alphanumeric | Accepts a combination of alphabetic letters and numbers (defaults text to all upper case). |
| X or space            | Accepts an $X$ or blank space.                                                             |

NOTE: The system displays the status bar by default. To hide the status bar, choose Options, Information.

Type the data in the appropriate format, and press TAB to accept the data and move to the next variable field. (You cannot edit imported data unless your system has been configured to do so in the INI file.)

If the section's creator has activated the spell check option for the variable field, the data you entered will be checked for accuracy when you press TAB. If the section's creator has not selected the spell check option, spell checking of variable fields is unavailable during entry unless you have had a spell check option added to your menu. For information on adding this menu option, see the Documaker Desktop Administration Guide.

NOTE: If you receive an error message when entering data, retype data in the field and press TAB. If you cannot enter data, or you enter data that is inconsistent with the data type, check with the section creator or with your system supervisor to verify the correct data type.

#### **USING THE DATA ENTRY FIELD**

Entering variable field data using the Data Entry field lets you enter and edit data before you actually add it to the field on the form.

To enter data using the Data Entry field:

Select Options, Fixed Edits. The system displays the Data Entry field directly below the toolbar. The first variable field in the first section of the form set is highlighted by default. To select a different variable field, click it.

Data Entry Field, shown with the Fixed Prompt option turned off.

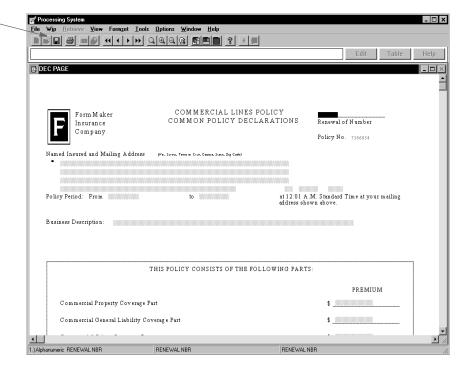

Type the data in the appropriate format; then, press TAB to apply the data to the section's variable field and move to the next variable field. For information about field formats, see Entering Information on page 55.

## USING FIELD HELP

Using Field Help lets you display help messages the section creator has attached to variable fields. Help messages provide information to assist you in completing field entries. A variable field with a help message attached will activate the toolbar's Field Help icon when you click the variable field. For more information on toolbar icons, see Using the Toolbar on page 25.

To enter data using field help:

- 1 Click a variable field.
- 2 Click the Field Help icon to display the help message attached to the field.

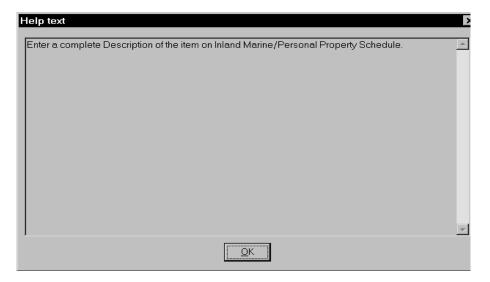

3 Read the help message for information about the data you enter into the field. Click Ok to close the message.

#### **USING TABLES**

Tables contain lists of options you can choose from to fill in a field. A field which has a table attached will activate the Table icon on the toolbar when you click in the field.

NOTE: For more information on toolbar icons, see Using the Toolbar on page 25.

To enter data using a table:

- 1 Click in a field on the form.
- 2 Depending on how the form creator set up the field, the table may display automatically. If the table does not display automatically, click the Table icon.

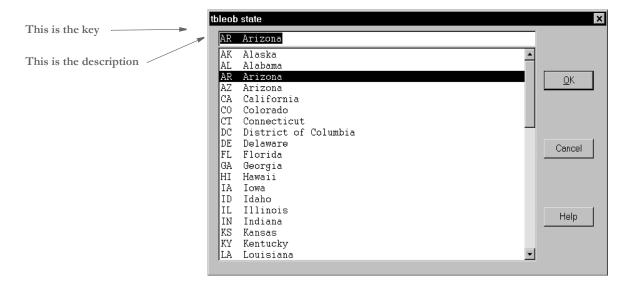

- Click the entry you want in the table window. As shown in the example above, table entries appear in Key (Code) and Description format (Key/Code = AR, Description = Arizona).
- 4 Click Ok to enter your selection in the field. The field accepts either the Key, the Description, both, or no entry, depending on how the section creator set up the field. If you do not select a table entry, a default entry does not appear in the field. The field remains blank.

NOTE: Depending on how the form creator set up the form, you may be able to type in an entry if the table does not offer an option which meets your needs. For some fields, the form creator may require that you select an entry from the table. The system tells you if you must select an entry from the table.

## USING MICROSOFT WORD FOR TEXT ENTRY

Multiline text fields let you enter large blocks of information in free-form text which can be formatted using word processing features. Depending on how the form was designed, you may be able to enter this text using Microsoft Word instead of the system's Text Editor. The text is saved in RTF format which Documaker Desktop then incorporates into the form.

NOTE: This capability is added to the form by the person who designed the form and may not be available. For more information, talk to your system supervisor.

To use Word for text entry:

1 Click or tab to the multiline text field. The system displays the Edit Manuscript Entry window.

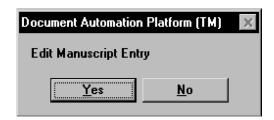

2 Click Yes to open Microsoft Word and have the information that appears on the form sent to it. A status window is activated in Entry:

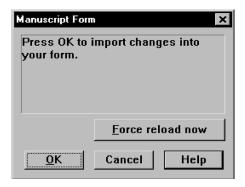

- While Word is open, only the Help and Force Reload Now buttons are available. The Force Reload Now button lets you force the loading of the file in case there is a communication error with Word.
  - When you have finished entering and formatting the text in Word, use the File, Save As option to save the text, accepting the default file name assigned by Word. Close Word to return to the entry window.
- 4 Click Ok in the Manuscript Form window to import the text. The Edit Manuscript Entry window appears. Click Yes to reopen Word and edit the text. Click No to accept the text and continue completing the form.

Information on the system's Text Editor appears in Chapter 5, Using the Text Editor on page 67.

## SAVING YOUR WORK

The Save option lets you save changes to your form set without exiting the system. You should save your work at regular intervals.

To save form set data and continue to work on the form, choose File, Save; or, click the Save icon on the toolbar. The system saves your form set data changes.

To save you work and continue working on the form, choose the File, \_\_Save option.

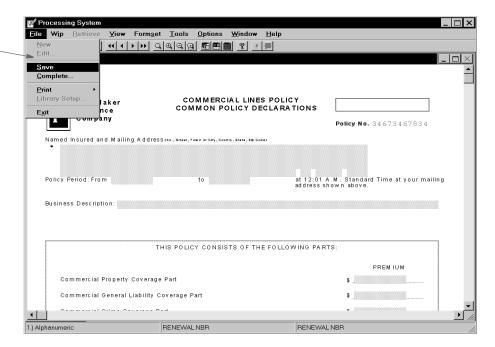

When you exit the window, the system records all changes since your last save and stores the form set as WIP (work-in-process).

NOTE: The system can automatically save your work at specific intervals. This feature is set up by your system supervisor. Check with your system supervisor for more information.

To save the form set and have the system automatically close it, use the WIP, Save option, as shown in this excerpt:

To save you work and close the form, choose the WIP, Save option.

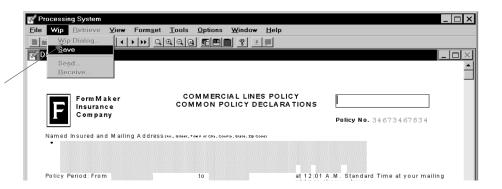

## COMPLETING A FORM SET

Complete lets you save your form set data entry changes and select various print and archive options upon data entry completion.

Follow these steps to complete a form set:

1 Choose File, Complete. The Complete window appears.

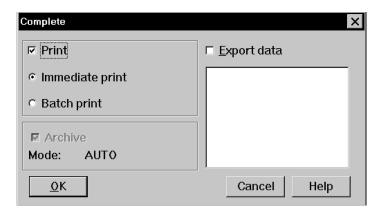

Select the form set completion options. This table defines options available on the Complete window:

| To                                                                                                    | Choose             |
|----------------------------------------------------------------------------------------------------|--------------------|
| Either print the form set immediately or send the form set to batch print.                                                                                                    | Print              |
| Send the print job to a batch queue so it can be printed at a later time.                                                                                                    | Batch Print        |
| Print a form set immediately. When you select the Immediate Print option, the system displays the Print window. See Printing Form Sets on page 105, for additional information.                                                                                                    | Immediate<br>Print |
| Archive a form set immediately upon completing data entry. If your system is set up to automatically archive form sets when you select Complete, the mode indicator below the Archive option displays <i>Auto</i> , and the Archive option is checked by default. If your system is configured for manual archive, the mode indicator displays <i>Manual</i> , and you must archive the form set after printing, using the WIP, Manual Archive option. Archive options are defined by the system supervisor. See Archiving and Retrieving Form Sets on page 142, for additional information. | Archive            |
| Export data you entered in the system for use in other applications. The system lets you export data with a policy header to indicate the policy data origination point. You can export data without a header to get a file which contains only raw data. Export options, export data storage paths, and header/no header options are defined by your system supervisor.                                                                                                    | Export Data        |

3 Click Ok. The system saves changes to your form set and performs whichever additional options you selected.

See Printing Form Sets on page 105, and Archiving and Retrieving Form Sets on page 142, for more information about print and archive options.

### EXPORTING INFORMATION

You can export data when you complete a form set, or export data without printing or archiving (completing) the form set. Check with your system supervisor for specific information about export formats and file naming conventions before you export information.

NOTE: See the Documaker Desktop Administration Guide for more information about exporting information and additional options you can set up.

To export data, choose File, Complete. The Complete window appears.

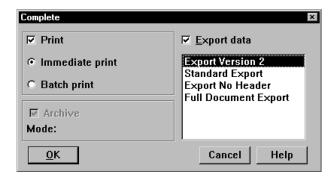

- 1 Select your print and archive options. If your system is configured for automatic archive, the Archive option is unavailable.
- 2 Click the Export Data field to export the form set data. The export formats you can choose appear below the field.

NOTE: This topic discusses exporting data and information from form sets. To export data from specific variable fields, see Using the Field-only Export Option on page 66.

Choose an export format. A brief description of your options appears below.

| To export the data to a file that can be                                                                                                    | Choose                  |
|----------------------------------------------------------------------------------------------------|-------------------------|
| Imported by the system.                                                                                                    | Export Version 2        |
| Used in other applications. This type of export file contains form (or policy) information along with the data.                             | Standard Export         |
| Used in other applications. This type of export file contains data only; there is no form (or policy) information included.                 | Export No Header        |
| Imported into Documaker. This format combines WIP, NAFILE, and POLFILE information. This option must be installed by the system supervisor. | Full Document<br>Export |

4 Click Ok. If you choose to print, archive and export simultaneously, the system displays a print window.

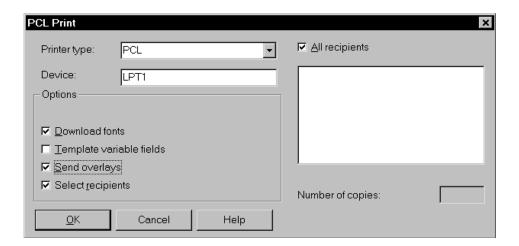

5 Select the appropriate print options and click Ok. The Export File As window appears. See Printing Form Sets on page 105, for specific information on printing form sets.

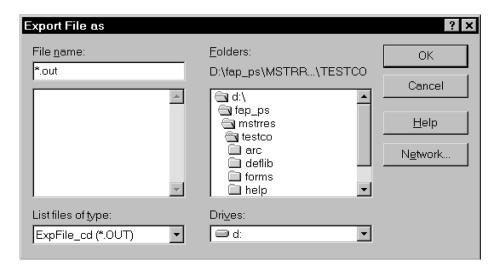

- Type or select the export data file in the File Name field. By default, the export file is placed in the working directory. In the appropriate fields, you can change the drive and directory, if required.
- 7 Click Ok. The system prints and archives the form set, based on your selections, and creates an export file containing the form set data.

#### USING THE FIELD-ONLY EXPORT OPTION

The standard export feature outputs all form and field information contained in a form set. In some cases, you may want to extract only certain field information (like accounting data) from the form set without having to wade through all the field and header information included in the standard export. If installed, you can use the Field-only export option to limit the exported output to specific fields.

Your system supervisor must first install the Field-only export option onto your system. Once installed, you can create an export file which contains only the information you want. After your system supervisor installs this export method, the Field-only export option appears on the Complete Formset window, along with the other export options.

In general, this export method lets you specify which fields should be written to the export file. Each field is located by name, regardless of which form (or section) contains the information. Rather than output the same field and data numerous times, this export option only writes the first occurrence of any specified field in the form set.

Once installed, the option appears as a choice in the Export list, as shown below.

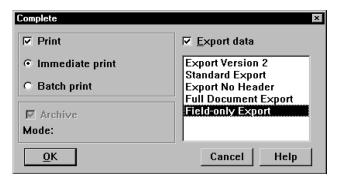

Choosing this option tells the system to write to the export file those fields specified in the ExportFields INI control group.

#### **Chapter 5**

#### **Using the Text Editor**

This chapter discusses using the Text Editor. The Text Editor appears when you enter or edit data in a *multi-line text field* on the Entry window.

A multi-line text field differs from other variable fields in that it lets you enter a large block of free-form text, and its content is limited only by the size of the area, which can optionally grow or shrink as necessary. The size of the text area is set up by the person who created the section.

Use the Text Editor to enter and format the text, find and replace text, check spelling, and insert text from another file. If you have worked with word processing packages, many Text Editor options will be familiar to you.

This chapter discusses...

- Using the Text Editor Menus on page 68
- Using Paragraph Assembly on page 72
- Inserting Breaks, Files, and Boxes on page 76
- Formatting Text on page 80
- Adding Color to Text on page 92
- Checking Your Entries on page 94
- Using the Find/Replace Option on page 101
- Using Help on page 102
- Shortcuts for Formatting Text on page 103

Remember, the Text Editor is available only for multiline text fields. Additionally, you may have the option of using Microsoft Word to enter text. See Using Microsoft Word For Text Entry on page 60 for more information.

## USING THE TEXT EDITOR MENUS

The system displays the Text Editor Entry window when you begin typing in a multi-line variable field or press F3. The Text Editor menu appears at the top of the window. This menu provides text entry and formatting options.

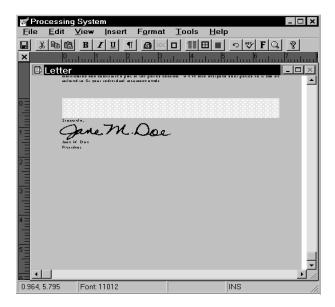

The following tables describe the Text Editor menu options.

NOTE: The system provides a way to customize Text Editor menus and toolbars. This manual discusses the default menus and toolbar. If your system differs, or if you want to customize this menu, contact your system supervisor.

#### File menu options

This option... Lets you...

| Exit Return to the form. Changes are saved automatically. |
|-----------------------------------------------------------|
|-----------------------------------------------------------|

#### Edit menu options

This option... Lets you...

| Undo      | Cancel or reverse your last action or choice.                                                            |
|-----------|----------------------------------------------------------------------------------------------------|
| Сору      | Make a copy of the highlighted section and place it on the clipboard. Use Paste to insert the selection. |
| Cut       | Remove the highlighted selection and place it on the clipboard. Use Paste to insert the selection.       |
| Paste     | Insert the contents of the clipboard.                                                                    |
| Paste RTF | Insert the contents (in RTF format) of the clipboard.                                                    |
| Delete    | Delete selected text.                                                                                    |

| This option         | Lets you                                                                                                    |
|---------------------|----------------------------------------------------------------------------------------------------|
| Select              | Select and deselect text or columns. Click cHaracter, Word, Line, Paragraph, Column, or All to highlight the appropriate text, or click Deselect to remove highlighting from selected text.                                                                                                    |
| Bold                | Bold selected text.                                                                                                    |
| Italic              | Italicize selected text.                                                                                                    |
| Underline           | <u>Underline</u> selected text.                                                                                                    |
| Strike-out          | Strike-out selected text.                                                                                                    |
| Do Not<br>Hyphenate | Tell the system not to hyphenate the selected text. You can use the Hyphenation option on the Paragraph window (Tools, Paragraph) to set hyphenation for a paragraph. Select this option again to deselect it.                                                                                                    |
| Do Not Break        | Tell the system not to break the text label or embedded field your cursor is in. Select this option again to deselect it.                                                                                                    |
| Color               | Add color to selected text. Highlight the text you want to color, then choose this option. If you select a color with no text highlighted, the text you enter next appears in the selected color. If you have a color printer and if you select the Print in Color option on the Color window, the text prints in the color you selected. See the Documaker Desktop Administration Guide for information about the correct INI setting. |

#### View menu options

| This option           | Lets you                                                                                                    |
|-----------------------|----------------------------------------------------------------------------------------------------|
| Zoom                  | Zoom in or out.                                                                                                    |
| Status Line           | Display or hide the status line. The status line tells you the X (horizontal) coordinate and baseline Y (vertical) coordinate of your cursor. The X coordinate is the location of your cursor in relation to the left-hand margin of the section. The baseline coordinate is the location of your cursor in relation to the top margin of the section, not the Text Editor entry window. The status line also shows you the current font ID. The system defaults this option to <code>on</code> . |
| Nonprinting<br>Tokens | Display or hide formatting symbols such as paragraph markers and tab markers.                                                                                                    |
| Rulers                | Display or hide the horizontal and vertical rulers.                                                                                                    |
| Title bar             | Display or hide title bars for each form you display.                                                                                                    |
| Toolbar               | Display or hide the toolbar. The system defaults this option to on.                                                                                                    |

| This option   | Lets you                                                                                                    |
|---------------|----------------------------------------------------------------------------------------------------|
| Refresh       | Refresh the window to ensure that the current window shows all changes and additions.                                                                             |
| Reformat      | Reformat the text. Use after you have made significant formatting changes.                                                                                        |
| Level Columns | Balance the distribution of text in columns. You must first check the Automatic Column Leveling field in the Columns window (Format, Columns) to use this option. |

#### Insert menu options

| This option | Lets you                                                                                                    |
|-------------|----------------------------------------------------------------------------------------------------|
| Break       | Insert a line, page, or column in the text area at the point where you've placed your cursor. After you create columns, use the Column Break option to move to the next column. |
| File        | Insert a file into the text area.                                                                                                    |
| Logo        | Add a graphic file, such as a logo or signature to the text area.                                                                                                    |
| Box         | Draw a box in the text area.                                                                                                    |

#### Format menu options

| This option              | Lets you                                                                                                   |
|--------------------------|----------------------------------------------------------------------------------------------------|
| Font                     | Select or change fonts.                                                                                    |
| Paragraph                | Set indentations, spacing, hyphenation, pagination, and justification for paragraphs.                      |
| Tab Stops                | Set tab stops and select the type of tab leaders you want to use, such as periods, dashes, or underscores. |
| Border                   | Place a border around the selected paragraphs.                                                             |
| Shade                    | Place a shaded background behind the paragraphs.                                                           |
| Bullets and<br>Numbering | Insert a bulleted or numbered list.                                                                        |
| Columns                  | Split the text into newspaper style columns.                                                               |

#### Tools menu options

| This option         | Lets you                                                                                          |
|---------------------|---------------------------------------------------------------------------------------------------|
| Spell Check         | Check spelling in the text area and add words to your user dictionary.                            |
| Spelling<br>Options | Set spell check options such as language, whether or not to ignore capital letters, and so on.    |
| Find/Replace        | Locate words, phrases, or character strings in the text area and, if necessary, replace the text. |

| This option        | Lets you                                                                                                 |
|--------------------|----------------------------------------------------------------------------------------------------|
| Grammar<br>Check   | Check grammar and for commonly misused words.                                                            |
| Grammar<br>Options | Specify what you want the system to check for, such as syntax errors, misused words, cliches, and so on. |
| Language           | Select the appropriate language for the spell checker.                                                   |

#### Help menu options

| This option            | Lets you                                                                    |
|------------------------|-----------------------------------------------------------------------------|
| Contents               | View the contents of the help menu and jump directly to other help options. |
| How To                 | Quickly view instructions for performing user tasks.                        |
| Shortcuts              | View keyboard shortcuts for menu options.                                   |
| Glossary               | View definitions of system terms.                                           |
| Using Help             | Get help finding the topic you need to view.                                |
| Product<br>Information | View product information such as version and patch information.             |

#### USING PARAGRAPH ASSEMBLY

The system contains an automatic paragraph assembly option. The form creator can create paragraph blocks in a table, which you can use while entering information.

Paragraph blocks created for assembly are usually model or *stock* text appearing on a particular form, such as a disclaimer or general insurance information. You can select and assemble paragraphs in an order that is specific to the form set. After you assemble paragraphs, you can edit the text to meet your particular needs.

You get to the paragraph blocks from a multi-line text variable field.

NOTE: A section's creator can restrict paragraph selection to one item only. In that case, the user will only be able to select one paragraph from the list for insertion into the text area. Additionally, if the section's creator has marked a paragraph as No User Edit, the text is protected from any changes by the user during entry.

#### **ASSEMBLING PARAGRAPHS**

To assemble paragraphs:

- Place your cursor in the multi-line text variable field from which paragraph assembly is available. The Paragraph Selection dialog appears. The Paragraph Selection dialog also displays when you tab into a multi-line text field defined for paragraph assembly. See Creating Paragraphs and Paragraph Lists in the Documaker Studio User Guide.
- The creator of a section can control paragraph display in the Paragraph Selection window by Name only (only the Paragraph Name is shown); by Description only (only the Paragraph Description is shown); by Description then Name or by Name then Description. Select the paragraph in the available Paragraph List that you want to associate to the multi-line text field. You can select the desired paragraph(s) using the check boxes. You can also Select or Deselect all the paragraphs by clicking All or None buttons respectively. To organize the placement of the paragraphs within the multi-line text field, click the paragraph in the Selected Paragraphs List that you want to move, then click Up to place your selected paragraph before the paragraph above it, or Dn to place your selected paragraph after the paragraph below it.
- 3 Click the Append button to place or add your assembled paragraphs in the multi-line text field. Click the Replace button to replace the existing text with your assembled paragraphs in the multi-line text field. The system displays the assembled paragraphs in the multi-line text field.

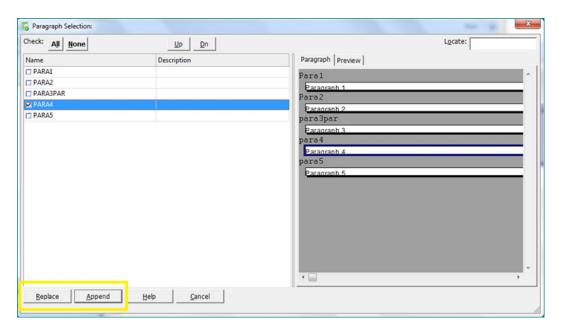

To locate a paragraph quickly, enter the first few letters of the paragraph name in the Locate field. The paragraph is highlighted in the available Paragraphs List.

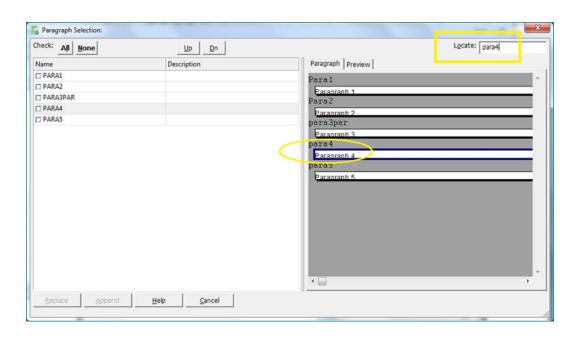

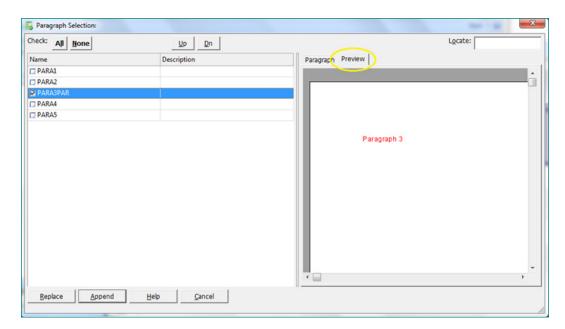

5 You can also preview the selection in the Preview pane.

You can also Zoom In/Out and use various other zoom options in the Preview tab. Right-click on the paragraph text within the Preview tab to get the right click menu listing all the zoom options.

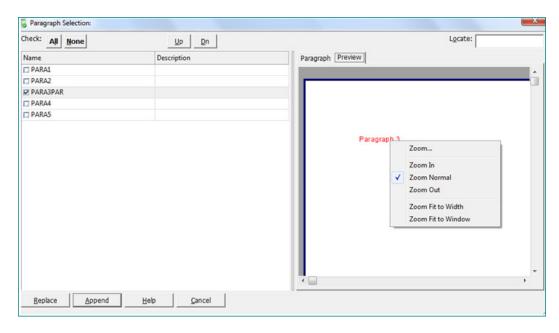

To close the Paragraph Selection dialog you can click the Cancel button. To know more about Paragraph Selection dialog you can click the Help button.

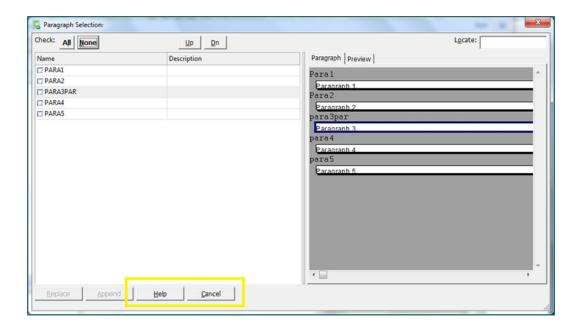

Users are prevented from manually editing the multi-line text field beyond paragraph selection if the No Editing paragraph property has been enabled on the multi-line text field.

Keep in mind that you can -

- Preview your selection(s) in the preview tab.
- Quickly jump to a paragraph by typing a few characters of the paragraph's name in the Locate field. The system will then highlight the closest match.
- Click All to select multiple paragraphs. Individual paragraphs can be selected by clicking the checkbox against the paragraph names. Click None to deselect all paragraphs. Click Up or Dn to move the paragraphs up or down respectively.
- The system remembers the changes made to the size and location of the Paragraph Selection window.
- Sort the paragraphs in the Available list. To change the sort order, click on the column heading. Initially, the system sorts the paragraphs by name, in ascending order. If you click on the Description column heading, the system then sorts the paragraphs by their description, in ascending order.

#### INSERTING BREAKS, FILES, AND BOXES

Insert options let you place text breaks, text files, graphics, and boxes in the text area. You choose the appropriate insertion point for these options. Insert page, column, or line breaks to change the formatting and flow of your text. Insert text files to save text entry time. You can insert graphics to help draw attention to specific information or as a way to add a signature. Insert boxes to highlight specific text.

#### **INSERTING A BREAK**

The Break option lets you insert a line, page, or column break at any point in the text area. To insert a break, place your cursor where you want to insert a break, then choose Insert, Break. The Break window appears:

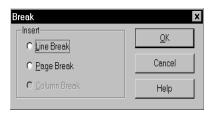

Click Line, Page, or Column Break to insert the break in the text area. Click Ok. You return to the text area.

#### INSERTING A FILE

The File option lets you insert an entire file into the text area. By inserting a file, you eliminate the need to re-enter text and save time. You can insert a file in ASCII format into the text area.

To insert a file, place your cursor where you want to insert a file; then, choose Insert, File. The Insert File window appears:

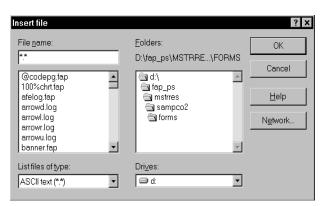

The system defaults to the drive and directory where it stores your forms. Select the file you want to insert and click Ok. The file you selected is inserted at your cursor point.

#### **INSERTING A GRAPHIC**

The Logo option lets you insert a graphic (LOG file) into the text area. You insert graphics from a system bitmap file, which ends in a LOG extension.

To insert a graphic, place your cursor where you want to insert a graphic, choose Insert, Logo. The Locate Bitmap window appears:

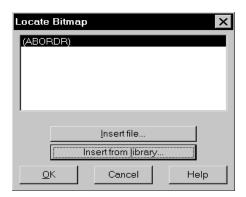

Select the graphic you want, then click Ok. The graphic is inserted in the text area.

NOTE: The first time you select Insert, Logo the Locate Bitmap window is empty. See the following topic for information on how to insert LOG files in this window. After you add LOG files, they remain available throughout your work session.

#### Adding a Graphic to the Locate Bitmap Window

To add a graphic to the Locate Bitmap window, you can insert a file or you can insert from a library. When you insert a file, you are adding the original LOG file.

NOTE: You cannot insert a LOG file from a library if you have not set up Library Manager files.

Inserting a graphic

Follow these steps to insert a graphic (LOG file):

Click Insert File to display this Open Logo window:

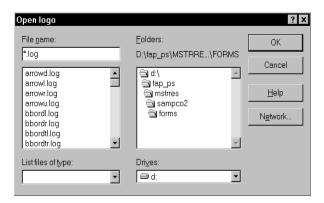

- Type the file name in the File Name field or select a file from the list. Change the drive and directory if necessary.
- 3 Click Ok. The file is inserted in the Locate Bitmap window. Any file you add to the Locate Bitmap window remains there and is available throughout your work session.
- 4 Within the Locate Bitmap window, select the graphic and then click Ok. The system inserts the graphic into the text area.

Inserting a graphic from a library

Follow these steps to insert a graphic (LOG file) from a library:

From the Locate Bitmap window, click Insert From Library. The Open Logo window appears:

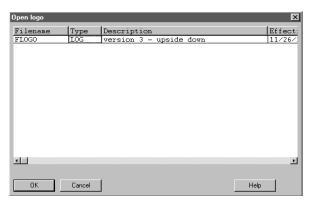

- Select the graphic (LOG file) you want. Click Ok. The LOG file is inserted into the Locate Bitmap window. Once you add LOG files to this window, they remain available throughout your work session.
- 3 Repeat steps 1 and 2 for each LOG file version you want to list in the Locate Bitmap window.
- From the Locate Bitmap window, select the graphic you want to insert and click Ok. The system inserts the graphic into the text area.

#### **INSERTING A BOX**

The Box option lets you insert a box into the text area. You can place a box within the text area to emphasize specific text. You can use different line weights and patterns for the edges of the box.

Follow these steps to insert a box:

Place your cursor where you want to insert a box, then choose Insert, Box. The Box window appears:

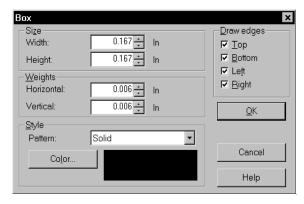

- 2 Type or select the width and height of the box in the Size field.
- 3 Type or select the weights for the horizontal and vertical box lines in the Weights field.
- 4 Select the line pattern in the Pattern field. Fifteen patterns are available. Click the drop down arrow to see the complete list of available patterns.
- 5 Click Color to display the color window. Click the line color and click Ok. You return to the Box window.
- 6 Click Top, Bottom, Left, or Right in the Draw Edges field to select the sides of the box you want to display. Click Ok. The box is inserted in the text area and you return to the Text Area Entry window.

# FORMATTING TEXT

Format options let you assign a full range of fonts to the text within your multi-line text variable field. You can also format the text by using alignment and indentation options, borders and shading, or by creating columns.

#### **CHOOSING A FONT**

Font options let you apply various fonts to text within a multi-line text area. The creator of the section chooses the font set for the section and determines the available fonts. If you do not select a new font, the system applies the default font.

To choose a font:

1 Select Format, Font. The Select Font window appears.

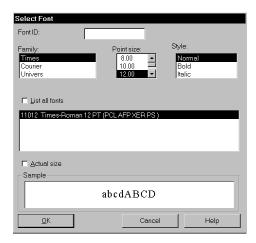

- 2 Select the font you want to use. You can select a font several ways:
  - Enter the font ID in the Font ID field
  - Select the font family in the Family field and then select the size and style in the Point Size and Style fields.
  - Click the font you want in the list of fonts. Click the List all fonts field to see all available fonts.

The system shows you a sample of the font in the Sample field. Click the Actual Size field to view the point size you selected.

3 Once you select the font you want, click Ok. You return to the Text Editor window.

#### FORMATTING A PARAGRAPH

The Paragraph option lets you format complete paragraphs or highlighted blocks of text within the text area. You can apply justification, indentation, and line spacing options. Justification and indentation options are relative to the left and right margins of the text area.

To apply Paragraph options, place your cursor within the paragraph you want to format or highlight a block of text, then choose Format, Paragraph. The Paragraph window appears:

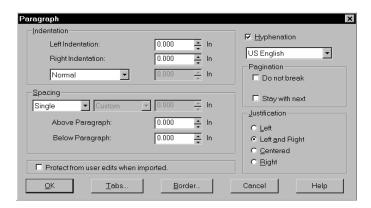

- 1 Type or select the indentation in the Left and Right Indentation fields. The minimum available indentation spacing is .01 inches.
- 2 Select one of the following indentation options in the Indentation field.

| If you want the paragraph formatted so the                                                                                                 | Select     |
|----------------------------------------------------------------------------------------------------|------------|
| Left margin is justified                                                                                                    | Normal     |
| First line hangs to the left of the remainder of the paragraph.  This is an example of a paragraph with hanging indentation.               | Hanging    |
| First line is indented, the remainder of the paragraph is left justified.  This is an example of a paragraph with  first line indentation. | First Line |

If you selected Hanging or First Line, type or select the indentation length in the Indentation Units Field to the right.

Use the Spacing field to determine how much space is placed between lines of text in the text area. For example, you can choose to single or double your text or you can set up a custom spacing setting if you like. Here is a summary of your options:

| If you want                                                                                       | Choose |
|---------------------------------------------------------------------------------------------------|--------|
| The line spacing to be determined by the font size.                                               | Single |
| The line spacing to be determined by the font size with one blank line between each line of text. | Double |

| If you want                                                                                                    | Choose   |
|----------------------------------------------------------------------------------------------------|----------|
| To specify the exact line spacing.                                                                                                    | Exactly  |
| The line spacing to be at least the value you enter. This means that the line spacing can be more than the entered value, but not less. | At least |
| The line spacing to be based on the multiple you enter in the Times field.                                                              | Multiple |

NOTE: If you select Exactly or At least, you must specify the amount of spacing. You can choose from 6, 7, or 8 lines per inch (LPI) or select Custom and enter a specific value.

- 4 Type or select the amount of spacing you want to appear above and below the paragraph. This determines the amount of white space above the first line and below the last line of your paragraph.
- 5 Check the Hyphenation field if you want the system to hyphenate words for you. Remove this check if you do not want the system to split words. You can specify a language for hyphenation rules if necessary.
- Use the Pagination options to specify whether or not you want the system to break this paragraph if nears the end of the page or if you want to keep this paragraph with the next paragraph.
- 7 Click the Left, Left and Right, Centered, or Right option to select the justification.
- 8 If you want to set tabs or add a border, use the following buttons:

| Click  | Then                                                                                                    |
|--------|----------------------------------------------------------------------------------------------------|
| Tabs   | On the Tabs window, click the tab stops you want and click OK. You return to the Paragraph window. (See the topic below for a complete explanation of tab selections.)   |
| Border | On the Border window, click the border you want and click OK. You return to the Paragraph window. (See the topic below for a complete explanation of border selections.) |

Click Ok to apply your text paragraph formatting. You return to the Text Area Entry window.

#### **SETTING TAB STOPS**

The Tab Stops option lets you set the default tab stops for the text area. You can also define specific tab stops of varying lengths and select the type of leaders (periods, dashes, underscores, or none) for tabs.

To select tab stops, choose Format, Tab Stops. The Tab Settings window appears:

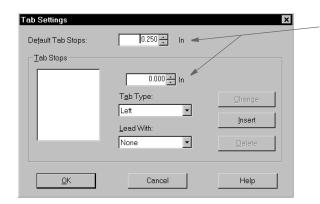

If you are using a different unit of measure, such as centimeters, the names of these fields will change accordingly.

#### Setting default tab stops

Follow these steps to set up default tab stops. You can later customize these tab stops as necessary.

- 1 Type or select the default length for tab stops in the Default Tab Stops field.
- 2 Click Ok. You return to the Text Area Entry window.

#### Setting custom tab stops

Follow these steps to set up custom tab stops.

- Select a tab length in inches in the In (inches) Field. If you are using a different unit of measure, such as centimeters, this field will have a different name.
- 2 Select a tab type in the Tab Type field. You can choose a left, right, center, or decimal tab type.
  - If desired, select a leader in the Lead With field. You can select periods, dashes, underscores, or none to precede the tab stop.
- Click Insert. Your new tab stop appears in the Tab Stops list to the left. You can add as many tab stops as necessary. Click Ok to return to the Text Area Entry window.

#### Changing tab stops

Follow these steps to change tab settings:

- 1 Click the tab stop you want to change in the Tab Stops list.
- 2 Make the appropriate changes in the In (inches), Tab Type, and Lead With fields.
- 3 Click Change. The Tab Stops list shows you the new tab stop length.
- 4 Click Ok. You return to the Text Area Entry window.

#### Deleting tab stops

Follow these steps to delete tab stops:

- 1 Click the tab stop you want to delete in the Tab Stops list.
- 2 Click Delete. The tab stop is removed from the list.
- 3 Click Ok. You return to the Text Area Entry window.

#### **ADDING BORDERS**

Border lets you place a border around selected text. Use a border to draw attention to text or to segment specific information.

To place a border around text, place your cursor in the paragraph you want to format or highlight a block of text; then, choose Format, Border. The Border window appears:

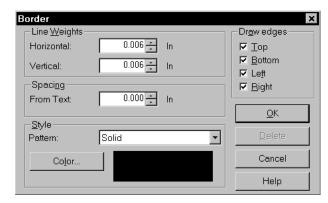

- Type or select the line weights for the horizontal and vertical borders in the Line Weights field. Horizontal line weights can vary from vertical line weights.
- 2 Select Top, Bottom, Left, Right, or any combination thereof, in the Draw Edges field. Draw Edges determines where the border appears around the text.
- 3 Type or select a value in the From Text field to determine the distance between the border and the text.
- 4 Select a pattern in the Pattern field.
- 5 Click Color to select a color for the border. Select a color in the color field and click Ok. You return to the Border window.
- 6 Click Ok. You return to the text area.

#### Deleting a border

Follow these steps to delete a border:

- 1 Highlight the area from which you want to delete the border.
- 2 Open the Border window.
- 3 Click Delete.
- 4 Click Ok. The border is removed and you return to the text area.

#### **ADDING SHADE**

Shade lets you place shading behind selected text. You shade text to draw attention to it, to segment specific information, or to create contrast on your page.

To shade text, place your cursor within the paragraph you want to format or highlight a block of text, then choose Format, Shade. The Shade window appears:

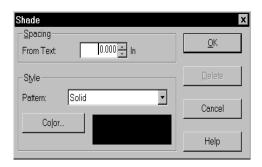

- 1 Type or select a value in the From Text field to determine the vertical distance between the shading and the text.
- 2 Select a pattern in the Pattern field.
- 3 Click Color to select a color for the shading. Select a color in the color field and click Ok. You return to the Shade window.
- 4 Click Ok. You return to the Text Area Entry window.

#### Removing shading

Follow these steps to remove shading:

- 1 Highlight the area from which you want to delete the shading.
- 2 Display the Shade window.
- 3 Click Delete.
- 4 Click Ok. You return to the Text Area Entry window.

#### **ADDING COLUMNS**

Columns lets you place columns in the text area. You can use newspaper style columns in your text area. Text flows from one column to another. Columns can be of equal or unequal widths. Use columns to create a professional and easy to read appearance for large amounts of text.

To create columns, choose Format, Columns. The Columns window appears:

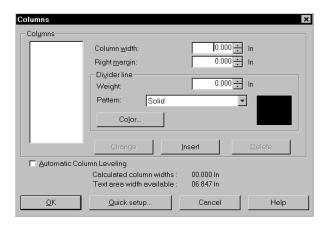

Setting up columns using the Quick Setup option

Follow these steps to quickly set up columns:

1 Click Quick Setup. The Quick Column Setup window appears.

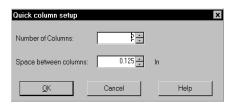

- 2 Type or select the total number of columns you want in the text area in the Number of Columns field.
- 3 Type or select the distance between columns in the Space Between Columns field.

NOTE: You must enter a distance or the columns are positioned directly adjacent, with no space between them.

- 4 Click Ok. You return to the Columns window. To insert a line to the right of a column in the list, click the column, then enter the divider line weight in the Weight field.
- 5 Select the divider line pattern in the Pattern field. Fifteen patterns are available. Click the drop down arrow to see the complete list of available patterns.
- 6 Click Color to display the Color window. Click the Default check box to remove the check mark and then click the line color. Click Ok. You return to the Columns window.

- 7 Click Change to save the divider line selections.
- 8 Click Automatic Column Leveling to balance the text distribution between columns. Click OK. You return to the Text Area Entry window.

NOTE: Your calculated column widths and the text area's total available width appear at the bottom of the Columns window.

### Setting up individual columns

Follow these steps to set up each individual column:

- 1 Enter the width for the first column in the Column Width field.
- 2 To insert spacing between this column and the next column, enter a value in the Right Margin field.

NOTE: The default is no spacing between columns. You must enter a spacing selection or the columns appear connected.

To insert a line to the right of this column, enter the divider line weight in the Weight field.

NOTE: You can place a divider line to the right of every column in the text area, except the last column.

- 4 Select the line pattern in the Pattern field. Fifteen patterns are available. Click the drop down arrow to see the complete list of available patterns.
- 5 Click Color to display the Color window. Click the Default check box to turn off the check mark, then click the line color. Click Ok; you return to the Columns window.
- 6 Click Insert. Your first column appears in the list window.

NOTE: Repeat steps 1-6 for each column you want to create in the text area.

7 Click Automatic Column Leveling to balance the text distribution between columns. Click Ok. You return to the Text Area Entry window.

### Changing column settings

Follow these steps to change column settings:

- 1 In the Columns list, click the column you want to change.
- 2 Make the changes in the Column Width, Space to Right, and Divider Line Weight fields.
- 3 Click Change.
- 4 Click Ok. You return to the Text Area Entry window.

#### Deleting columns

Follow these steps to delete columns:

- In the Columns list, click the column you want to delete.
- 2 Click Delete.
- 3 Click Ok. You return to the Text Area Entry window.

#### CREATING A BULLETED LIST

To create a bulleted list, follow these steps:

Place the cursor where you want the bulleted list to begin, then choose the Format, Bullets and Numbering option. The Bullets and Numbering window appears.

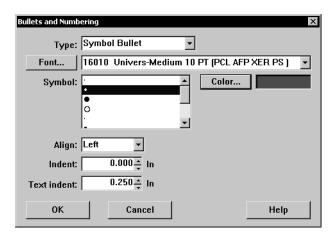

2 Select the type of bullet you want. You can choose from these bullet options:

| To use a                                   | Choose        |
|--------------------------------------------|---------------|
| Specific character in a font as the bullet | Font bullet   |
| Symbol character as the bullet             | Symbol bullet |
| Bitmap (graphic) as the bullet             | Logo          |

If you chose a symbol or font bullet, make the appropriate selection in the Character or Font field, respectively. If you chose Logo, click the Logo button to specify the graphic (LOG file) you want to use.

- 3 Click Color to select the color you want.
- 4 Use the Align field to specify how you want the bullet positioned along the left margin.
- 5 Use the Indent field to specify how much the system should indent the bullet from the left margin.
- 6 In the Text Indent field, specify the distance between the bullet and the text. Your entry here must exceed your entry in the Indent field. When finished, click Ok.
- 7 Type the text you want for the first item in the list and press ENTER. Continue until you complete the list.

NOTE: To end the bulleted list, choose the Format, Bullets and Numbering option, then select None in the Type field and click Ok.

#### **CREATING A NUMBERED LIST**

To create a numbered list, follow these steps:

Place the cursor where you want the numbered list to begin, then choose the Format, Bullets and Numbering option. The Bullets and Numbering window appears.

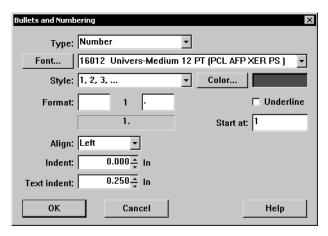

- 2 In the Type field, choose the Number option. Then choose the font you want in the Font field.
- 3 In the Style field, select the numbering style. You can choose from these options:
  - · 1, 2, 3
  - A, B, C
  - · I, II, III
  - a, b, c
  - i, ii, iii

- 4 Click Color to select the color you want.
- In the Format field, you can specify a character to precede the number and a character to follow the number (or letter if you chose that style). For instance, to use a style such as

A.1.

A.2.

you would enter:

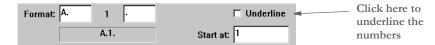

- Use the Align field to specify how you want the number positioned along the left margin. This field is typically used when you are using Roman numerals. For instance, this demonstrates left alignment:
  - I. Text...
  - II. Text...
  - III. Text...

If you right align the same paragraphs, this would be the result:

- I. Text...
- II. Text...
- III. Text...
- 7 Use the Indent field to specify how much the system should indent the number from the left margin.
- In the Text Indent field, specify the distance between the number and the character that follows it, if applicable, and the text. Your entry here must exceed your entry in the Indent field. When finished, click Ok.
- Type the text you want for the first item in the list and press ENTER. Continue until you complete the numbered list.

NOTE: To end the numbered list, choose the Format, Bullets and Numbering option, then select None in the Type field and click Ok.

#### **USING SUPERSCRIPT AND SUBSCRIPT**

You can use superscript and subscript fonts in text labels, text areas, and variable fields. The system will automatically:

- Use a point size that is one-half of the current point size
- Position the superscript text above a mid-point line for the current font
- Position the subscript text below the mid-point line for the current font

NOTE: The superscript or subscript font you choose must be in your FXR file.

Select the text you want to superscript or subscript, then choose the appropriate option from the Edit menu. The system tries to choose a smaller font from the FXR using the family name. If a smaller font is not available, the current font is used.

#### ADDING COLOR TO TEXT

Color lets you add color to selected text. Use a variety of colors to highlight specific words and important information within the text. Color can also be used to segment areas of text.

From the Color window you choose from 16 default palette colors or you create your own color. You can create up to 48 additional colors and add them to the palette. You can remove and replace colors you create. The 16 original colors cannot be removed or replaced.

To color text, follow these steps:

1 Highlight the block of text you want to color; then, choose Edit, Color. The Color Selection window appears:

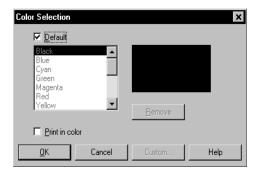

- 2 To change a color, click the Default field to remove the check mark. This activates the list of available colors and the Custom button.
- 3 Select a color from the list and click Ok. Or, to choose a custom color, click Custom. The Color window appears.

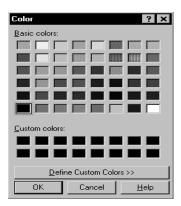

4 If you want a color that is not displayed, click an undefined custom color (usually black); then, click Define Custom Colors. The window extends to a palette where you can create any color you want.

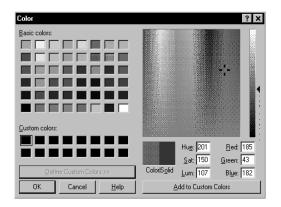

- 5 Use your mouse to select the custom color from the color palette and to adjust the slide bar until you achieve your color mix; or, enter the numbers that define the color in the Hue, Sat, Lum, Red, Green, and Blue fields.
- 6 Double click the solid color to change the split field to a solid color; then, click Add To Custom Colors. Your custom color appears in the custom color box you highlighted earlier.
- 7 Click Ok. You return to the Color Selection window.
- 8 Your custom color appears in the sample color field. Click Ok. You return to the Text Editor Entry window.

NOTE: If you make a color selection with no text highlighted, the next text you enter appears in the selected color. If you have a color printer, you can click the Print in Color field in the Color Selection window. Contact your system supervisor for the correct INI setting.

#### **Removing a Custom Color**

To remove a custom color you defined, click the color to select it; then, click Remove.

#### CHECKING YOUR ENTRIES

Use the Tools, Spell Check option to check spelling. The Spell Check option offers the ability to add words to the user dictionary which you can apply to any multi-line text area within any section. If you find terms or phrases you want to change, you can use the Tools, Find/Replace option to quickly search and replace text.

#### **CHECKING SPELLING**

To check spelling, choose Tools, Spell Check. If the system finds a misspelled word, the Check Spelling window appears:

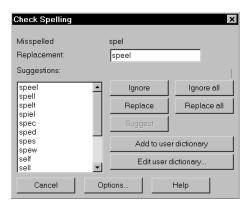

To correct the spelling of a word, select the correct spelling from the Suggestions field or click in the Replacement field and type in your own spelling. Then click Replace. You have these other options:

| То                                              | Select                 |
|-------------------------------------------------|------------------------|
| Skip this word and continue                     | Ignore                 |
| Skip every occurrence of this word              | Ignore All             |
| Replace this occurrence of the misspelled word  | Replace                |
| Replace every occurrence of the misspelled word | Replace All            |
| Add this word to your custom user dictionary    | Add To User Dictionary |
| Edit your custom user dictionary                | Edit User Dictionary   |
| Set spell check options                         | Options                |
| Return to the Text Editor window                | Cancel                 |

#### **Setting Spell Check Options**

From the Check Spelling window, click Options. The Spelling Options window appears. Click any or all of the following:

| То                                                                                                    | Select                                                                                                    |
|----------------------------------------------------------------------------------------------------|----------------------------------------------------------------------------------------------------|
| Select the language.                                                                                                    | Your language in the Language field. The system includes dictionaries for several languages including Afrikaans, Canadian English, Czech, Danish, Dutch, Finnish, French, German, Greek, Italian, Norwegian, Polish, Portuguese, Brazilian Portuguese, Russian, Slovak, Spanish, Swedish, US English, UK English, and Welsh. |
| Skip capitalized words during spell checks.                                                                                | Ignore Capitalized Words                                                                                                    |
| Skip words containing numbers during spell checks. For example, the word "Sea2Land" is skipped when this option is active. | Ignore Words with Numbers                                                                                                    |
| Skip words with both upper- and lowercase during spell checks.                                                             | Ignore Words with Mixed Case                                                                                                    |
| Locate words with both upper- and lowercase letters during spell checks.                                                   | Report Words with Mixed Case                                                                                                    |
| Check letters on both sides of an apostrophe as single words during spell checks.                                          | Treat Apostrophe as Word Separator                                                                                                    |
| Check letters on both sides of a hyphen as separate words during spell checks.                                             | Treat Hyphen as Word Separator                                                                                                    |
| Check for improper capitalization.                                                                                         | Case Sensitive                                                                                                    |
| Check spelling of compound words.                                                                                          | Accept Compound Words                                                                                                    |
| Suggest splitting compound words.                                                                                          | Suggest Splitting Compound Words                                                                                                    |
| Make suggestions based on how the misspelled word sounds when spoken.                                                      | Phonetic Suggestions                                                                                                    |
| Make suggestions based on how the word is typed.                                                                           | Typographical Suggestions                                                                                                    |
| Receive suggestions for each misspelled word during spell checks.                                                          | Always Suggest                                                                                                    |

### **Editing Your User Dictionary**

From the Check Spelling window, click Edit User Dictionary. The Lexicon window appears.

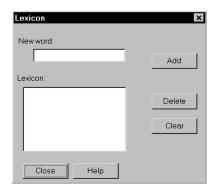

You have these options:

| То                                                                                                    | Click  |
|----------------------------------------------------------------------------------------------------|--------|
| Add a word to your dictionary, type the word in the New Word field and                                                                                | Add    |
| Delete a word from your dictionary, click the word in the Lexicon field and                                                                           | Delete |
| Remove all words from the dictionary Warning: Use this selection with care. If you select Clear, you delete <i>all</i> words in your user dictionary. | Clear  |
| Exit the Lexicon window                                                                                                    | Close  |

#### **USING THE GRAMMAR CHECKER**

When entering or editing text using the Text Editor, you can use the Tools, Grammar Check option to check for common grammatical errors.

NOTE: Because of the complexity of the English language, no grammar checker can find every possible problem or even agree on what is or is not a problem. This tool can help you spot potential errors, but you should always carefully review the text you add to your forms.

The Grammar Check option only applies to U.S. English.

To customize what types of errors the system looks for, select Tools, Grammar Options. You can use this window to specify the types of problems you want the Grammar Check option to look for:

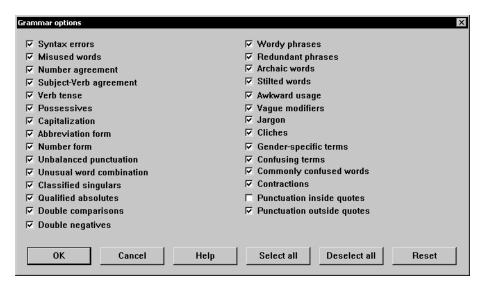

| Usage                  | Description                                                                                                    |
|------------------------|----------------------------------------------------------------------------------------------------|
| Syntax errors          | Errors in the combination of words that may be caused by missing or extra words, use of the wrong word, or words out of sequence.                                                                                                    |
| Misused words          | Problems where a word has been used incorrectly, probably because it has been confused with another word. This includes words such as <i>your</i> and <i>you're</i> ; <i>it's</i> and <i>its</i> ; and <i>there</i> and <i>their</i> . |
| Number agreement       | Conflicts between the number of items and the modifiers which refer to them, such as <i>these apple or a dogs</i> .                                                                                                    |
| Subject-verb agreement | Conflicts between the number (plurality) of a subject and the verb which it acts on, such as the employees wants longer lunch breaks.                                                                                                  |
| Verb tense             | Conflicts with the tense of a verb and surrounding auxiliary verbs, such as $I$ have get my raincoat. This category also includes mixed verb tenses.                                                                                   |

| Description                                                                                                    |
|----------------------------------------------------------------------------------------------------|
| Potentially incorrect use of a possessive form, such as <i>girls's</i> instead of <i>girls'</i> , or incorrectly using a possessive form in place of a plural.                                |
| Failure to capitalize certain words or failure to capitalize the first word of a sentence.                                                                                                    |
| Missing or unnecessary punctuation in abbreviations.                                                                                                    |
| Problems with the form or style of numbers, such as spelling out large numbers or using numerals for small numbers.                                                                           |
| Finds missing punctuation, such as "("without a corresponding ")".                                                                                                    |
| Phrases that turn a single object into a class of objects, such as this kind of a car is the one I'm looking for.                                                                             |
| Absolute adjectives and adverbs that are modified with comparative or superlative adverbs, such as <i>more perfect</i> or <i>very unique</i> .                                                |
| Comparative and superlative adjectives and adverbs that are modified with comparative adverbs, such as <i>more quicker</i> and <i>most fastest</i> .                                          |
| Negative adjectives joined with a negative modifier, such as <i>not uncommon</i> , which can be expressed more clearly in a positive form.                                                    |
| Phrases containing superfluous words that can be rewritten more concisely, such as <i>in a large number of cases</i> .                                                                        |
| Where the meaning of one word implies the meaning of another word, such as <i>connect together</i> or <i>repeat again</i> .                                                                   |
| Words that are no longer in common use, such as betwixt and perchance.                                                                                                    |
| Long, overblown words and phrases that can be expressed in simpler terms for clarity.                                                                                                    |
| Words and phrases that are too informal or do not read well, such as $ain't$ and that there.                                                                                                  |
| Use of adjectives and adverbs that convey little meaning, such as <i>nice</i> and <i>very</i> .                                                                                               |
| Words with a technical meaning applied in non-technical writing.                                                                                                    |
| Overworked phrases that can be rewritten to avoid triteness.                                                                                                    |
| Terms which some consider sexist, such as chairman or waitress.                                                                                                    |
| Terms which may confuse the reader because several possible interpretations exists or because the word's form suggests an alternate meaning.                                                  |
| Words people often mistakenly use in place of correct words, usually because the words look or sound similar, such as <i>accept</i> and <i>except</i> , <i>allusion</i> and <i>illusion</i> . |
|                                                                                                    |

| Usage                      | Description                                                                                                    |
|----------------------------|----------------------------------------------------------------------------------------------------|
| Contractions               | Contracted words such as can't and should've that should be expanded in formal writing.                                                                                                    |
| Punctuation inside quotes  | Terminal punctuation placed inside quotation marks ("This is the end," she said) is the preferred form in North America. The system will report instances of punctuation inside quotation marks.           |
| Punctuation outside quotes | Terminal punctuation placed outside quotation marks ("This is the end", she said) is generally considered incorrect in North America. The system reports instances of punctuation outside quotation marks. |
| Unusual word combinations  | A pattern of words that seems unusual and may indicate a problem such as a missing, extra, or out of sequence word.                                                                                        |

If the system finds an error, it presents suggestions in the Grammar Check window:

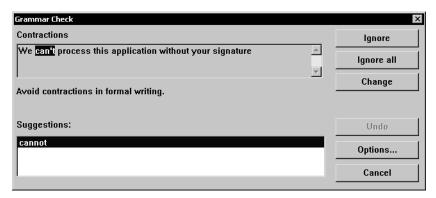

You can choose to ignore this suggestion, ignore all similar suggestions, or make the change. You can also go to the Grammar Options window or cancel the grammar check.

#### **GENERATING READABILITY STATISTICS**

You can generate readability statistics, including Flesch scoring, when you are working in Documaker Desktop or the WIP Edit plug-in. In generating readability statistics, the system considers multi-line text fields that contain text.

Flesch/Flesch-Kincaid Readability tests are designed to indicate how difficult a reading passage is to understand. Readability is based on factors such as the number of words in sentences and the number of letters or syllables per word.

Higher scores indicate material that is easier to read; lower numbers indicate harder-toread passages. Here is the formula for the Flesch Reading Ease Score test:

$$206.835 - 1.015 \left( \frac{\text{total words}}{\text{total sentences}} \right) - 84.6 \left( \frac{\text{total syllables}}{\text{total words}} \right)$$

where total syllables/total words = average number of syllables per word (ASW) and total words/total sentences = average sentence length (ASL).

NOTE: This test is designed for English. The scores may not be valid when you run the test on non-English text.

The system generates and displays readability statistics when you check grammar. You can choose the option to check grammar from the Tools menu when you are working in the Text Editor.

# USING THE FIND/REPLACE OPTION

Find/Replace lets you locate specific words, phrases, or character strings within the text area and quickly replace them if necessary.

To find text, choose Tools, Find/Replace. The Find/Replace window appears:

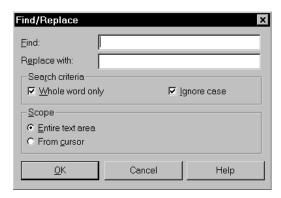

- 1 Type the word or phrase you want to find in the Find field.
- 2 If you want to replace text you searched for with new text, enter the new text in the Replace With field.
- 3 Click either or both of the following Search Criteria options.

| To locate search items                        | Select          |
|-----------------------------------------------|-----------------|
| Only when they appear as complete words.      | Whole Word Only |
| Regardless of upper and lower case lettering. | Ignore Case     |

4 Click one of the following Scope options:

| To find search items                   | Select           |
|----------------------------------------|------------------|
| Anywhere in the text area.             | Entire Text Area |
| Only from the cursor position forward. | From Cursor      |

5 Click Ok to begin the search. The system highlights the first appearance of your search word or phrase. Follow the prompts to replace text and continue the search.

### **USING HELP**

From the Help menu, you can choose from Contents, How To, Shortcuts, Glossary, Using Help, or Product Information. You can also display Help while working in the system by pressing F1 or clicking the Help buttons that appear on windows.

See Help menu options on page 71 for more information about the Help options.

### SHORTCUTS FOR FORMATTING TEXT

If you need to further format the text, use these options:

| То                                             | Select              | Or press                  |
|------------------------------------------------|---------------------|---------------------------|
| Balance the amount of text in columns          | View, Level Columns |                           |
| Bold the text                                  | Edit, Bold          | CTRL+B                    |
| Change the color of the text                   | Edit, Color         |                           |
| Change the font                                | Format, Font        | CTRL+F                    |
| Change line spacing for a paragraph            | Format, Paragraph   | CTRL+P                    |
| Change the space above or below a paragraph    | Format, Paragraph   | CTRL+P                    |
| Change the justification of a paragraph        | Format, Paragraph   | CTRL+P                    |
| Cut text                                       | Edit, Cut           | CTRL+X or<br>SHIFT+DELETE |
| Copy text                                      | Edit, Copy          | CTRL+C or<br>CTRL+INSERT  |
| Edit a paragraph's format                      | Format, Paragraph   | CTRL+P                    |
| Indent a paragraph                             | Format, Paragraph   | CTRL+P                    |
| Insert a box                                   | Insert, Box         |                           |
| Insert a graphic file                          | Insert, Logo        |                           |
| Insert a new line                              | Insert, Break       | SHIFT+ENTER               |
| Insert a new paragraph                         |                     | ENTER                     |
| Italicize the text                             | Edit, Italic        | CTRL+I                    |
| Paste text                                     | Edit, Paste         | CTRL+V or<br>SHIFT+INSERT |
| Place a border around a paragraph              | Format, Border      |                           |
| Place a shaded background behind the paragraph | Format, Shade       |                           |
| Reformat the text                              | View, Reformat      | F6                        |
| Refresh the window                             | View, Refresh       | F5                        |
| Save your changes                              | File, Exit          |                           |
| Select a word                                  | Edit, Select        | CTRL+SPACEBAR             |
| Select all text (deselect text)                | Edit, Select        | CTRL+/<br>(CTRL+\)        |
| Set tabs for a paragraph                       | Format, Tab Stops   | CTRL+T                    |

| То                       | Select           | Or press          |
|--------------------------|------------------|-------------------|
| Set up or modify columns | Format, Columns  |                   |
| Strike through the text  | Edit, Strike-out |                   |
| Underline the text       | Edit, Underline  | CTRL+U            |
| Undo your changes        | Edit, Undo       | ALT+BACKSPAC<br>E |

#### **Chapter 6**

### **Printing Form Sets**

This chapter provides information on how to print single form sets, how to print form sets in a batch queue, and how to batch print form sets.

This chapter discusses...

- Printing Overview on page 106
- Printing Form Sets on page 108
- Faxing a Document on page 111
- Working with Print Batches on page 113
- Viewing the Batch Queue on page 114
- Printing Batched Form Sets on page 115

# PRINTING OVERVIEW

You can print form sets directly from the Entry window, from WIP, or from the Archive module. The print features include various print options and printers, based on your company's printing needs.

The illustration below shows the stages from which you can print forms and form sets. If your system has been customized specifically for your company, your task flow may differ from the one presented in this chapter.

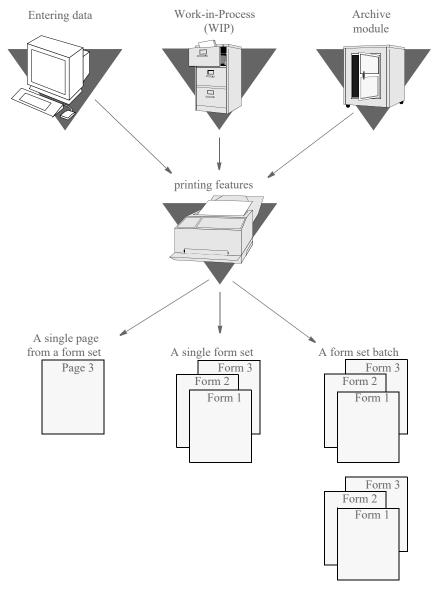

You can print a specific page of a form set or an entire form set. You can also batch one or more form sets together and print them all at once, or you can print selected form sets in a batch. When you print documents and forms, the system includes a copy for each recipient you specify.

The system includes data safety flags. If the system detects errors in a batched form set it will not print it. Instead, the system transfers the form set to WIP where you can open it for editing and then printing.

Batch printing in large companies which generate many forms may be a continual process. To handle these situations, the system lets you set up system-initiated batch print functions so you can more effectively use company resources and personnel.

System-initiated batch printing functions take place behind the scenes. You do not directly use the print features if your company has set up a system-initiated deferred batch print. Your computer system generates a batch print by following routines and procedures defined in the INI files, the sort routine files, and the rules. A system-initiated batch print requires transaction initiation, which is usually done by your system supervisor or other department personnel.

NOTE: For the purpose of presenting examples, insurance forms appear throughout the user steps in this chapter. If your INI files and menus are custom configured, your system menu options and forms may differ from those appearing in this guide.

## PRINTING FORM SETS

Your form set printing options include printing entire form sets (policies), printing a specific form, or printing a specific page (section) within a form. The system lets you download fonts that are not resident in the printer and print form sets with or without field templates. You can print form sets on demand or send a form set to a batch print queue for printing later.

If your system has been customized, the Print window may display an option for sending the print job with overlays. Overlays are generic section files that have been custom created and compiled for your specific print environment. Printing form sets with overlays enhances print performance, especially for batch printing. If the print menus or windows display an option for printing with overlays, check with your system supervisor for more information.

Print options are available from the Print option on the File menu:

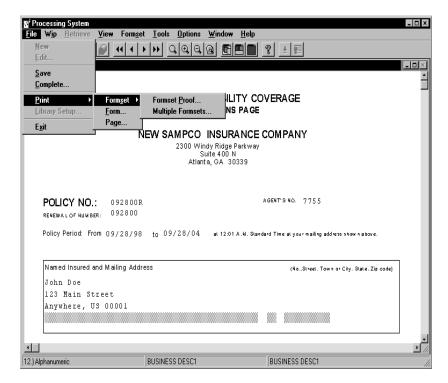

### PRINTING A FORM SET, FORM, OR PAGE

Print lets you print a specific form set, form, or page, and all the associated copies.

To Print, select the form set, form, or page you want to print in the Entry window; then, choose File, Print to display the Print menu. Choose the appropriate Print option. Print options are described in the table below:

| To print a | Choose                                                                                                    |
|------------|----------------------------------------------------------------------------------------------------|
| Form Set   | File, Print, Formset Proof. To print multiple copies of a form set, choose Multiple Formsets and enter the copy count on the Print Multiple Formset window. |
| Form       | File, Print, Form                                                                                                    |
| Page       | File, Print, Page                                                                                                    |

The system displays the Print window with the default settings.

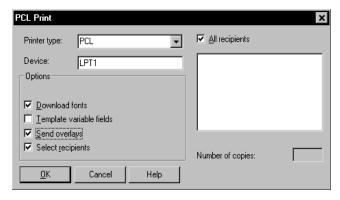

#### Follow these steps:

- 1 You can change your printer type and printer port (device) if necessary.
- 2 Depending on your system configuration, the Print window may display some or all of the following options.

| То                                                                                                    | Choose                   |
|----------------------------------------------------------------------------------------------------|--------------------------|
| Download to the printer, the fonts needed to correctly print the form                                                                   | Download Fonts           |
| Display Xs in place of actual variable field data on printed policy                                                                     | Template Variable Fields |
| Send sections compiled into HP printer language. Sending overlays enhances print speed. Usually, this option is automatically selected. | Send Overlays            |

All recipient copies print by default. To print only selected recipient copies, click the Select Recipients field, then *deselect* the All Recipients field. The policy recipients display in the Recipients field.

NOTE: You can only select recipients when printing a form set. This option is not available when printing a form or page.

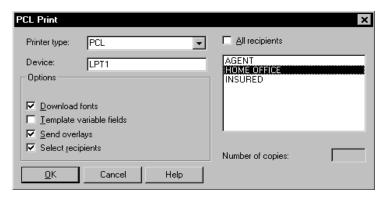

- 4 Select the recipients for which you want to print copies.
- If your system has been configured to let you increase the number of copies printed for each recipient, highlight and change the number in the Number of Copies field or use the arrow keys to change the copy count for each selected recipient. The number you enter multiplies the number of copies by the copy count initially set up for the recipient. For example, if you enter 2 for the number of copies for a recipient in the Print window, and the initial recipient copy count is 2, you print a total of 4 copies for the recipient.

NOTE: You cannot increase the recipient copy count when printing form sets, forms or pages unless your system has been configured to do so in the INI file. Check with your system supervisor regarding this option.

6 Click Ok to print all copies of your selected object, or Cancel to cancel the print job. If you selected GDI as your printer type, you may have the option to select a specific printer. Check with your system supervisor regarding which printer you should choose.

The system displays a print status window while it prints the form set. If you want to stop the print job in process, click Cancel.

Your system may be configured to automatically print *Draft* on form sets which have not been completed or to print *Reprinted* on form sets printed from Archive. If so, the system will add *Draft* to the SendCopyTo field instead of the recipient name during normal WIP printing. Form sets printed from archive will include *Reprinted* in the SendCopyTo field.

NOTE: The system always uses the actual page number (X of Y) even when you only print a single page of the form set.

## FAXING A DOCUMENT

Faxing a document lets you fax a copy of any policy or document to any recipient set up in your fax application. Currently, you can fax a document; however, you cannot automatically import a document you receive via fax into the system.

When faxing policies, the majority of window responses are generated by Windows or your fax software. Refer to the appropriate fax system documentation for specific information regarding selecting fax recipients and fax numbers.

Before you fax any policies, check with your system supervisor to ensure that the software is properly installed and configured, and that fax recipients are defined in the application.

Follow these steps to fax a document:

- 1 Select the form set you want to fax.
- 2 Choose one of the following:

| To fax                    | Choose                     |
|---------------------------|----------------------------|
| An entire form set        | File, Print, Formset Proof |
| A specific form           | File, Print, Form          |
| A specific page of a form | File, Print, Page          |

NOTE: To fax the document to selected form recipients, choose File, Print, Formset Proof. Otherwise, the system automatically faxes the document to all recipients specified for each form.

The system displays the Print window.

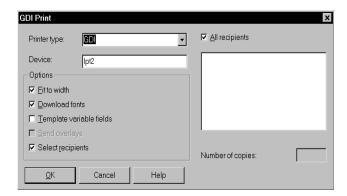

- 3 Select the GDI printer type in the Printer Type field.
- 4 If applicable, select the recipients to whom you want to send the fax; then, click Ok. Documaker Desktop calls the operating system's print window or another window containing your fax software selection.

5 Select the appropriate fax application and/or driver printer as outlined in your fax software documentation. The system calls your fax application recipient selection window. Select your fax recipients; then, send the fax following the steps outlined in your fax software documentation.

Once the fax is sent, you return to the Entry window.

## WORKING WITH PRINT BATCHES

The system lets you send a form set to a batch queue for printing at a later time. The batch queue stores the form sets indefinitely, until you print or delete them. You can view your batch queue and print a single batched form set, or print all batched form sets.

### SENDING A FORM SET TO BATCH

Sending a form set to batch lets you defer printing until a later time by placing form sets in a temporary queue. You can send form sets to the batch queue any time after you complete entering the data. You cannot batch print archived form sets.

To send a form set to batch, make sure you have entered all of the necessary information and then follow these steps:

- 1 Open the form set you want to send to batch.
- 2 Choose File, Complete. The Complete Formset window appears.

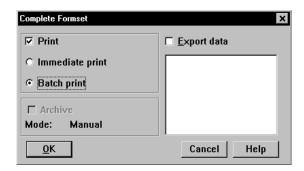

- 3 Click the Batch Print option to send the form set to the batch print queue.
- 4 Click Ok. You are now ready to batch print form sets.

The system sends the form set to archive only after it has been batch printed.

NOTE: See Archiving and Retrieving Form Sets on page 142, and Completing Forms on page 54, for specific information about archive and export options in the window.

## VIEWING THE BATCH QUEUE

Viewing the batch queue lets you view the form sets within the batch queue without printing the form sets. You can view either the list of batched form sets or view individual form sets in *view-only* mode.

To view the batch queue, choose View Batch Queue from the WIP List. The View Batch Queue window appears.

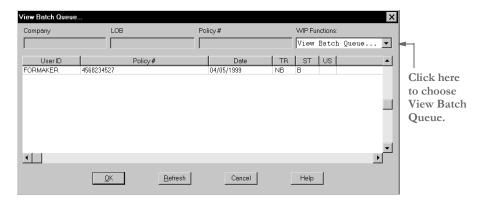

The window lists each form set that has been sent to batch.

### VIEWING A FORM SET IN VIEW-ONLY MODE

To view a form set in view-only mode, double click the form set in the View Batch Queue window, or select the form set, and click Ok. The system displays the form set in view-only mode. See Understanding Archive Views on page 146, for information about specific view options.

### PRINTING BATCHED FORM SETS

Printing a batched form set lets you print form sets that you have placed in a batch queue. You can print the entire batch (all form sets) or selected form sets within the batch. Batch print menus can be custom configured; therefore, where and how you select batch printing options depends on your specific menu configuration. See your system administrator for additional information.

Follow these steps to print batched form sets:

1 After you have batched all form sets, choose the WIP, WIP List option from the main menu. This option is available only after you have closed all form sets. Then select Batch Print in the Task field. The system displays the Batch Print window. This window lists only the form sets sent to the batch print queue (*B* appears in the Status column).

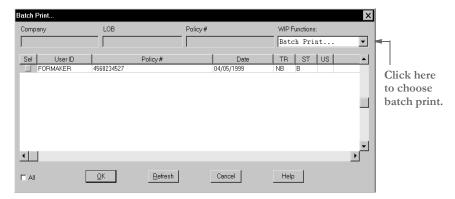

- Select the form sets you want to print by clicking the Sel (Select) column. If your system has been set up to do so (in the INI file), you can select all to print the entire list.
- 3 Click Ok. A confirmation window appears.

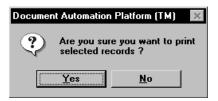

4 Click Yes to print the form sets or No to cancel. The Print window appears.

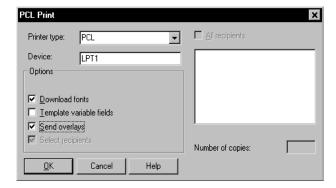

- 5 You can change your printer type or printer port (device) if necessary.
- Select the appropriate print options. Your system configuration will determine the options displayed in the Print window. See Printing a Form Set, Form, or Page on page 108 for more information about print options.
- 7 Click Ok. The Print Status window appears. Click Cancel if you want to cancel the print job.

### **Chapter 7**

## **Using Work-In-Process**

This chapter provides information on how to use the work-in-process (WIP) features. WIP provides a place to store unfinished form sets until you decide to work with them again.

For example, you might retrieve a document to make changes and additions, or you might send a document to another user for approval or input.

This chapter discusses...

- Work-in-Process Overview on page 118
- Working with WIP on page 120
- Viewing/Changing Form Set Status on page 124
- Assigning Form Sets on page 127
- Emailing Form Sets on page 129
- Setting Up Routing Slips on page 133
- Working with Form Sets on page 139

### WORK-IN-PROCESS OVERVIEW

WIP serves as a temporary storage area for electronic forms, documents, and data. Consider WIP as a *pending* or *active* file cabinet. The system stores form sets and documents in WIP until you are ready to work with them again.

WIP also serves as a repository for data imported or exported to or from another application. WIP lets you route the data to other users within your organization. If you want to edit or correct data stored in WIP, you can easily do so using the same features you used when you initially entered the data onto the form.

This topic discusses how you normally use WIP. Normally, you open WIP from the system's main menu.

NOTE: Depending on your system's configuration, your task flow and menus may differ.

The following illustration depicts a task flow beginning with sending a form set to WIP. This task flow assumes a simple and typical business situation:

| 9:00 AM | You are entering data onto a form set. You discover that you need additional information to complete a portion of the form set. You call the client who has the information, but she is not available. |
|---------|----------------------------------------------------------------------------------------------------|
| 9:10 AM | You place the form set in WIP while you continue with other office business.                                                                                                    |
| 2:00 PM | Your client returns your phone call and provides the information.                                                                                                    |
| 2:10 PM | You open WIP, sort the form sets, retrieve the form set you need, enter the information, and print the documents.                                                                                      |

NOTE: The system provides two ways to store WIP: standard mode and compressed mode. Storing WIP in compressed mode saves disk space. Choosing how WIP will be stored is a task performed by your system supervisor.

If you are using compressed mode, you can work with compressed and non-compressed form sets. In standard mode, you can only work with non-compressed form sets.

Your system supervisor can, however, switch modes at any time.

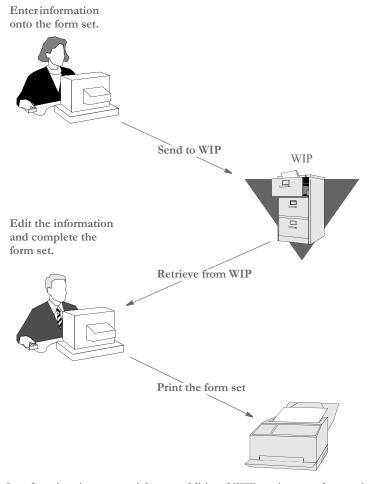

In other situations you might use additional WIP options, such as assigning the form set to another user for review or update and purging the WIP list of obsolete form sets.

## Working with WIP

When you choose the WIP List option from the WIP menu, the Edit window appears, as shown below. From this window you retrieve and edit form sets. Form sets remain in WIP until you select the Complete or Manual Archive option (assuming your system includes the Archive module). Depending on your system configuration, the system may automatically archive form sets when you print.

NOTE: Normally, form sets archived using the Complete option are automatically deleted from the WIP list; however, your system can be configured to retain these form sets in the WIP list and assign them a status code indicating the form set is complete and archived. Your system supervisor must configure this option and designate the status code in the INI file. If your system retains a record of archived form sets in WIP, you must periodically delete these records either manually or through a timed service function.

When you archive form sets, you can no longer edit the data. See Archiving and Retrieving Form Sets on page 142, for more information about archive activities. See Printing Form Sets on page 105, for more information about print activities.

The Key fields, which identify a form set, are shown here when you click on a form set in the list.

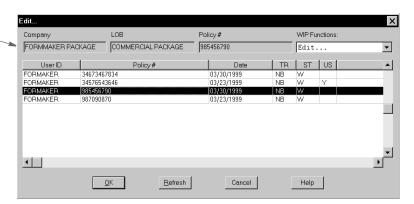

The table below defines these fields. Remember that your menus and options may be set up differently, so the fields on the window shown here and discussed below may differ from your own. This example shows a typical insurance industry setup.

| Field            | Description                                                                                                    |
|------------------|----------------------------------------------------------------------------------------------------|
| User ID          | The unique identification of the user assigned to the form set.                                                                                                    |
| Policy #         | The user defined policy number of the form set.                                                                                                    |
| Date             | The date the form set was sent to WIP.                                                                                                    |
| TR (Transaction) | A one- or two-character code associated with the form set type. Codes are predefined in the system INI file and cannot be altered. Transactions include New Business ( $NB$ ), Endorsement ( $EN$ ), and Policy Renewals ( $RN$ ). |

| Field       | Description                                                                                                    |
|-------------|----------------------------------------------------------------------------------------------------|
| ST (Status) | A one- or two-character code associated with the current status of the form set type. Codes are configured in the INI file. Examples:  W = Work-in-Process  Q = Quote  U = Underwritten  AR = Archived  P = Printed  A = Assign (to another user) |
| US (In Use) | A one-character code indicating whether the form set is in use or if the form set is available for editing. $Y = \text{In use}$ $R = \text{Read only}$ A blank space in the column indicates the form set is not in use.                          |
| Description | The user-defined description identifying a specific form set.                                                                                                    |

### **PERFORMING WIP TASKS**

From the WIP List option you can perform a variety of tasks including:

- Assigning WIP to other users
- Batch printing WIP
- Changing the In Use flag
- Changing the status of WIP
- Deleting WIP
- Sending WIP (via email)
- Editing WIP
- Manually archiving WIP
- Viewing the batch print queue

To select the task you want to perform, use the Task field, as shown in this screen excerpt:

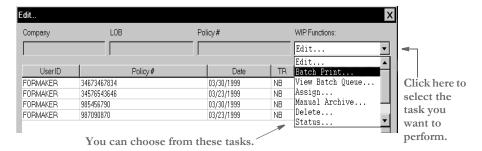

With version 10.0, the system includes the WIP List option. In earlier versions, there was no WIP List option. Instead, all of the tasks you can select from the Task field were listed on the WIP menu as options. The system performed the same tasks—you just selected those tasks from a menu instead of a field.

For instance, here are examples of how the WIP menu options can appear:

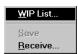

This is the default menu. You choose the WIP List option and then choose from the various tasks listed in the Task field.

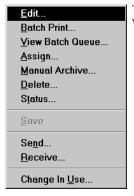

This menu lets you choose the various WIP tasks directly from the menu.

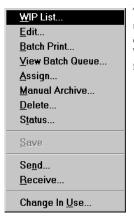

This menu lets you use the WIP List or choose the various WIP tasks directly from the menu.

If your system is set up so the various WIP tasks appear as menu items, keep in mind that the only difference is how you select the task. If you would prefer to choose WIP tasks from the WIP menu instead of a field, or vice versa, or use both approaches, ask your system supervisor to customize your system.

### **SEARCHING FOR A FORM SET**

You can quickly find a specific form set by searching for text in the columns displayed on your screen.

Double-click one of these column headings to display the Search window.

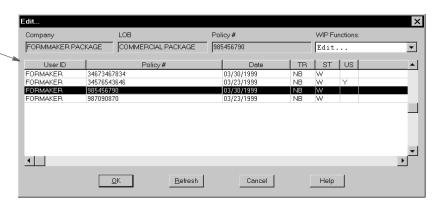

Just double-click the heading of the column you want to search. A window appears which lets you enter the text you want to search for, as shown here:

Click here to tell the system you are entering only part of the text which may appear in the field. For instance, if you want to browse through the form sets last modified in a certain month, such as April, enter 04 here and click this field.

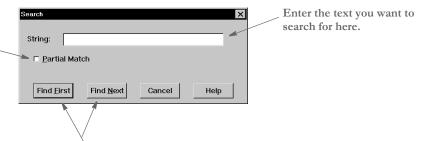

Use these buttons to move through the records found by the search.

You can choose to do a partial match rather than matching the entire field. Use the buttons to scroll through the list.

NOTE: If your system was set up to use the various WIP options, such as Edit, Batch Print, and so on, instead of using the WIP List option, your WIP windows may include a Sort button. If you have a Sort button on your windows, the search feature is unavailable. Contact your system supervisor for more information.

### VIEWING/ CHANGING FORM SET STATUS

Viewing and changing form set status lets you view the status of all form sets in WIP and change a form set's status. A form set's status changes when you perform different actions upon it, such as printing or archiving the form set.

You can manually change the form set's status, or you can change the form set's designated type. Form set types include underwritten insurance policies and various quotes and proposals. Form set status codes can vary depending on a company's specific industry.

1 To view form set status codes, choose WIP, WIP List. Then choose Status in the Task field. The system displays the Status window which shows the form sets in WIP and their associated status.

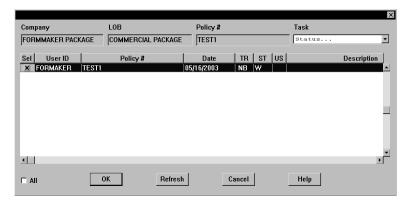

2 To change a form set status code, select the form set in the Sel column. You can select multiple form sets and change their status simultaneously. Click Ok. The following window appears.

NOTE: You can double-click on a column heading, such as User ID, to search for a specific form set. See Searching for a Form Set on page 122 for more information.

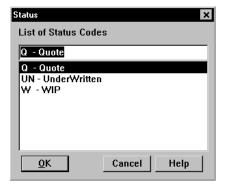

3 Select a new status for your form sets, and click Ok. The system displays the new status for the form sets in the WIP List. Click Cancel, to close the window.

NOTE: Status options are typically customized to meet individual company's needs. If you need to add or remove a status option, contact your system supervisor.

#### CHANGING THE IN USE STATUS

Changing a form set's In Use status lets you unlock a document and make it available for editing in the WIP list. You must have a system supervisor access level to perform this task.

1 To view In Use status codes, choose WIP, WIP List. Then choose Change In Use in the Task field. The Change In Use window appears.

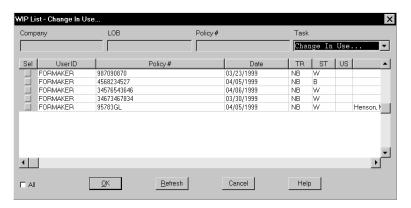

2 Click the document whose In Use status you want to change; then, click Ok. The WIP Use Settings window appears.

NOTE: You can double-click on a column heading, such as User ID, to search for a specific form set. See Searching for a Form Set on page 122 for more information.

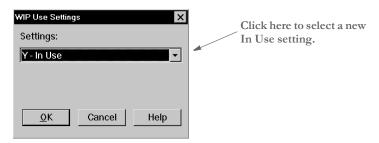

3 Click the In Use setting you want for the document and then click Ok. The system returns to the Change In Use window and displays the new In Use status.

NOTE: A blank space in the In Use column indicates a document is not in use; therefore, choosing *Not in Use* will leave the column blank.

#### 4 Click Cancel to close the window.

After changing the In Use status, you may need to change the form set's status to place it back in the WIP List for editing. See Viewing/Changing Form Set Status on page 124 for more information.

## ASSIGNING FORM SETS

The system lets you assign form sets to other users within your organization. Managers may choose to transfer form sets to various users for administration and data entry purposes.

Assigning documents provides an excellent means of communication between users who need to confer concerning form sets. It also provides a way to set up an approval system for form sets. Several users can view a form set at the same time and make modifications as required.

You assign form sets based on user IDs. See the Documaker Desktop Administration Guide for more information about setting up user IDs, passwords, and related security levels.

NOTE: Depending on the extent to which your system has been customized, assigning form sets can be done automatically or by selecting menu options. In any case, all assignments are made based on user IDs.

These additional capabilities are set up and controlled by your system supervisor. The following steps discusses the standard procedure for assigning a form set.

Follow these instructions to assign a form set:

1 Choose WIP, WIP List. Then choose Assign in the Task field. The Assign window appears.

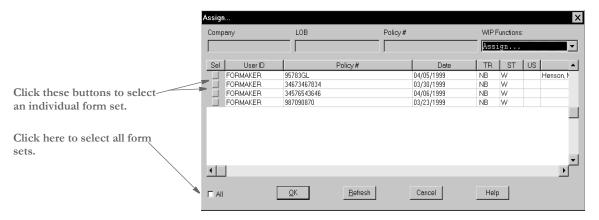

Click the form set you want to assign to another user in the Sel (Select) column. You can select multiple form sets or, if your system has been set up to do so (in the INI file), you can click the All field to select all form sets in the list.

NOTE: You can double-click on a column heading, such as User ID, to search for a specific form set. See Searching for a Form Set on page 122 for more information.

3 Click Ok. A confirmation window appears.

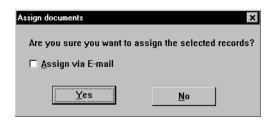

- 4 If you want to assign the document using email, click the Assign Via E-Mail field. See Assigning a Form Set Using Email on page 128 for instructions on using email.
- 5 Click Yes to assign a new user or No to retain the original user. The following window appears.

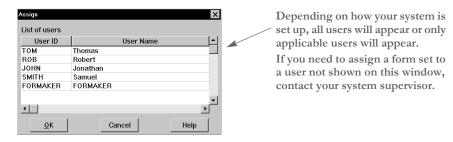

6 Select the user to whom you want to assign the form set and click Ok.

The system displays the newly-assigned user ID for the form set in the Assign window.

### **Assigning a Form Set Using Email**

To assign a form set using email, follow steps 1-3 on the previous page and then follow the steps below:

- 1 Click Assign via E-Mail in the Assign Documents window. The E-Mail Login window appears.
- 2 Enter your user ID and password. The Address Selection window appears.
- 3 Select the user to whom you want to email the document and then click Ok.
- The system displays a message confirming that the document has been sent. Click Ok. The system returns to the Assign window. The form set no longer appears in the document list.
- 5 To close the window click Cancel.

## EMAILING FORM SETS

The system offers various email options so you can email documents to individuals, or set up a routing slip to send documents to multiple recipients. Routing slips let you group recipients and organize your email lists.

Using email, you can send form sets without having to *assign* them to another user. Assigning form sets requires that you indicate a hierarchy for the document, which limits document access.

NOTE: See also Assigning a Form Set Using Email on page 128.

You can email any form set you can select from the WIP list. Most form sets that do not have an  $\mathcal{A}R$  (Archived) status are accessible through the WIP list. Depending on how your email system is configured, you may be able to select multiple recipients of a form set. You may also be able to attach a memo to the document.

The system lets you email forms with data. The forms you send include many items defined when the form set was created, such as lines, boxes, fixed text, variable field attributes, scripts, operator prompts, and navigation instructions.

Items such as graphics, fonts, tables, and help text, which are imported for use during form entry, are not sent with the form. These items are assumed to be available in the master resource library used by the recipient. If the recipient of a form has an existing version of the FAP file in their current master resource forms directory, the form will not be copied.

To email a form set, follow these steps:

1 Choose WIP, WIP List and then select the Send option in the Task field—or simply click the Send toolbar icon. The system displays the WIP list in the Route Documents Via Mail window.

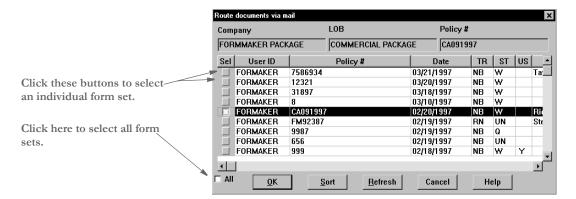

Select the form sets you want to send, then, click Ok. Click the All field if you want to send the entire list.

NOTE: You cannot select the All field unless this option has been set up for you in the INI files.

You can double-click on a column heading, such as User ID, to search for a specific form set. See Searching for a Form Set on page 122 for more information.

The system displays a confirmation window. Depending on your system configuration, the email system may display a log-on window.

- 3 If applicable, enter your email user ID and password in the email window. Otherwise, go to Step 3.
- 4 Choose from the following options:

| То                                                | Do This                             |
|---------------------------------------------------|-------------------------------------|
| Send the selected form sets to the same recipient | Click Send All Records to Same User |
| Send the forms (FAP files) with the data          | Click Send Forms                    |

5 Click Yes to select your email recipients or No to cancel. If you select Yes, the Routing Slips window appears.

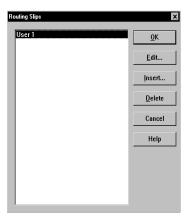

6 Select the routing slip containing the recipients to whom you want to email the document; then, click Ok. The first time you email a document, an email login window appears.

NOTE: If you have not set up email routing slips, see Setting Up Routing Slips on page 133 for specific steps for creating routing slips, and selecting recipient addresses.

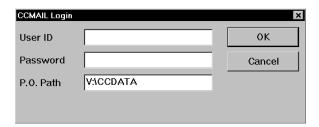

7 Type your email user ID and password in the appropriate fields and then click Ok. A confirmation window appears containing the recipients on the routing slip you selected.

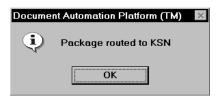

NOTE: Examples shown are for Lotus cc:Mail; other email systems display different windows.

8 Click Ok in the confirmation window. The following message appears:

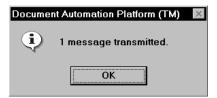

9 Click Ok to complete your email session. The transmitted document no longer appears in the Route Documents Via Mail window. To close the window, click Cancel.

NOTE: If you selected multiple form sets to be sent to different users, the system will redisplay the Routing Slips window after each form set is routed. When all form sets have been routed, the system confirms the transmittals.

#### RECEIVING EMAILED FORM SETS

Receiving emailed form sets lets you open a form set sent by another user. Depending on your system configuration, you can manually receive a form set into your WIP list or bypass the manual receive option. When you bypass the manual receive option, you are not required to sign on to the email system.

To receive a form set, follow these steps:

- 1 Choose WIP, Receive, or click the Receive toolbar icon.
  If your system is configured to manually receive email, the E-Mail Login window appears. If applicable, enter your email user ID and password.
- 2 Depending on your system configuration, the system may display a received mail confirmation message. Click Ok to close the message.

3 Open your WIP list to display the document you received. Click Refresh to repaint the WIP list. The form set you received appears in the WIP list with a status code of *W* (Work-in-Process).

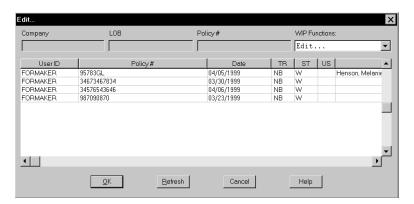

### SETTING UP ROUTING SLIPS

Setting up routing slips lets you set up an on-line email directory for sending documents. You can group recipients by department, or organize them in any way. When you send documents using routing slips, the system sends a document to each individual in the order they appear on your list. The system then routes the document back to you.

Follow these steps to set up a routing slip:

1 Choose Tools, Routing Slips. The Routing Slips window appears.

NOTE: Unless your system has been modified, you must have a system supervisor access level to perform this task, and all documents must be closed before you set up a routing slip.

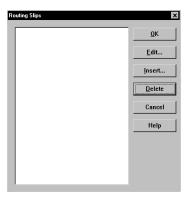

2 Click Insert to display the Insert Routing Slip window.

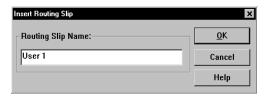

3 Type the title of the Routing Slip in the Routing Slip Name field; then, click Ok. The name appears in the Routing Slip list.

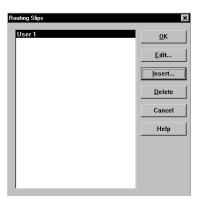

NOTE: The system limits the number of characters in the Routing Slip name to eight, including spaces.

You can now add recipient names to your routing slip. See the next section for more information.

### **Adding Routing Slip Recipients**

Adding routing slip recipients lets you designate and group individuals to whom you email documents. You can use the routing slip recipient list to direct the flow of work and to provide *read-only* copies of documents at chosen stages in the work flow.

NOTE: You can also insert a DAL script in the routing slip recipient list to direct the work flow based on values in a certain field of the document.

You must first set up a routing slip before you can add recipients. See the previous task for information about setting up routing slips. Follow these steps to add routing slip recipients:

1 In the Routing Slips window, click the Routing Slip to which you want to add recipients; then, click Edit. The Edit Routing Slip window appears.

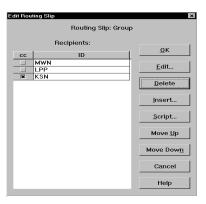

2 In the Edit Routing Slip window click Insert. The first time you add a recipient, the system displays your E-Mail Login window.

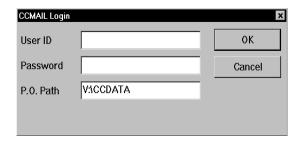

3 Type your email user ID and password; then, click Ok. The Address Selection window appears.

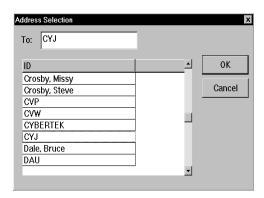

Type or select your first routing slip recipient; then, click Ok to add the recipient to your list. The Edit Routing Slip window displays your recipients.

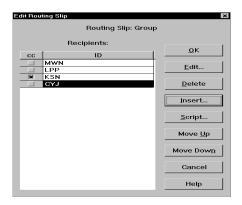

5 Repeat Steps 2 and 4 for each recipient you want to add. If you are using Microsoft Outlook's address book, you can select multiple recipients and click Ok to add them all at once.

NOTE: The system routes the documents in the order in which they appear in the recipient list. To change the order, click the recipient you want to change; then, click Move Up or Move Down. Click Cancel to exit the window.

To provide a *read-only* copy of the form set to a recipient, click the CC column next to the recipient's name. Read-only copies cannot have data added or modified; the recipient can only view and/or print the document. Recipients with the CC column checked receive a copy of the document the linear recipient above received. When the first recipient completes work on the document, it is routed to the next linear recipient in the list. The following table shows a typical work situation:

|   | CC | ID               | Receives                                                                                                    |
|---|----|------------------|----------------------------------------------------------------------------------------------------|
|   |    | First<br>Person  | The document and completes his work. The document is then routed to Second Person.                                            |
| • |    | Second<br>Person | First Person's completed document and enters data in his portion of the document. The package is then routed to Third Person. |

| CC | ID              | Receives                                                                                                    |
|----|-----------------|----------------------------------------------------------------------------------------------------|
| X  | John Doe        | A read-only copy of the same document Second Person received, with Second Person's data.                                                                   |
| X  | Jane Doe        | A read-only copy of the same document Second Person received, with Second Person's data.                                                                   |
|    | Third<br>Person | Second Person's completed work and enters data in his portion of<br>the document. The package can then be routed back to the<br>originator of the package. |

If you want to add a DAL script to the recipient list, click Script. DAL scripts can be written and inserted in the recipient list to route the document according to values entered in certain variable fields. When the recipient above the DAL script completes work on the document, the script reads the values returned in the specified fields and routes the document to the recipient designated by the returned values. When you click Script, the Select DAL Script window appears.

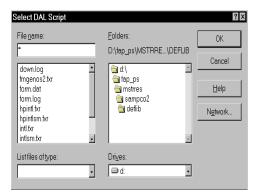

8 Enter the DAL script in the File Name field, or select the script from the file list. Change the drive and directory if necessary. Click Ok; the system returns to the Edit Routing Slip window.

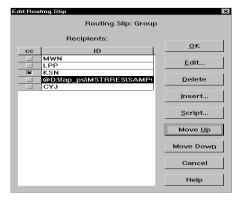

9 The DAL script appears in the recipient list. When the previous recipient completes work on the document, the system reads the DAL script and routes the document accordingly. To change the DAL script's position in the recipient list, select the script; then, click Move Up or Move Down.

NOTE: The DAL script is not copied and sent with the document. The script must already be present in the recipient's files to execute. For information on DAL scripts, see the DAL Reference.

- 10 When you have completed adding recipients to your Routing Slip, click Ok to return to the Routing Slips window.
- 11 Click Ok in the Routing Slips window to return to the main window. When you email documents, you can send them using your routing slips.

### **Editing Routing Slip Recipients**

You can edit the data associated with a routing slip recipient. You may want to edit a recipient if the email address is incorrect, or to add information related to the recipient.

To edit a recipient, click the recipient in the Edit Routing Slip window; then, click Edit. The Edit Recipient window appears.

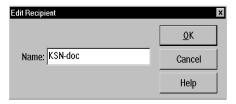

2 Edit the recipient data as necessary; then, click Ok. Your changes appear in the Edit Routing Slip window.

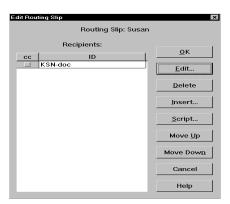

### **Deleting Routing Slip Recipients**

You can delete routing slip recipients to allow for personnel changes and transfers.

1 To delete a routing slip recipient, open the Routing Slip window and click the routing slip containing the recipients you want to delete. Click Edit to display the Edit Routing Slip window.

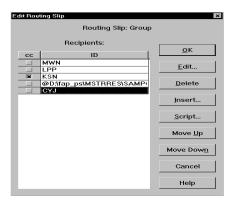

2 Click the recipient you want to delete; then, click Delete. The system removes the recipient from the routing slip.

### **Deleting Routing Slips**

Deleting routing slips lets you remove a complete routing slip from your list. When you delete a routing slip, you delete all recipients' names on that routing slip.

- 1 To delete a routing slip, choose Tools, Routing Slips. The Routing Slips window appears.
- 2 Click the routing slip you want to delete; then, click Delete. The system removes the routing slip from the Routing Slips window and you can no longer use it.

## WORKING WITH FORM SETS

You retrieve documents from the WIP list window. After you retrieve a form set, you can enter and edit the information on that form set. You can also delete outdated form sets from WIP. A form set remains in WIP until you archive or delete it.

The Edit option lets you retrieve the form set with which you want to work. Using the Library Manager, users can create multiple versions of forms and documents. Library Manager files document versions via the effective date of the form.

When you retrieve form sets from WIP, you open the same form version you saved to WIP. Therefore, if there are multiple versions of a particular form, you open the version effective when you last worked with the form. You cannot open a more recent version of the form.

To edit a form set, follow these steps:

Follow these instructions to assign a form set:

1 Choose WIP, WIP List. The Edit window appears. You can also click the Edit toolbar icon.

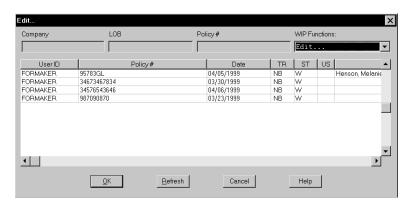

Select the form set you want to edit. The key field information, such as company name, line of business (LOB), and policy number (Policy #) appear in the appropriate fields as you click different form sets.

NOTE: You can double-click on a column heading, such as User ID, to search for a specific form set. See Searching for a Form Set on page 122 for more information.

2 Click Ok. The system displays your form set in the Forms Selection window.

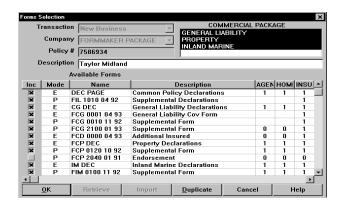

NOTE: While in WIP, you can add or remove Lines of Business (LOB), select or deselect forms, or modify the recipient copy counts within the Forms Selection window. See Selecting a Form on page 41, for specific information.

3 Click Ok in the Forms Selection window to open the form set.

NOTE: After you retrieve the form set, you can use the system's window customization, data editing, and print options. For more information, see Completing Forms on page 54; Customizing the Views on page 18; and Printing Form Sets on page 108.

#### SAVING A FORM SET TO WIP

Saving a form set to WIP lets you save a form set as work-in-process and exit the Entry window. You can save your work intermittently using the File, Save option. Using the Save option under WIP, you save your *final* changes to work-in-process.

To save a form set in WIP, choose WIP, Save. The system saves your changes, places the form set in WIP, and returns you to the main menu.

#### **CLOSING A FORM SET**

Closing a form set lets you close a form set and return to the main window.

To close a form set, choose Formset, Close. The system asks if you want to save the entered data. To save the data to WIP, click Yes. Click No to exit the Entry window without saving the form set. Click Cancel to remain in the Entry window.

NOTE: The system can be configured to suppress the Confirm Save message and automatically save data to WIP before closing a form set. See you system supervisor for more information about this INI option.

### **DELETING A FORM SET**

Deleting a form set lets you remove form sets from WIP. You may delete form sets if you discover you entered incorrect information or if you no longer need the form set.

To delete a form set, follow these steps:

Follow these instructions to assign a form set:

1 Choose WIP, WIP List. Then choose Delete in the Task field. The Delete window appears.

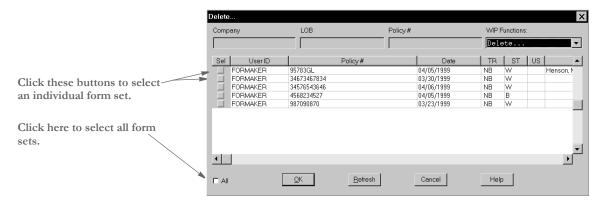

- 2 Select the form set you want to delete, and click Ok. You can delete multiple form sets at one time. You cannot delete archived form sets.
- 3 The system displays a confirmation message. Click Yes to delete the form sets or No to cancel.

When you delete a form set, the system deletes it from the system and you can no longer retrieve it.

### **Chapter 8**

# **Archiving and Retrieving Form Sets**

This chapter provides information on how to archive form sets for future reference and how to retrieve and view them.

To archive and retrieve form sets from Documaker Desktop, you use the Archive module.

This chapter discusses...

- Archive Module Overview on page 143
- Understanding Archive Views on page 146
- Archiving Form Sets on page 148
- Retrieving Form Sets on page 150

### ARCHIVE MODULE OVERVIEW

The Archive module is often included with Documaker Desktop so you can store and retrieve electronic forms and documents for future reference.

The Archive module stores forms and data separately; therefore, you can permanently store your source documents which include only the sections or forms. You can also store your output documents, which combine a section, plus the applicable data. The Archive module makes archiving and retrieving form sets and documents straightforward and easy.

NOTE: The same options for customizing the view in Documaker Desktop are available in the Archive module. See Customizing the Views on page 18, for specific steps.

#### **FEATURES AND BENEFITS**

Integrating the Archive module into your organization benefits you and your company by automating archiving and retrieving processes. By archiving and retrieving forms and documents electronically, you increase form processing efficiency and reduce the costs associated with paper documents.

The Archive module especially benefits companies, such as banks, accounting firms, and insurance companies, whose document storage policies are regulated by industry or government.

- Provides Fast, Easy Archiving By implementing the Archive module you can
  archive form sets and documents on-the-fly. As soon as you complete data entry, you
  can immediately archive (and/or print) the form set to make sure you maintain the
  integrity of the form set and the data it contains.
- Supports Organizational Productivity You store documents electronically, eliminating paper filing, retrieval, storage space, and printing costs. The Archive module stores the document or form set separately from the data so you store the form set only once, saving storage space. Additionally, the Archive module compresses archived files, which also reduces storage space and costs.
- Offers Retrieval Indexing Your system supervisor can configure your INI file so
  you can sort and retrieve documents and data according to specific criteria. Indexing
  criteria must be added before you implement the Archive module.
- Enhances Workflow Documaker Desktop offers integration with most current
  system applications. Using the Archive module, you have immediate access to
  historical forms and data. The module's customized indexing enables fast document
  search capability. Immediate access to documents lets you reprint them quickly. If
  your system includes an internal fax, you can retrieve and then immediately forward
  documents without first printing them.
- Supports Multiple Media Storage You can store archived form sets and data on various media.
- Expands Access By setting up the Archive module on a file server of a networked system, multiple users can use the system to view and print archived form sets. This gives you remote retrieval and access.

### INTEGRATION WITH OTHER MODULES

The Archive module's standard functions and programs are essential to the overall system and therefore cannot be altered. However, certain components can be customized specifically for your company. This illustration shows how it works.

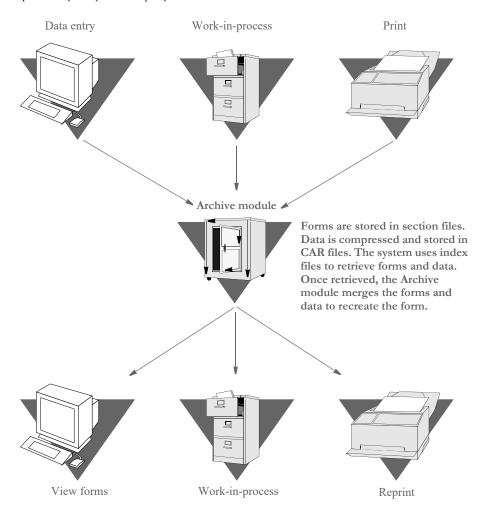

When you archive form sets, the system separates data from the forms or sections and stores the data separately. The system automatically compresses and stores your data in CAR files. It stores forms in section files.

When you retrieve a form, the system searches your user index file to determine the indexing criteria of your form sets. You can customize the user index. After searching the user index file, the system searches your media index file to determine where in your system (hard drive, CD-ROM, and so on) the CAR files exist. Once it locates the CAR files, the workstation module retrieves both the form and the applicable data and displays the document in view mode.

## **TASK FLOW**

Generally, when you complete data entry and print, the system automatically archives the form set. If your system configuration specifies manual archiving, you must manually archive the form set after completing data entry and printing. You can do this using the Archive module.

You can also retrieve a form set directly, or retrieve only archived data to use as the basis for a new form set, such as for a renewal or endorsement. When you retrieve a form set, you retrieve it in *view mode*. You can customize the display of the retrieved form set, but you cannot change any data.

The illustration below shows a typical task flow, beginning with a user archiving a completed form set.

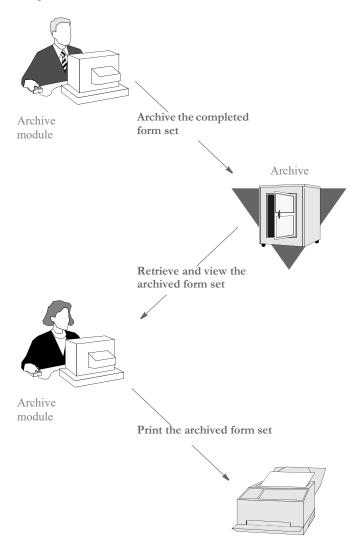

## Understandin G Archive Views

When you retrieve an archived form set, you select a form set from a list, then display the form set in *view mode*. The Retrieve Document window lets you sort archived form sets according to criteria defined in the INI file. From the Retrieve Document window, you can choose various data retrieval options as specified by your system configuration.

NOTE: For more information on customizing your windows, see Customizing the Views on page 18.

When you manually archive a form set, the Archive module displays the WIP/Archive list in the Manual Archive window. You select a form set to archive. Sort options are available on the WIP/Archive list.

### USING THE ARCHIVE LIST WINDOW

The Archive module organizes and sorts archived form sets in the Retrieve Document window. The archive sort order, which is determined by the INI file, is defined in the table which follows.

When you retrieve a form set, the Archive module displays the Retrieve Document window. The window shows each form set currently archived based on the data you enter in one of the key fields, such as Company, LOB, or Policy #. See Retrieving Form Sets on page 150 for more information on entering data in the key fields. Customized windows may display additional options for archiving and retrieving form sets.

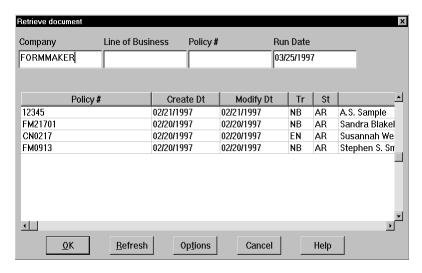

This table defines form set sort information shown on the Retrieve Document window.

| Field     | Description                                                                      |
|-----------|----------------------------------------------------------------------------------|
| Policy #  | The user defined policy number of the archived form set.                         |
| Create Dt | The date the form set was created.                                               |
| Modify Dt | The date the form set data was created or the date on which it was last changed. |

| Field                       | Description                                                                                                    |
|-----------------------------|----------------------------------------------------------------------------------------------------|
| TR<br>(Transaction<br>Code) | A one- or two-character code associated with the form set type. Codes are predefined in the system INI file and cannot be altered. Transaction codes include $NB$ (New Business), $EN$ (Endorsement), and $RN$ (Policy Renewals). |
| ST (Status Code)            | A one- or two-character code associated with the current status of the form set. Codes are set up in the INI file. In the Retrieve Document window, the status is always: $AR = Archived$                                         |
| Description                 | The user defined description of the form set.                                                                                                    |

### **USING ARCHIVE VIEW MODE**

The view mode in which you display retrieved form sets includes the same customization options as the Entry window, including print options. You can print an archived form set for review, but you cannot alter the original data.

See Customizing the Views on page 18, for specific information about arranging your screen view. See Printing Form Sets on page 108, for specific information about printing archived form sets.

# ARCHIVING FORM SETS

Archiving form sets lets you store the form set with completed data for future reference. The system offers two archiving options: automatic and manual. Archiving functions are predefined in your INI file. Only your system supervisor can change the INI settings.

### **Automatic Archive**

Automatic archive lets the system archive form sets when you print a document. The File, Complete option starts an automatic archive, if specified by your system configuration. Make sure you complete the form entry before you archive the form set. Once you archive a form set, you *cannot* edit the data.

Follow these steps to automatically archive a form set:

1 Choose File, Complete. The Complete Formset window appears. If your system is configured for automatic archive, the Archive option will be selected and the Mode will display Auto.

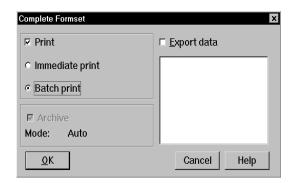

- 2 Select the print options.
  - Immediate Print sends current print job to the printer for immediate printing.
  - Batch Print sends current print job to the batch print queue for printing at a later time. This option is useful when printing numerous form sets.
- 3 Click Ok to print and archive the form set. The Print window appears (see Printing Form Sets on page 105, for specific printing information). The system automatically archives the form set when you print it.

NOTE: You can archive a form set only by selecting the File, Complete option. If you print your form set using the File, Print, Formset Proof option, the system does not archive your form set.

### **Manual Archive**

Manual archive lets you archive a form set as a separate step after completing data entry and printing the form set. You select manual archive options from the WIP menu. Before you initiate a manual archive, you must first complete data entry, save, and print your form set. Choose File, Complete to save and print your form set prior to manual archiving.

On occasion, you might need to edit your form set after printing and before performing the manual archive. Check with your system supervisor for the procedures.

Follow these steps to manually archive a form set:

1 Choose WIP, WIP List. Choose Manual Archive in the Task field. The Manual Archive window appears.

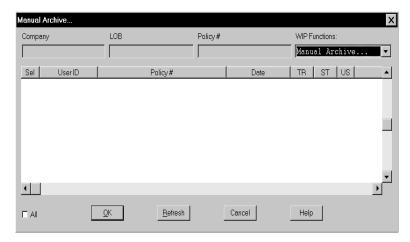

- 2 Click the form set you want to archive in the Sel column. The Company, Line of Business (LOB), and Policy # display in the appropriate fields on the window. You can select multiple form sets to archive.
- Click Ok to archive the form set. A confirmation message appears.

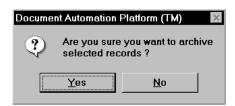

- 4 Click Yes to archive the form set or No to return to the Manual Archive window.
- 5 After you complete archiving form sets, click Cancel to close the Manual Archive window.

# RETRIEVING FORM SETS

Retrieving form sets lets you retrieve archived data to review or re-use. You can retrieve a form set directly from archive to review past data history. You can also retrieve data while creating a new form set and use the retrieved data for insurance policy renewals or endorsements. You cannot edit an archived form set; you can only create new form sets using the archived data.

### **RETRIEVING FROM ARCHIVE**

Retrieving a form set lets you open and view an archived form set. When you retrieve a form set, you open the form set in Archive View mode. You cannot change any data in the form set.

To retrieve a form set from archive, select Retrieve, Formset to display the Retrieve Document window.

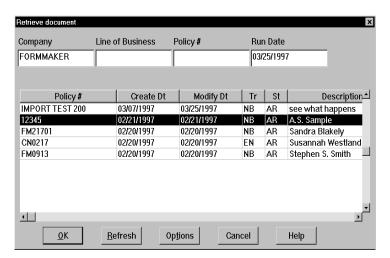

Enter data in one or more of the key fields (Company, LOB, or Policy #) as sort criteria, and press ENTER to display the archived form sets associated with the key data you entered.

| Key Field           | Description                                                                                                    |
|---------------------|----------------------------------------------------------------------------------------------------|
| Company             | The company associated with a form set.                                                                                                    |
| Line of<br>Business | The specific business or industry associated with a form set. Examples: Automobile Insurance, Homeowner's Insurance, Commercial Property Insurance. |
| Policy<br>Number    | A user-defined identifier (alphanumeric) associated with a specific form set.                                                                       |

NOTE: You can enter incomplete data for a broad sort. For example, to select all companies beginning with F, type  $\mathbf{F}$  in the Company field.

- If you want to refine your search of archived policies after the initial display, you add or change the data in one or more of the key fields (Company, LOB, or Policy #), then click Refresh. The system redisplays a list of available archived policies based on your new search parameters.
- 3 Click Options to display the Retrieval Options window.

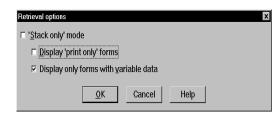

4 Click one of the following retrieval options; then, click Ok. Stack Only mode is the default mode, and you must deselect this option to choose a different retrieval option.

| Option                                      | Description                                                                                                    |
|---------------------------------------------|----------------------------------------------------------------------------------------------------|
| Stack Only Mode                             | Displays all forms in the form set, stacked one on top of another.                                                                                                    |
| Display Print Only<br>Forms                 | Display includes the forms within the form set that are defined as Print Only. Print Only forms do not contain manually entered data, although general data may have been propagated into the form variable fields. |
| Display Only<br>Forms with<br>Variable Data | Displays only forms containing variable data. Does not include reference forms, or other informational forms.                                                                                                    |

5 Click the form set you want to retrieve; then, click Ok to display the form set in the Archive View mode.

You can navigate through the variable fields to view the data. Press TAB to place your cursor in the next variable field in the sequence. If you would prefer to use the TAB key to move from page to page rather than field to field in the Archive View mode, your system supervisor can configure that option in the INI file for you.

When you retrieve a form set, screen customization and print options are available to you. See Customizing the Views on page 18, and Printing Form Sets on page 108, for specific information.

### RETRIEVING FROM THE FORM SELECTION WINDOW

You can retrieve form set data from the Forms Selection window if you want to copy and re-use archived data for a policy renewal or endorsement.

Follow these steps to retrieve form set data from the Form Selection window:

1 Select File, New to display the Forms Selection window.

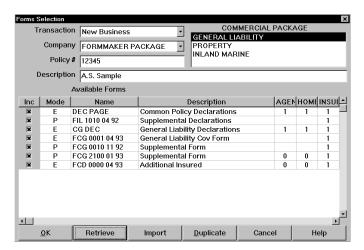

- 2 Select the Transaction, Company, and Line of Business (LOB) for the policy.
- 3 Type the Policy # and a policy Description in the appropriate fields.
- 4 Click Retrieve to display the Retrieve Document list window.

If you enter a Company, LOB, or Policy # which does not match existing policies, the system displays a message to warn you of the discrepancy. Click Ok to close the message. Enter a new Company, LOB, or Policy # in the Retrieve Document window and click Refresh to display the related archived form sets.

NOTE: The Retrieve button displays <Retrieve > after you retrieve data. Click the button again to undo the retrieve and clear the brackets (< >).

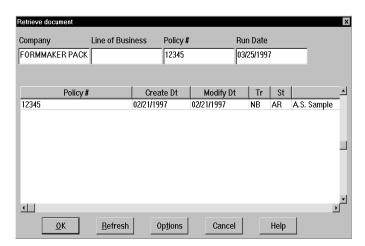

5 If you want to refine your search of archived policies after the initial display, add or change the data in one or more of the key fields (Company, LOB, or Policy #). Then, click Refresh. The system redisplays a list of available archived policies based on your new search parameters.

- 6 Click Options to display the Retrieval Options window. For information on retrieval options, see Retrieving from Archive on page 150.
- 7 Click the form set containing the data you want to retrieve; then, click Ok. The system creates a copy of the archived form set and displays the form set in the Forms Selection window.
- 8 Enter a new policy number and click Ok. See Completing Forms on page 54, for information about entering new data.

# **Legal Notices**

#### THIRD PARTY SOFTWARE NOTICES

This product includes software developed by Apache Software Foundation (http://www.apache.org/).

THIS SOFTWARE IS PROVIDED "AS IS" AND ANY EXPRESS OR IMPLIED WARRANTIES, INCLUDING, BUT NOT LIMITED TO, THE IMPLIED WARRANTIES OF MERCHANTABILITY AND FITNESS FOR A PARTICULAR PURPOSE ARE DISCLAIMED. IN NO EVENT SHALL THE AUTHOR OR CONTRIBUTORS BE LIABLE FOR ANY DIRECT, INDIRECT, INCIDENTAL, SPECIAL, EXEMPLARY, OR CONSEQUENTIAL DAMAGES (INCLUDING, BUT NOT LIMITED TO, PROCUREMENT OF SUBSTITUTE GOODS OR SERVICES; LOSS OF USE, DATA, OR PROFITS; OR BUSINESS INTERRUPTION) HOWEVER CAUSED AND ON ANY THEORY OF LIABILITY, WHETHER IN CONTRACT, STRICT LIABILITY, OR TORT (INCLUDING NEGLIGENCE OR OTHERWISE) ARISING IN ANY WAY OUT OF THE USE OF THIS SOFTWARE, EVEN IF ADVISED OF THE POSSIBILITY OF SUCH DAMAGE.

Copyright © 2000-2009 The Apache Software Foundation. All rights reserved.

Apache Commons Math Copyright 2001-2008 The Apache Software Foundation

This product includes software translated from the odex Fortran routine developed by E. Hairer and G. Wanner and distributed under the following license:

Copyright (c) 2004, Ernst Hairer

Apache License Version 2.0, January 2004 (http://www.apache.org/licenses/LICENSE-2.0)

THIS SOFTWARE IS PROVIDED "AS IS" AND ANY EXPRESSED OR IMPLIED WARRANTIES, INCLUDING, BUT NOT LIMITED TO, THE IMPLIED WARRANTIES OF MERCHANTABILITY AND FITNESS FOR A PARTICULAR PURPOSE ARE DISCLAIMED. IN NO EVENT SHALL THE VISIGOTH SOFTWARE SOCIETY OR ITS CONTRIBUTORS BE LIABLE FOR ANY DIRECT, INDIRECT, INCIDENTAL, SPECIAL, EXEMPLARY, OR CONSEQUENTIAL DAMAGES (INCLUDING, BUT NOT LIMITED TO, PROCUREMENT OF SUBSTITUTE GOODS OR SERVICES; LOSS OF USE, DATA, OR PROFITS; OR BUSINESS INTERRUPTION) HOWEVER CAUSED AND ON ANY THEORY OF LIABILITY, WHETHER IN CONTRACT, STRICT LIABILITY, OR TORT (INCLUDING NEGLIGENCE OR OTHERWISE) ARISING IN ANY WAY OUT OF THE USE OF THIS SOFTWARE, EVEN IF ADVISED OF THE POSSIBILITY OF SUCH DAMAGE.

Apache Commons Codec Copyright 2002-2009 The Apache Software Foundation Copyright (C) 2002 Kevin Atkinson (kevina@gnu.org)

Apache Commons Pool Copyright 2001-2011 The Apache Software Foundation

Apache Jakarta Commons Lang
Copyright 2001-2007 The Apache Software Foundation

Apache Jakarta Commons FileUpload

Copyright 2002-2006 The Apache Software Foundation

Apache Commons CLI
Copyright 2001-2009 The Apache Software Foundation

Apache Commons Collections Copyright 2001-2008 The Apache Software Foundation

Apache Commons Logging Copyright 2003-2013 The Apache Software Foundation

Barcode4J
Copyright 2002-2010 Jeremias Märki
Copyright 2005-2006 Dietmar Bürkle
Portions of this software were contributed under section 5 of the
Apache License. Contributors are listed under: (http://barcode4j.sourceforge.net/contributors.html)
Copyright 2002-2010 The Apache Software Foundation

17 6

This product includes software distributed via the Berkeley Software Distribution (BSD) and licensed for binary distribution under the Generic BSD license.

THIS SOFTWARE IS PROVIDED BY THE COPYRIGHT HOLDERS AND CONTRIBUTORS "AS IS" AND ANY EXPRESS OR IMPLIED WARRANTIES, INCLUDING, BUT NOT LIMITED TO, THE IMPLIED WARRANTIES OF MERCHANTABILITY AND FITNESS FOR A PARTICULAR PURPOSE ARE DISCLAIMED. IN NO EVENT SHALL THE COPYRIGHT OWNER OR CONTRIBUTORS BE LIABLE FOR ANY DIRECT, INDIRECT, INCIDENTAL, SPECIAL, EXEMPLARY, OR CONSEQUENTIAL DAMAGES (INCLUDING, BUT NOT LIMITED TO, PROCUREMENT OF SUBSTITUTE GOODS OR SERVICES; LOSS OF USE, DATA, OR PROFITS; OR BUSINESS INTERRUPTION) HOWEVER CAUSED AND ON ANY THEORY OF LIABILITY, WHETHER IN CONTRACT, STRICT LIABILITY, OR TORT (INCLUDING NEGLIGENCE OR OTHERWISE) ARISING IN ANY WAY OUT OF THE USE OF THIS SOFTWARE, EVEN IF ADVISED OF THE POSSIBILITY OF SUCH DAMAGE.

Copyright © 2009, Berkeley Software Distribution (BSD)

This product includes software developed by the JDOM Project (http://www.jdom.org/).

THIS SOFTWARE IS PROVIDED "AS IS" AND ANY EXPRESSED OR IMPLIED WARRANTIES, INCLUDING, BUT NOT LIMITED TO, THE IMPLIED WARRANTIES OF MERCHANTABILITY AND FITNESS FOR A PARTICULAR PURPOSE ARE DISCLAIMED. IN NO EVENT SHALL THE JDOM AUTHORS OR THE PROJECT CONTRIBUTORS BE LIABLE FOR ANY DIRECT, INDIRECT, INCIDENTAL, SPECIAL, EXEMPLARY, OR CONSEQUENTIAL DAMAGES (INCLUDING, BUT NOT LIMITED TO, PROCUREMENT OF SUBSTITUTE GOODS OR SERVICES; LOSS OF USE, DATA, OR PROFITS; OR BUSINESS INTERRUPTION) HOWEVER CAUSED AND ON ANY THEORY OF LIABILITY, WHETHER IN CONTRACT, STRICT LIABILITY, OR TORT (INCLUDING NEGLIGENCE OR OTHERWISE) ARISING IN ANY WAY OUT OF THE USE OF THIS SOFTWARE, EVEN IF ADVISED OF THE POSSIBILITY OF SUCH DAMAGE.

Copyright (C) 2000-2004 Jason Hunter & Brett McLaughlin. All rights reserved.

This product includes software developed by the Massachusetts Institute of Technology (MIT).

THE SOFTWARE IS PROVIDED "AS IS", WITHOUT WARRANTY OF ANY KIND, EXPRESS OR IMPLIED, INCLUDING BUT NOT LIMITED TO THE WARRANTIES OF MERCHANTABILITY, FITNESS FOR A PARTICULAR PURPOSE AND NONINFRINGEMENT. IN NO EVENT SHALL THE AUTHORS OR COPYRIGHT HOLDERS BE LIABLE FOR ANY CLAIM, DAMAGES OR OTHER LIABILITY, WHETHER IN AN ACTION OF CONTRACT, TORT OR OTHERWISE, ARISING FROM, OUT OF OR IN CONNECTION WITH THE SOFTWARE OR THE USE OR OTHER DEALINGS IN THE SOFTWARE.

Copyright © 2009 MIT

This product includes software developed by Jean-loup Gailly and Mark Adler. This software is provided 'as-is', without any express or implied warranty. In no event will the authors be held liable for any damages arising from the use of this software.

Copyright (c) 1995-2005 Jean-loup Gailly and Mark Adler

This software is based in part on the work of the Independent JPEG Group (http://www.ijg.org/).

This product includes software developed by the Dojo Foundation (http://dojotoolkit.org).

THIS SOFTWARE IS PROVIDED BY THE COPYRIGHT HOLDERS AND CONTRIBUTORS "AS IS" AND ANY EXPRESS OR IMPLIED WARRANTIES, INCLUDING, BUT NOT LIMITED TO, THE IMPLIED WARRANTIES OF MERCHANTABILITY AND FITNESS FOR A PARTICULAR PURPOSE ARE DISCLAIMED. IN NO EVENT SHALL THE COPYRIGHT OWNER OR CONTRIBUTORS BE LIABLE FOR ANY DIRECT, INDIRECT, INCIDENTAL, SPECIAL, EXEMPLARY, OR CONSEQUENTIAL DAMAGES (INCLUDING, BUT NOT LIMITED TO, PROCUREMENT OF SUBSTITUTE GOODS OR SERVICES; LOSS OF USE, DATA, OR PROFITS; OR BUSINESS INTERRUPTION) HOWEVER CAUSED AND ON ANY THEORY OF LIABILITY, WHETHER IN CONTRACT, STRICT LIABILITY, OR TORT (INCLUDING NEGLIGENCE OR OTHERWISE) ARISING IN ANY WAY OUT OF THE USE OF THIS SOFTWARE, EVEN IF ADVISED OF THE POSSIBILITY OF SUCH DAMAGE.

Copyright (c) 2005-2009, The Dojo Foundation. All rights reserved.

This product includes software developed by W3C.

Copyright © 2009 World Wide Web Consortium, (Massachusetts Institute of Technology, Institut National de Recherche en Informatique et en Automatique, Keio University). All Rights Reserved. (http://www.w3.org/Consortium/Legal/)

This product includes software developed by Mathew R. Miller (http://www.bluecreststudios.com).

Copyright (c) 1999-2002 ComputerSmarts. All rights reserved.

This product includes software developed by Shaun Wilde and distributed via Code Project Open License (http://www.codeproject.com).

THIS WORK IS PROVIDED "AS IS", "WHERE IS" AND "AS AVAILABLE", WITHOUT ANY EXPRESS OR IMPLIED WARRANTIES OR CONDITIONS OR GUARANTEES. YOU, THE USER, ASSUME ALL RISK IN ITS USE, INCLUDING COPYRIGHT INFRINGEMENT, PATENT INFRINGEMENT, SUITABILITY, ETC. AUTHOR

EXPRESSLY DISCLAIMS ALL EXPRESS, IMPLIED OR STATUTORY WARRANTIES OR CONDITIONS, INCLUDING WITHOUT LIMITATION, WARRANTIES OR CONDITIONS OF MERCHANTABILITY, MERCHANTABLE QUALITY OR FITNESS FOR A PARTICULAR PURPOSE, OR ANY WARRANTY OF TITLE OR NON-INFRINGEMENT, OR THAT THE WORK (OR ANY PORTION THEREOF) IS CORRECT, USEFUL, BUG-FREE OR FREE OF VIRUSES. YOU MUST PASS THIS DISCLAIMER ON WHENEVER YOU DISTRIBUTE THE WORK OR DERIVATIVE WORKS.

This product includes software developed by Chris Maunder and distributed via Code Project

Open License (http://www.codeproject.com).

THIS WORK IS PROVIDED "AS IS", "WHERE IS" AND "AS AVAILABLE", WITHOUT ANY EXPRESS OR IMPLIED WARRANTIES OR CONDITIONS OR GUARANTEES. YOU, THE USER, ASSUME ALL RISK IN ITS USE, INCLUDING COPYRIGHT INFRINGEMENT, PATENT INFRINGEMENT, SUITABILITY, ETC. AUTHOR EXPRESSLY DISCLAIMS ALL EXPRESS, IMPLIED OR STATUTORY WARRANTIES OR CONDITIONS, INCLUDING WITHOUT LIMITATION, WARRANTIES OR CONDITIONS OF MERCHANTABILITY, MERCHANTABLE QUALITY OR FITNESS FOR A PARTICULAR PURPOSE, OR ANY WARRANTY OF TITLE OR NON-INFRINGEMENT, OR THAT THE WORK (OR ANY PORTION THEREOF) IS CORRECT, USEFUL, BUG-FREE OR FREE OF VIRUSES. YOU MUST PASS THIS DISCLAIMER ON WHENEVER YOU DISTRIBUTE THE WORK OR DERIVATIVE WORKS.

This product includes software developed by PJ Arends and distributed via Code Project Open License (http://www.codeproject.com).

THIS WORK IS PROVIDED "AS IS", "WHERE IS" AND "AS AVAILABLE", WITHOUT ANY EXPRESS OR IMPLIED WARRANTIES OR CONDITIONS OR GUARANTEES. YOU, THE USER, ASSUME ALL RISK IN ITS USE, INCLUDING COPYRIGHT INFRINGEMENT, PATENT INFRINGEMENT, SUITABILITY, ETC. AUTHOR EXPRESSLY DISCLAIMS ALL EXPRESS, IMPLIED OR STATUTORY WARRANTIES OR CONDITIONS, INCLUDING WITHOUT LIMITATION, WARRANTIES OR CONDITIONS OF MERCHANTABILITY, MERCHANTABLE QUALITY OR FITNESS FOR A PARTICULAR PURPOSE, OR ANY WARRANTY OF TITLE OR NON-INFRINGEMENT, OR THAT THE WORK (OR ANY PORTION THEREOF) IS CORRECT, USEFUL, BUG-FREE OR FREE OF VIRUSES. YOU MUST PASS THIS DISCLAIMER ON WHENEVER YOU DISTRIBUTE THE WORK OR DERIVATIVE WORKS.

This product includes software developed by Erwin Tratar. This source code and all accompanying material is copyright (c) 1998-1999 Erwin Tratar. All rights reserved. THIS SOFTWARE IS PROVIDED "AS IS" WITHOUT EXPRESS OR IMPLIED WARRANTY. USE IT AT YOUR OWN RISK! THE AUTHOR ACCEPTS NO LIABILITY FOR ANY DAMAGE/LOSS OF BUSINESS THAT THIS PRODUCT MAY CAUSE.

This product includes software developed by Sam Leffler of Silicon Graphics.

THE SOFTWARE IS PROVIDED "AS IS" AND WITHOUT WARRANTY OF ANY KIND, EXPRESS, IMPLIED OR OTHERWISE, INCLUDING WITHOUT LIMITATION, ANY WARRANTY OF MERCHANTABILITY OR FITNESS FOR A PARTICULAR PURPOSE.

IN NO EVENT SHALL SAM LEFFLER OR SILICON GRAPHICS BE LIABLE FOR ANY SPECIAL, INCIDENTAL, INDIRECT OR CONSEQUENTIAL DAMAGES OF ANY KIND, OR ANY DAMAGES WHATSOEVER RESULTING FROM LOSS OF USE, DATA OR PROFITS, WHETHER OR NOT ADVISED OF THE POSSIBILITY OF DAMAGE, AND ON ANY THEORY OF LIABILITY, ARISING OUT OF OR IN CONNECTION WITH THE

#### USE OR PERFORMANCE OF THIS SOFTWARE

Copyright (c) 1988-1997 Sam Leffler Copyright (c) 1991-1997 Silicon Graphics, Inc.

This product includes software developed by Guy Eric Schalnat, Andreas Dilger, Glenn Randers-Pehrson (current maintainer), and others. (http://www.libpng.org)

The PNG Reference Library is supplied "AS IS". The Contributing Authors and Group 42, Inc. disclaim all warranties, expressed or implied, including, without limitation, the warranties of merchantability and of fitness for any purpose. The Contributing Authors and Group 42, Inc. assume no liability for direct, indirect, incidental, special, exemplary, or consequential damages, which may result from the use of the PNG Reference Library, even if advised of the possibility of such damage.

This product includes software components distributed by the Cryptix Foundation.

THIS SOFTWARE IS PROVIDED BY THE CRYPTIX FOUNDATION LIMITED AND CONTRIBUTORS "AS IS" AND ANY EXPRESS OR IMPLIED WARRANTIES, INCLUDING, BUT NOT LIMITED TO, THE IMPLIED WARRANTIES OF MERCHANTABILITY AND FITNESS FOR A PARTICULAR PURPOSE ARE DISCLAIMED. IN NO EVENT SHALL THE CRYPTIX FOUNDATION LIMITED OR CONTRIBUTORS BE LIABLE FOR ANY DIRECT, INDIRECT, INCIDENTAL, SPECIAL, EXEMPLARY, OR CONSEQUENTIAL DAMAGES (INCLUDING, BUT NOT LIMITED TO, PROCUREMENT OF SUBSTITUTE GOODS OR SERVICES; LOSS OF USE, DATA, OR PROFITS; OR BUSINESS INTERRUPTION) HOWEVER CAUSED AND ON ANY THEORY OF LIABILITY, WHETHER IN CONTRACT, STRICT LIABILITY, OR TORT (INCLUDING NEGLIGENCE OR OTHERWISE) ARISING IN ANY WAY OUT OF THE USE OF THIS SOFTWARE, EVEN IF ADVISED OF THE POSSIBILITY OF SUCH DAMAGE

Copyright © 1995-2005 The Cryptix Foundation Limited. All rights reserved.

This product includes software components distributed by Sun Microsystems.

This software is provided "AS IS," without a warranty of any kind. ALL EXPRESS OR IMPLIED CONDITIONS, REPRESENTATIONS AND WARRANTIES, INCLUDING ANYIMPLIED WARRANTY OF MERCHANTABILITY, FITNESS FOR A PARTICULAR PURPOSE OR NON-INFRINGEMENT, ARE HEREBY EXCLUDED. SUN AND ITS LICENSORS SHALL NOT BE LIABLE FOR ANY DAMAGES SUFFERED BY LICENSEE AS A RESULT OF USING, MODIFYING OR DISTRIBUTING THE SOFTWARE OR ITS DERIVATIVES. IN NO EVENT WILL SUN OR ITS LICENSORS BE LIABLE FOR ANY LOST REVENUE, PROFIT OR DATA, OR FOR DIRECT, INDIRECT, SPECIAL, CONSEQUENTIAL, INCIDENTAL OR PUNITIVE DAMAGES, HOWEVER CAUSED AND REGARDLESS OF THE THEORY OF LIABILITY, ARISING OUT OF THE USE OF OR INABILITY TO USE SOFTWARE, EVEN IF SUN HAS BEEN ADVISED OF THE POSSIBILITY OF SUCH DAMAGES.

Copyright (c) 1998 Sun Microsystems, Inc. All Rights Reserved.

This product includes software components distributed by Dennis M. Sosnoski.

THIS SOFTWARE IS PROVIDED BY THE COPYRIGHT HOLDERS AND CONTRIBUTORS "AS IS" AND ANY EXPRESS OR IMPLIED WARRANTIES, INCLUDING, BUT NOT LIMITED TO, THE IMPLIED WARRANTIES OF MERCHANTABILITY AND FITNESS FOR A PARTICULAR PURPOSE ARE DISCLAIMED. IN NO EVENT SHALL THE COPYRIGHT OWNER OR CONTRIBUTORS BE LIABLE FOR ANY DIRECT, INDIRECT, INCIDENTAL, SPECIAL, EXEMPLARY, OR

CONSEQUENTIAL DAMAGES (INCLUDING, BUT NOT LIMITED TO, PROCUREMENT OF SUBSTITUTE GOODS OR SERVICES; LOSS OF USE, DATA, OR PROFITS; OR BUSINESS INTERRUPTION) HOWEVER CAUSED AND ON ANY THEORY OF LIABILITY, WHETHER IN CONTRACT, STRICT LIABILITY, OR TORT (INCLUDING NEGLIGENCE OR OTHERWISE) ARISING IN ANY WAY OUT OF THE USE OF THIS SOFTWARE, EVEN IF ADVISED OF THE POSSIBILITY OF SUCH DAMAGE.

Copyright © 2003-2007 Dennis M. Sosnoski. All Rights Reserved

It also includes materials licensed under Apache 1.1 and the following XPP3 license

THIS SOFTWARE IS PROVIDED "AS IS" AND ANY EXPRESSED OR IMPLIED WARRANTIES, INCLUDING, BUT NOT LIMITED TO, THE IMPLIED WARRANTIES OF MERCHANTABILITY AND FITNESS FOR A PARTICULAR PURPOSE ARE DISCLAIMED. IN NO EVENT SHALL THE COPYRIGHT OWNER OR CONTRIBUTORS BE LIABLE FOR ANY DIRECT, INDIRECT, INCIDENTAL, SPECIAL, EXEMPLARY, OR CONSEQUENTIAL DAMAGES (INCLUDING, BUT NOT LIMITED TO, PROCUREMENT OF SUBSTITUTE GOODS OR SERVICES; LOSS OF USE, DATA, OR PROFITS; OR BUSINESS INTERRUPTION) HOWEVER CAUSED AND ON ANY THEORY OF LIABILITY, WHETHER IN CONTRACT, STRICT LIABILITY, OR TORT (INCLUDING NEGLIGENCE OR OTHERWISE) ARISING IN ANY WAY OUT OF THE USE OF THIS SOFTWARE, EVEN IF ADVISED OF THE POSSIBILITY OF SUCH DAMAGE.

Copyright © 2002 Extreme! Lab, Indiana University. All Rights Reserved

This product includes software components distributed by CodeProject. This software contains material that is © 1994-2005 The Ultimate Toolbox, all rights reserved.

This product includes software components distributed by Geir Landro.

Copyright © 2001-2003 Geir Landro (drop@destroydrop.com) JavaScript Tree - www.destroydrop.com/hjavascripts/tree/version 0.96

\_\_\_\_\_

This product includes software components distributed by the Hypersonic SQL Group.

THIS SOFTWARE IS PROVIDED BY THE COPYRIGHT HOLDERS AND CONTRIBUTORS "AS IS" AND ANY EXPRESS OR IMPLIED WARRANTIES, INCLUDING, BUT NOT LIMITED TO, THE IMPLIED WARRANTIES OF MERCHANTABILITY AND FITNESS FOR A PARTICULAR PURPOSE ARE DISCLAIMED. IN NO EVENT SHALL THE COPYRIGHT OWNER OR CONTRIBUTORS BE LIABLE FOR ANY DIRECT, INDIRECT, INCIDENTAL, SPECIAL, EXEMPLARY, OR CONSEQUENTIAL DAMAGES (INCLUDING, BUT NOT LIMITED TO, PROCUREMENT OF SUBSTITUTE GOODS OR SERVICES; LOSS OF USE, DATA, OR PROFITS; OR BUSINESS INTERRUPTION) HOWEVER CAUSED AND ON ANY THEORY OF LIABILITY, WHETHER IN CONTRACT, STRICT LIABILITY, OR TORT (INCLUDING NEGLIGENCE OR OTHERWISE) ARISING IN ANY WAY OUT OF THE USE OF THIS SOFTWARE, EVEN IF ADVISED OF THE POSSIBILITY OF SUCH DAMAGE

Copyright © 1995-2000 by the Hypersonic SQL Group. All Rights Reserved

This product includes software components distributed by the International Business Machines Corporation and others.

THE SOFTWARE IS PROVIDED "AS IS", WITHOUT WARRANTY OF ANY KIND, EXPRESS OR IMPLIED, INCLUDING BUT NOT LIMITED TO THE WARRANTIES OF

MERCHANTABILITY, FITNESS FOR A PARTICULAR PURPOSE AND NONINFRINGEMENT. IN NO EVENT SHALL THE AUTHORS OR COPYRIGHT HOLDERS BE LIABLE FOR ANY CLAIM, DAMAGES OR OTHER LIABILITY, WHETHER IN AN ACTION OF CONTRACT, TORT OR OTHERWISE, ARISING FROM, OUT OF OR IN CONNECTION WITH THE SOFTWARE OR THE USE OR OTHER DEALINGS IN THE SOFTWARE.

Copyright (c) 1995-2009 International Business Machines Corporation and others. All rights reserved.

This product includes software components distributed by the University of Coimbra.

University of Coimbra distributes this software in the hope that it will be useful but DISCLAIMS ALL WARRANTIES WITH REGARD TO IT, including all implied warranties of MERCHANTABILITY or FITNESS FOR A PARTICULAR PURPOSE. In no event shall University of Coimbra be liable for any special, indirect or consequential damages (or any damages whatsoever) resulting from loss of use, data or profits, whether in an action of contract, negligence or other tortious action, arising out of or in connection with the use or performance of this software.

Copyright (c) 2000 University of Coimbra, Portugal. All Rights Reserved.

\_\_\_\_\_

This product includes software components distributed by Steve Souza.

THIS SOFTWARE IS PROVIDED BY THE AUTHOR AND CONTRIBUTORS "AS IS" AND ANY EXPRESS OR IMPLIED WARRANTIES, INCLUDING, BUT NOT LIMITED TO, THE IMPLIED WARRANTIES OF MERCHANTABILITY AND FITNESS FOR A PARTICULAR PURPOSE ARE DISCLAIMED. IN NO EVENT SHALL THE COPYRIGHT OWNER OR CONTRIBUTORS BE LIABLE FOR ANY DIRECT, INDIRECT, INCIDENTAL, SPECIAL, EXEMPLARY, OR CONSEQUENTIAL DAMAGES (INCLUDING, BUT NOT LIMITED TO, PROCUREMENT OF SUBSTITUTE GOODS OR SERVICES; LOSS OF USE, DATA, OR PROFITS; OR BUSINESS INTERRUPTION) HOWEVER CAUSED AND ON ANY THEORY OF LIABILITY, WHETHER IN CONTRACT, STRICT LIABILITY, OR TORT (INCLUDING NEGLIGENCE OR OTHERWISE) ARISING IN ANY WAY OUT OF THE USE OF THIS SOFTWARE, EVEN IF ADVISED OF THE POSSIBILITY OF SUCH DAMAGE.

Copyright © 2002, Steve Souza (admin@jamonapi.com). All Rights Reserved.

This product includes software developed by the OpenSymphony Group (http://www.opensymphony.com/.)"

Copyright © 2001-2004 The OpenSymphony Group. All Rights Reserved.

PANTONE (R) Colors displayed in the software application or in the user documentation may not match PANTONE-identified standards. Consult current PANTONE Color Publications for accurate color. PANTONE(R) and other Pantone LLC trademarks are the property of Pantone LLC. (C) Pantone LLC, 2011.

Pantone LLC is the copyright owner of color data and/or software which are licensed to Oracle to distribute for use only in combination with Oracle Documaker. PANTONE Color Data and/or Software shall not be copied onto another disk or into memory unless part of the execution of Oracle Documaker.

This product includes software developed by Dave Gamble and distributed via

SourceForge.net (http://sourceforge.net/projects/cjson/)

THE SOFTWARE IS PROVIDED "AS IS", WITHOUT WARRANTY OF ANY KIND, EXPRESS OR IMPLIED, INCLUDING BUT NOT LIMITED TO THE WARRANTIES OF MERCHANTABILITY, FITNESS FOR A PARTICULAR PURPOSE AND NONINFRINGEMENT. IN NO EVENT SHALL THEAUTHORS OR COPYRIGHT HOLDERS BE LIABLE FOR ANY CLAIM, DAMAGES OR OTHER LIABILITY, WHETHER IN AN ACTION OF CONTRACT, TORT OR OTHERWISE, ARISING FROM, OUT OF OR IN CONNECTION WITH THE SOFTWARE OR THE USE OR OTHER DEALINGS IN THE SOFTWARE.

Copyright (c) 2009 Dave Gamble

This product includes software developed by the Zxing Project.

THE SOFTWARE IS PROVIDED "AS IS", WITHOUT WARRANTY OF ANY KIND, EXPRESS OR IMPLIED, INCLUDING BUT NOT LIMITED TO THE WARRANTIES OF MERCHANTABILITY, FITNESS FOR A PARTICULAR PURPOSE AND NONINFRINGEMENT. IN NO EVENT SHALL THE AUTHORS OR COPYRIGHT HOLDERS BE LIABLE FOR ANY CLAIM, DAMAGES OR OTHER LIABILITY, WHETHER IN AN ACTION OF CONTRACT, TORT OR OTHERWISE, ARISING FROM, OUT OF OR IN CONNECTION WITH THE SOFTWARE OR THE USE OR OTHER DEALINGS IN THE SOFTWARE.

Copyright (c) 2013 Zxing Project (https://github.com/zxing/zxing)

This product includes software developed by the Wintertree software.

THE SOFTWARE IS PROVIDED "AS IS", WITHOUT WARRANTY OF ANY KIND, EXPRESS OR IMPLIED, INCLUDING BUT NOT LIMITED TO THE WARRANTIES OF MERCHANTABILITY, FITNESS FOR A PARTICULAR PURPOSE AND NONINFRINGEMENT. IN NO EVENT SHALL THE AUTHORS OR COPYRIGHT HOLDERS BE LIABLE FOR ANY CLAIM, DAMAGES OR OTHER LIABILITY, WHETHER IN AN ACTION OF CONTRACT, TORT OR OTHERWISE, ARISING FROM, OUT OF OR IN CONNECTION WITH THE SOFTWARE OR THE USE OR OTHER DEALINGS IN THE SOFTWARE.

The Sentry Spelling-Checker Engine Copyright (c) 1993 Wintertree (https://wintertreesoftware.com/dev/ssce/windows/index.html )

Freemarker Copyright (c) 2003 The Visigoth Software Society. All rights reserved.

THIS SOFTWARE IS PROVIDED "AS IS" AND ANY EXPRESSED OR IMPLIED WARRANTIES, INCLUDING, BUT NOT LIMITED TO, THE IMPLIED WARRANTIES OF MERCHANTABILITY AND FITNESS FOR A PARTICULAR PURPOSE ARE DISCLAIMED. IN NO EVENT SHALL THE VISIGOTH SOFTWARE SOCIETY OR ITS CONTRIBUTORS BE LIABLE FOR ANY DIRECT, INDIRECT, INCIDENTAL, SPECIAL, EXEMPLARY, OR CONSEQUENTIAL DAMAGES (INCLUDING, BUT NOT LIMITED TO,PROCUREMENT OF SUBSTITUTE GOODS OR SERVICES; LOSS OF USE,DATA, OR PROFITS; OR BUSINESS INTERRUPTION) HOWEVER CAUSED AND ON ANY THEORY OF LIABILITY, WHETHER IN CONTRACT, STRICT LIABILITY, OR TORT (INCLUDING NEGLIGENCE OR OTHERWISE) ARISING IN ANY WAY OUT OF THE USE OF THIS SOFTWARE, EVEN IF ADVISED OF THE POSSIBILITY OF SUCH DAMAGE.

This software consists of voluntary contributions made by many individuals on behalf of the

Visigoth Software Society. For more information on the Visigoth Software Society, please see http://www.visigoths.org/

Copyright (c) 2000,2002,2003 INRIA, France Telecom (http://asm.ow2.org/) All rights reserved.

THIS SOFTWARE IS PROVIDED BY THE COPYRIGHT HOLDERS AND CONTRIBUTORS "AS IS" AND ANY EXPRESS OR IMPLIED WARRANTIES, INCLUDING, BUT NOT LIMITED TO, THE IMPLIED WARRANTIES OF MERCHANTABILITY AND FITNESS FOR A PARTICULAR PURPOSE ARE DISCLAIMED. IN NO EVENT SHALL THE COPYRIGHT OWNER OR CONTRIBUTORS BE LIABLE FOR ANY DIRECT, INDIRECT, INCIDENTAL, SPECIAL, EXEMPLARY, OR CONSEQUENTIAL DAMAGES (INCLUDING, BUT NOT LIMITED TO, PROCUREMENT OF SUBSTITUTE GOODS OR SERVICES; LOSS OF USE, DATA, OR PROFITS; OR BUSINESS INTERRUPTION) HOWEVER CAUSED AND ON ANY THEORY OF LIABILITY, WHETHER IN CONTRACT, STRICT LIABILITY, OR TORT (INCLUDING NEGLIGENCE OR OTHERWISE) ARISING IN ANY WAY OUT OF THE USE OF THIS SOFTWARE, EVEN IF ADVISED OF THE POSSIBILITY OF SUCH DAMAGE.

Copyright© 2001-2016 ej-technologies GmbH (https://www.ej-technologies.com/products/install4j/overview.html) All rights reserved.

THIS SOFTWARE IS PROVIDED BY THE COPYRIGHT HOLDERS AND CONTRIBUTORS "AS IS" AND ANY EXPRESS OR IMPLIED WARRANTIES, INCLUDING, BUT NOT LIMITED TO, THE IMPLIED WARRANTIES OF MERCHANTABILITY AND FITNESS FOR A PARTICULAR PURPOSE ARE DISCLAIMED. IN NO EVENT SHALL THE COPYRIGHT OWNER OR CONTRIBUTORS BE LIABLE FOR ANY DIRECT, INDIRECT, INCIDENTAL, SPECIAL, EXEMPLARY, OR CONSEQUENTIAL DAMAGES (INCLUDING, BUT NOT LIMITED TO, PROCUREMENT OF SUBSTITUTE GOODS OR SERVICES; LOSS OF USE, DATA, OR PROFITS; OR BUSINESS INTERRUPTION) HOWEVER CAUSED AND ON ANY THEORY OF LIABILITY, WHETHER IN CONTRACT, STRICT LIABILITY, OR TORT (INCLUDING NEGLIGENCE OR OTHERWISE) ARISING IN ANY WAY OUT OF THE USE OF THIS SOFTWARE, EVEN IF ADVISED OF THE POSSIBILITY OF SUCH DAMAGE.

This component is distributed with the following third party components: (1) Third party components licensed under EPL v1.0; (2) JARGS (Stephen Purcell); JDOM (Brett McLaughlin & Jason Hunter); and (3) ORO (Apache Software Foundation). Please see EPL v1.0 and applicable components (#2072, 2686, 2074) for restrictions/requirements.

Copyright 2001-2005 (C) MetaStuff, Ltd.(http://www.dom4j.org) All Rights Reserved.

THIS SOFTWARE IS PROVIDED BY METASTUFF, LTD. AND CONTRIBUTORS "AS IS" AND ANY EXPRESSED OR IMPLIED WARRANTIES, INCLUDING, BUT NOT LIMITED TO, THE IMPLIED WARRANTIES OF MERCHANTABILITY AND FITNESS FOR A PARTICULAR PURPOSE ARE DISCLAIMED. IN NO EVENT SHALL METASTUFF, LTD. OR ITS CONTRIBUTORS BE LIABLE FOR ANY DIRECT, INDIRECT, INCIDENTAL, SPECIAL, EXEMPLARY, OR CONSEQUENTIAL DAMAGES (INCLUDING, BUT NOT LIMITED TO, PROCUREMENT OF SUBSTITUTE GOODS OR SERVICES; LOSS OF USE, DATA, OR PROFITS; OR BUSINESS INTERRUPTION) HOWEVER CAUSED AND ON ANY THEORY OF LIABILITY, WHETHER IN

CONTRACT, STRICT LIABILITY, OR TORT (INCLUDING NEGLIGENCE OR OTHERWISE) ARISING IN ANY WAY OUT OF THE USE OF THIS SOFTWARE, EVEN IF ADVISED OF THE POSSIBILITY OF SUCH DAMAGE.

\_\_\_\_

Little CMS Copyright (c) 1998-2011 (http://www.littlecms.com/) All Rights Reserved.

THE SOFTWARE IS PROVIDED "AS IS", WITHOUT WARRANTY OF ANY KIND, EXPRESS OR IMPLIED, INCLUDING BUT NOT LIMITED TO THE WARRANTIES OF MERCHANTABILITY, FITNESS FOR A PARTICULAR PURPOSE AND NONINFRINGEMENT. IN NO EVENT SHALL THE AUTHORS OR COPYRIGHT HOLDERS BE LIABLE FOR ANY CLAIM, DAMAGES OR OTHER LIABILITY, WHETHER IN AN ACTION OF CONTRACT, TORT OR OTHERWISE, ARISING FROM, OUT OF OR IN CONNECTION WITH THE SOFTWARE OR THE USE OR OTHER DEALINGS IN THE SOFTWARE.

Marti Maria Saguer Permission is hereby granted, free of charge, to any person obtaining a copy of this software and associated documentation files (the "Software"), to deal in the Software without restriction, including without limitation the rights to use, copy, modify, merge, publish, distribute, sublicense, and/or sell copies of the Software, and to permit persons to whom the Software is furnished to do so, subject to the following conditions: The above copyright notice and this permission notice shall be included in all copies or substantial portions of the Software.

Copyright (c) 2002-2007, Communications and Remote Sensing Laboratory, Universite catholique de Louvain (UCL), Belgium

Copyright (c) 2002-2007, Professor Benoit Macq

Copyright (c) 2001-2003, David Janssens

Copyright (c) 2002-2003, Yannick Verschueren

Copyright (c) 2003-2007, Francois-Olivier Devaux and Antonin Descampe

Copyright (c) 2005, Herve Drolon, FreeImage Team

All rights reserved.

THIS SOFTWARE IS PROVIDED BY THE COPYRIGHT HOLDERS AND CONTRIBUTORS "AS IS" AND ANY EXPRESS OR IMPLIED WARRANTIES, INCLUDING, BUT NOT LIMITED TO, THEIMPLIED WARRANTIES OF MERCHANTABILITY AND FITNESS FOR A PARTICULAR PURPOSE ARE DISCLAIMED. IN NO EVENT SHALL THE COPYRIGHT OWNER OR CONTRIBUTORS BE LIABLE FOR ANY DIRECT, INDIRECT, INCIDENTAL, SPECIAL, EXEMPLARY, OR CONSEQUENTIAL DAMAGES (INCLUDING, BUT NOT LIMITED TO, PROCUREMENT OF SUBSTITUTE GOODS OR SERVICES; LOSS OF USE, DATA, OR PROFITS; OR BUSINESS INTERRUPTION) HOWEVER CAUSED AND ON ANY THEORY OF LIABILITY, WHETHER IN CONTRACT, STRICT LIABILITY, OR TORT (INCLUDING NEGLIGENCE OR OTHERWISE) ARISING IN ANY WAY OUT OF THE USE OF THIS SOFTWARE, EVEN IF ADVISED OF THE POSSIBILITY OF SUCH DAMAGE.

THE SOFTWARE IS PROVIDED "AS IS", WITHOUT WARRANTY OF ANY KIND, EXPRESS OR IMPLIED, INCLUDING BUT NOT LIMITED TO THE WARRANTIES OF MERCHANTABILITY, FITNESS FOR A PARTICULAR PURPOSE AND NONINFRINGEMENT. IN NO EVENT SHALL THE AUTHORS OR COPYRIGHT HOLDERS BE LIABLE FOR ANY CLAIM, DAMAGES OR OTHER LIABILITY, WHETHER IN AN ACTION OF CONTRACT, TORT OR OTHERWISE, ARISING FROM, OUT OF OR IN CONNECTION WITH THE SOFTWARE OR THE USE OR OTHER DEALINGS IN THE SOFTWARE.

Permission is hereby granted, free of charge, to any person obtaining a copy of this software and associated documentation files (the "Software"), to deal in the Software without restriction, including without limitation the rights to use, copy, modify, merge, publish, distribute, sublicense, and/or sell copies of the Software, and to permit persons to whom the Software is furnished to do so, subject to the following conditions: The above copyright notice and this permission notice shall be included in all copies or substantial portions of the Software.

The Code Project Open License (CPOL) 1.02

Copyright © CodeProject, 1999-2016 (http://www.codeproject.com/info/cpol10.aspx) All Rights Reserved.

THE SOFTWARE IS PROVIDED "AS IS", WITHOUT WARRANTY OF ANY KIND, EXPRESS OR IMPLIED, INCLUDING BUT NOT LIMITED TO THE WARRANTIES OF MERCHANTABILITY, FITNESS FOR A PARTICULAR PURPOSE AND NONINFRINGEMENT. IN NO EVENT SHALL THE AUTHORS OR COPYRIGHT HOLDERS BE LIABLE FOR ANY CLAIM, DAMAGES OR OTHER LIABILITY, WHETHER IN AN ACTION OF CONTRACT, TORT OR OTHERWISE, ARISING FROM, OUT OF OR IN CONNECTION WITH THE SOFTWARE OR THE USE OR OTHER DEALINGS IN THE SOFTWARE.

Copyright (c) 1998, 1999, 2000 Thai Open Source Software Center Ltd and Clark Cooper

Copyright (c) 2001, 2002, 2003, 2004, 2005, 2006 Expat maintainers (http://expat.sourceforge.net/)

All Rights Reserved.

THE SOFTWARE IS PROVIDED "AS IS", WITHOUT WARRANTY OF ANY KIND, EXPRESS OR IMPLIED, INCLUDING BUT NOT LIMITED TO THE WARRANTIES OF MERCHANTABILITY, FITNESS FOR A PARTICULAR PURPOSE AND NONINFRINGEMENT. IN NO EVENT SHALL THE AUTHORS OR COPYRIGHT HOLDERS BE LIABLE FOR ANY CLAIM, DAMAGES OR OTHER LIABILITY, WHETHER IN AN ACTION OF CONTRACT, TORT OR OTHERWISE, ARISING FROM, OUT OF OR IN CONNECTION WITH THE SOFTWARE OR THE USE OR OTHER DEALINGS IN THE SOFTWARE.

Copyright (c) 2002-2010 Atsuhiko Yamanaka, JCraft,Inc(http://www.jcraft.com/jsch/) All rights reserved.

THIS SOFTWARE IS PROVIDED "AS IS" AND ANY EXPRESSED OR IMPLIED WARRANTIES, INCLUDING, BUT NOT LIMITED TO, THE IMPLIED WARRANTIES OF MERCHANTABILITY AND FITNESS FOR A PARTICULAR PURPOSE ARE DISCLAIMED. IN NO EVENT SHALL JCRAFT, INC. OR ANY CONTRIBUTORS TO

THIS SOFTWARE BE LIABLE FOR ANY DIRECT, INDIRECT, INCIDENTAL, SPECIAL, EXEMPLARY, OR CONSEQUENTIAL DAMAGES (INCLUDING, BUT NOT LIMITED TO, PROCUREMENT OF SUBSTITUTE GOODS OR SERVICES; LOSS OF USE, DATA, OR PROFITS; OR BUSINESS INTERRUPTION) HOWEVER CAUSED AND ON ANY THEORY OFLIABILITY, WHETHER IN CONTRACT, STRICT LIABILITY, OR TORT (INCLUDING NEGLIGENCE OR OTHERWISE) ARISING IN ANY WAY OUT OF THE USE OF THIS SOFTWARE, EVEN IF ADVISED OF THE POSSIBILITY OF SUCH DAMAGE.

This product includes software developed by Christian Bach and distributed via (http://tablesorter.com/docs/)

All rights reserved.

THE SOFTWARE IS PROVIDED "AS IS", WITHOUT WARRANTY OF ANY KIND, EXPRESS OR IMPLIED, INCLUDING BUT NOT LIMITED TO THE WARRANTIES OF MERCHANTABILITY, FITNESS FOR A PARTICULAR PURPOSE AND NONINFRINGEMENT. IN NO EVENT SHALL THE AUTHORS OR COPYRIGHT HOLDERS BE LIABLE FOR ANY CLAIM, DAMAGES OR OTHER LIABILITY, WHETHER IN AN ACTION OF CONTRACT, TORT OR OTHERWISE, ARISING FROM, OUT OF OR IN CONNECTION WITH THE SOFTWARE OR THE USE OR OTHER DEALINGS IN THE SOFTWARE.

Copyright (c) 2007 Christian Bach

This product includes software developed by Dmitry Baranovskiy and distributed via (https://github.com/DmitryBaranovskiy)

All rights reserved.

THE SOFTWARE IS PROVIDED "AS IS", WITHOUT WARRANTY OF ANY KIND, EXPRESS OR IMPLIED, INCLUDING BUT NOT LIMITED TO THE WARRANTIES OF MERCHANTABILITY, FITNESS FOR A PARTICULAR PURPOSE AND NONINFRINGEMENT. IN NO EVENT SHALL THE AUTHORS OR COPYRIGHT HOLDERS BE LIABLE FOR ANY CLAIM, DAMAGES OR OTHER LIABILITY, WHETHER IN AN ACTION OF CONTRACT, TORT OR OTHERWISE, ARISING FROM, OUT OF OR IN CONNECTION WITH THE SOFTWARE OR THE USE OR OTHER DEALINGS IN THE SOFTWARE.

Copyright © 2008 Dmitry Baranovskiy.

This product includes software developed by John Resig and distributed via (http://jquery.com/ ) All rights reserved.

THE SOFTWARE IS PROVIDED "AS IS", WITHOUT WARRANTY OF ANY KIND, EXPRESS OR IMPLIED, INCLUDING BUT NOT LIMITED TO THE WARRANTIES OF MERCHANTABILITY, FITNESS FOR A PARTICULAR PURPOSE AND NONINFRINGEMENT. IN NO EVENT SHALL THE AUTHORS OR COPYRIGHT HOLDERS BE LIABLE FOR ANY CLAIM, DAMAGES OR OTHER LIABILITY, WHETHER IN AN ACTION OF CONTRACT, TORT OR OTHERWISE, ARISING FROM, OUT OF OR IN CONNECTION WITH THE SOFTWARE OR THE USE OR OTHER DEALINGS IN THE SOFTWARE.

Copyright (c) 2011 John Resig

Copyright (c) Monotype Imaging, Inc (http://www.monotype.com/) All rights reserved.

Monotype®, Albany®, Andale®, Cumberland®, Thorndale®, MT®, WorldType® is a trademark of Monotype Imaging, Inc., registered in U.S. Patent and Trademark Office and certain other jurisdictions.

THE SOFTWARE IS PROVIDED "AS IS", WITHOUT WARRANTY OF ANY KIND, EXPRESS OR IMPLIED, INCLUDING BUT NOT LIMITED TO THE WARRANTIES OF MERCHANTABILITY, FITNESS FOR A PARTICULAR PURPOSE AND NONINFRINGEMENT. IN NO EVENT SHALL THE AUTHORS OR COPYRIGHT HOLDERS BE LIABLE FOR ANY CLAIM, DAMAGES OR OTHER LIABILITY, WHETHER IN AN ACTION OF CONTRACT, TORT OR OTHERWISE, ARISING FROM, OUT OF OR IN CONNECTION WITH THE SOFTWARE OR THE USE OR OTHER DEALINGS IN THE SOFTWARE.

| INDEX                                    | automatic archive 148 form sets 115    |
|------------------------------------------|----------------------------------------|
|                                          | print batched queues 10                |
| A                                        | queues 10                              |
| adding                                   | sending a form set to batch 113        |
| a graphic to the Locate Bitmap window 77 | viewing queues 114 BDFLIB 12           |
| borders 83                               | bitmaps, inserting 77                  |
| color to text 92                         | borders                                |
| columns 86                               | adding 83                              |
| routing slip recipients 134              | deleting 85                            |
| shade to text 85                         | boxes, inserting 79                    |
| alignment                                | breaks, inserting column breaks 76     |
| center 80                                | bullets, creating 88                   |
| left 80                                  | a amore, er oaran 19 e e               |
| right 80                                 | C                                      |
| Archive Existing Document window 149     | CAR file media 144                     |
| Archive option 148                       | Cascade option 24                      |
| and exporting information 64             | shortcut 28                            |
| completing a form set 63                 | changing                               |
| Archive/Retrieval list window 146        | column settings $88$                   |
|                                          | form set status 124                    |
| sort options 146                         | In Use status 125                      |
| archiving form sets 142, 148             | recipient copy counts 51               |
| manual archive 148                       | check spelling 94                      |
| overview 143                             | Close option 22                        |
| retaining WIP files 120                  | codes                                  |
| task flow 145                            | changing form set status 124           |
| view mode 147                            | form set status 121                    |
| assemble, paragraphs 72                  | viewing form set status 124            |
| assigning                                | color                                  |
| documents via email 128                  | adding to text 92                      |
| form sets 127                            | removing custom colors 93 columns      |
| Auto Focus option 23                     |                                        |
| automatic                                | changing column setup 88 creating 86   |
| archive 148                              | deleting 88                            |
| column leveling 87                       | inserting breaks 76                    |
| policy numbering 42                      | quick setup 86                         |
| save 61                                  | searching for form sets 122            |
| Available Forms list 50                  | Company field 42                       |
|                                          | Complete Formset window 64, 66, 148    |
| В                                        | Complete option 63                     |
| Batch Print option 63                    | retaining WIP files when archiving 120 |
| batch printing                           | compressed archive file 144            |
| archive view mode 114                    | control path error checking 35         |
|                                          |                                        |

| copies                                    | displaying                             |
|-------------------------------------------|----------------------------------------|
| changing copy counts 51                   | forms 18                               |
| copying forms 50                          | status line 69                         |
| creating                                  | documents, printing 108                |
| borders 84                                | downloading forms 10                   |
| columns 86                                | draft copies 110                       |
| icons 14                                  | driver file 46                         |
| shaded text 85                            | Duplicate Form option 22               |
| customizing                               | duplicating forms 50                   |
| section view options 18                   |                                        |
| the Formset menu 22                       | E                                      |
|                                           | Edit Manuscript Entry window 60        |
| D                                         | editing                                |
| DAL scripts                               | forms 139                              |
| adding to a routing slip 136              | routing slips 134, 137                 |
| inserting in routing slip recipient lists | email                                  |
| 134                                       | assigning documents 128                |
| data                                      | receiving form sets 131                |
| completing a form 54                      | Entry                                  |
| completing a form set 63                  | adding borders 83                      |
| entering 55                               | adding columns 86                      |
| exporting information 64                  | adding shade to text 85                |
| merging 10                                | changing recipient copy counts 51      |
| standard import 44                        | check spelling 94                      |
| using the data entry field 57             | choosing fonts $80$                    |
| data entry field 57                       | closing form sets $140$                |
| Fixed Edits option 23                     | completing a form 54                   |
| Fixed Prompt option 23                    | completing a form set 63               |
| defining, custom colors 92                | displaying the status bar 56           |
| deleting                                  | duplicating a form $50$                |
| borders $85$                              | exiting Forms Selection window 53      |
| columns 88                                | faxing a document 111                  |
| form sets 141                             | finding and replacing text $101$       |
| resource libraries 35                     | formatting paragraphs $80$             |
| routing slip recipients 137               | Formset menu options 21                |
| routing slips 138                         | indenting text $81$                    |
| shading $85$                              | inserting boxes 79                     |
| tab stops $83$                            | inserting files $76$                   |
| Description field 42                      | inserting graphics 77                  |
| dictionaries 95                           | inserting graphics from a library $78$ |
| directories                               | print options $109$                    |
| modifying information 33                  | printing form sets $108$               |
| structure 11                              | saving $61,140$                        |
| Display Only Forms with Variable Data op- | selecting forms 37, 41                 |
| tion 151                                  | sending a form set to batch 113        |
| Display Print Only Forms option 151       | setting tab stops 82                   |

| Text Editor help 102                     | Fit to Width option 20                    |
|------------------------------------------|-------------------------------------------|
| using field help 58                      | Fit to Window option 20                   |
| using tables 59                          | Fixed Edits option 23                     |
| using the data entry field 57            | Fixed Prompt option 23                    |
| using the Text Editor 67                 | Flesch scoring 100                        |
| variable fields 55                       | fonts                                     |
| View menu options 20                     | downloading 10                            |
| view options 18                          | selecting $80$                            |
| Entry window                             | Force Reload Now 60                       |
| shortcuts 28                             | FORLIB 12                                 |
| using 16                                 | Form option 21                            |
| exiting                                  | form sets                                 |
| Forms Selection window 53                | displaying 18                             |
| the system 14                            | searching for 122                         |
| export                                   | formatting text using the Text Editor 103 |
| Field-only Option 66                     | forms                                     |
| formats 64                               | archive view mode 114                     |
| information 64                           | archiving 146, 148                        |
| Export Data field 64                     | assigning 127                             |
| Export Data option 63                    | assigning via email 128                   |
| Export File As window 65                 | automatic archive 148                     |
| Export No Header option 64               | batch printing 115                        |
| Export Version 2 option 64               | changing In Use status 125                |
| ExportFields control group 66            | changing recipient copy counts 51         |
| exporting                                | changing status 124                       |
| WIP, NAFILE, and POLFILE informa-        | closing 140                               |
| tion 64                                  | completing 54, 63                         |
|                                          | deleting 141                              |
| F                                        | Description field 42                      |
| faxing, documents 111                    | displaying 18                             |
| Field Template option 23                 | downloading 10                            |
| Field-only Export option 66              | duplicating a form 50                     |
| fields                                   | editing 139                               |
| exporting specific fields 66             | exiting the Forms Selection window 53     |
| using field help 58                      | Forms Selection window 39                 |
| File menu                                | manual archive 148                        |
| shortcuts 26                             | Policy Number field 42                    |
| files                                    | printing 105                              |
| completing form sets 63                  | retrieving from archive 150               |
| exporting information 64                 | saving 61                                 |
| inserting 76                             | search option 42                          |
| modifying file information in a resource | selecting 37                              |
| library 34                               | selection options 40                      |
| saving 61                                | sending read-only copies 135              |
| standard import 44                       | sending to batch 113                      |
| Find/Replace option 101                  | status codes 121                          |
|                                          |                                           |

| Forms Selection window 39 Formset menu shortcuts 27 using 21 Formset Proof option 148 Full Document Export option 64                                      | archiving functions 148 inserting bitmaps 77 column breaks 76 files 76 graphics 77 graphics from a library 78                                                           |
|----------------------------------------------------------------------------------------------------|----------------------------------------------------------------------------------------------------|
| G Getting Started 13                                                                                                    | J                                                                                                    |
| grammar checking 97 graphics 76 adding to the Locate Bitmap window 77 insert from a library 78 inserting 77                                               | justification center $80$ left $80$ right $80$                                                                                                    |
| GRPLIB 12                                                                                                    | libraries                                                                                                    |
| H Help in the Text Editor 102 menu shortcuts 28 Hyphenation field 82 Hyphenation option 69                                                                | control path error checking 35 deleting 35 modifying directory information 33 modifying file information 34 modifying library information 31 selecting 30 setting up 30 |
| I.                                                                                                    | list creating a bulleted list 88                                                                                                    |
| icons system 14 toolbar 25                                                                                                    | creating a numbered list 89 List windows 17 LOB field 42                                                                                                    |
| Immediate Print option 63                                                                                                    | logging                                                                                                    |
| Import Formats window 44, 45, 46, 48 Import From Archive option 49 importing                                                                              | off 14<br>on 14                                                                                                    |
| data with forms and sections 49 driver files 46 files 44 full documents 45 selective import 46 standard import 44 WIP, NAFILE, and POLFILE information 45 | manual archive 148 Manuscript Form window 60 master resource libraries 30 merging data 10 Microsoft Word using for text entry 60 mode, view-only 114                    |
| In Use status                                                                                                    | modifying                                                                                                    |
| changing 125 indentation 81                                                                                                    | resource libraries 31<br>multi-line variable fields                                                                                                    |
| Information option 23 INI files                                                                                                    | using Microsoft Word 60 using Text Editor 67                                                                                                    |

| N<br>navigation<br>within forms 28<br>No User Edit 72       | delete from routing slips 137 Refresh option 21 removing custom colors 93                                                             |
|-------------------------------------------------------------|----------------------------------------------------------------------------------------------------|
| numbering 89, 90                                            | reprinting form sets 110                                                                                                    |
| options retrieval 151, 153 Options menu 22 shortcuts 27, 28 | resetting locked IDs 14 resource libraries control path error checking 35 deleting 35 modifying 31 modifying directory information 33 |
| P                                                           | modifying file information 34 selecting 30                                                                                            |
| Page option 21 pages                                        | setting up 30 working with 30                                                                                                    |
| printing 108                                                | Retrieval Options window 153                                                                                                    |
| Pagination options 82                                       | Retrieve menu                                                                                                    |
| paragraphs                                                  | shortcuts 26                                                                                                    |
| assembly $72$ formatting $80$                               | retrieving archived form sets from the Form Se-                                                                                       |
| paths                                                       | lection window 151                                                                                                    |
| control path error checking 35                              | form sets from archive 150                                                                                                    |
| printing                                                    | routing                                                                                                    |
| Batch Print option 148 batched form sets 115                | capabilities 9<br>documents via email 129                                                                                             |
| form sets 108                                               | routing slips                                                                                                    |
| Immediate Print option 148                                  | adding a DAL script 136                                                                                                    |
| print options 109                                           | adding recipients 134                                                                                                    |
| sending a form set to batch 113                             | deleting 138                                                                                                    |
| viewing the batch queue 114 prompts                         | deleting recipients 137 editing recipients 137                                                                                        |
| Fixed Prompt option 23                                      | editing recipients 137 editing routing slips 134                                                                                      |
|                                                             | send read-only documents 135                                                                                                    |
| Q                                                           | setting up 133                                                                                                    |
| queues                                                      | S                                                                                                    |
| printing batched form sets $10$ viewing $10$                | SAMPCO resource library 30                                                                                                    |
| viewing batch print queues 114                              | saving                                                                                                    |
| quick column creation 86                                    | form set data 61<br>WIP 140                                                                                                    |
| R readability statistics 100                                | work automatically 61 Search option                                                                                                   |
| recipients                                                  | selecting forms 42                                                                                                    |
| adding to a routing slip 134                                | Search window 123                                                                                                    |
| cc on a routing slip 135                                    | sections                                                                                                    |
| copy counts 51                                              | customizing the view $18$                                                                                                    |

| Sel column 149                    | tabs                         |
|-----------------------------------|------------------------------|
| Select Form window 21             | changing tab stops 83        |
| Select Import File window 44, 45  | deleting tab stops 83        |
| Select Recipients option 22       | setting tab stops 82         |
| selecting                         | task flow 15                 |
| fonts 80                          | Text Editor                  |
| forms 37                          | adding borders 83            |
| resource libraries 30             | adding color to text 92      |
| Selective Import option 46        | adding columns 86            |
| Selective Import window 47        | adding shade to text 85      |
| SendCopyTo field 110              | choosing fonts 80            |
| sending a form set 129            | Edit menu 68                 |
| setting up                        | File menu 68                 |
| resource libraries 30             | Find/Replace option 101      |
| routing slips 133                 | Format menu 70               |
| tab stops 82                      | formatting paragraphs 80     |
| shade 85                          | formatting text 103          |
| shortcuts 26                      | Help 71, 102                 |
| Sort options 146                  | indentation 81               |
| sorting                           | Insert menu 70               |
| retrieving forms from archive 150 | inserting boxes 79           |
| spell check options 94            | menus 68                     |
| spell checking 94                 | setting tab stops 82         |
| Stack Only Mode option 151        | spell check options 94       |
| Stack Only option                 | spell checking 94            |
| defined 24                        | Tools menu 70                |
| shortcut 28                       | user-defined dictionaries 95 |
| Stack option                      | using 67                     |
| defined 24                        | View menu 69                 |
| shortcut 28                       | Tile option 24               |
| Standard Export option 64         | shortcut 28                  |
| Standard Import option 44         | toolbar                      |
| starting the system 14            | icons 25                     |
| status                            | using the 25                 |
| changing form set 124             | tools                        |
| form set codes 121                | routing slips 133            |
| Status Bar, displaying 56         | Tools menu shortcuts 27      |
| subscript 91                      | transaction information 39   |
| superscript 91                    |                              |
| system                            | U                            |
| supervisor tools 36               | user-defined dictionaries 95 |
| toolbar 25                        | using                        |
|                                   | entry windows 16             |
| T                                 | full document import 45      |
| tables                            | list windows 17              |
| using 59                          | search option 42             |

| tables 59                           | close a form set 140                      |
|-------------------------------------|-------------------------------------------|
| Text Editor 67                      | deleting form sets 141                    |
| the data entry field 57             | editing 139                               |
| the field-only export option $48$   | features and benefits $8$                 |
| WIP 117                             | importing data with forms and sections 49 |
| V                                   | importing WIP, NAFILE, and POLFILE        |
| variable fields                     | information 46                            |
| entering information 55             | manual archive 148                        |
| field number 23                     | overview 118                              |
| field types 23, 55                  | printing batched form sets 115            |
| using field help 58                 | receiving emailed form sets 131           |
| using tables 59                     | retaining WIP files when archiving 120    |
| using the data entry field 57       | saving $61, 140$                          |
| using the Text Editor 67            | searching for form sets 122               |
| View menu                           | task flow 118                             |
| options 20                          | using 117                                 |
| shortcuts 26                        | using email 129                           |
| View Next Recipient option 22       | viewing and changing form set status      |
| viewing                             | 124                                       |
| archives 147                        | viewing batch print queues 114            |
| batch print queues 114              | WIP menu shortcuts 26                     |
| form set status codes 124           | Work-in-Process 117                       |
| view-only mode 114                  |                                           |
|                                     | Z                                         |
| W                                   | Zoom In option $20$                       |
| Window menu 23                      | Zoom Normal option 20                     |
| WIP                                 | Zoom option $20$                          |
| assign document via e-mail 128      | Zoom Out option $20$                      |
| change form set's In Use status 125 |                                           |